# **H.264 hálózati DVR Felhasználói kézikönyv**

**GUI kijelző USB egérvezérléssel** 

Kérjük, figyelmesen olvassa el az útmutatót használat előtt, és őrizze meg, hogy a későbbiekben is segítségére legyen. A tényleges kijelzésre és használatra vonatkozóan tanulmányozza a rendelkezésre álló DVR-t.

k679b\_677b\_674b\_675c\_c551b\_m759b\_757b\_751b\_a791b\_Manual\_V1.2

## **FONTOS BIZTONSÁGI UTASÍTÁSOK**

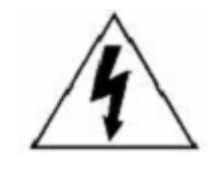

**VIGYÁZAT!**

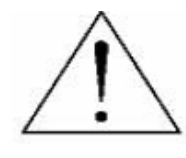

### **ÁRAMÜTÉS VESZÉLYE**

### **VIGYÁZAT:**

Az áramütés veszélyének elkerülése érdekében nem érheti eső vagy nedvesség a készüléket. Csak a címkén megadott típusú tápforrásról működtesse a készüléket. A társaság akkor sem vállal semmilyen felelősséget a helytelen használatból származó károkért, ha az adott károk lehetőségéről tájékoztatást nyújtott.

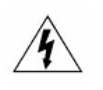

Az egyenlő oldalú háromszögbe foglalt villám és nyílhegy szimbólum arra figyelmezteti a felhasználót, hogy szigeteletlen "veszélyes feszültség" van jelen a termék burkolatán belül, ami áramütés veszélyét okozó nagyságrendet is elérhet.

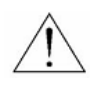

Az egyenlő oldalú háromszögbe foglalt felkiáltójel a készülékhez tartozó leírásokban található fontos üzemeltetési és karbantartási utasításokra hívja fel a felhasználó figyelmét.

**RoHS**<br>conform

A vállalat által kínált összes termék ólommentes, megfelel a veszélyes anyagok korlátozására (RoHS) vonatkozó európai direktíva követelményeinek, ami azt jelenti, hogy a gyártási folyamatok és termékek szigorúan "ólommentesek", és nem találhatók bennük a direktívában megadott veszélyes anyagok.

Az áthúzott kerekes szeméttároló jel azt jelzi, hogy az Európai Unióban a terméket a termék élettartama végén külön kell gyűjteni. Ez a termékre és a szimbólummal jelölt bármilyen perifériás eszközre vonatkozik. Ne ártalmatlanítsa a termékeket válogatatlan kommunális hulladékként. Kérdezze a helyi márkakereskedőt a berendezés újrahasznosítási eljárásaira vonatkozóan.

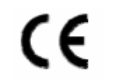

Ezt a készüléket a rádióinterferencia követelményeknek megfelelően gyártjuk.

#### *Szövetségi Kommunikációa Bizottság Interferencianyilatkozat*

Ez a készülék teszetelésre került és megfelel a FCC Szabályok 15. részének Class A digitális eszközökre vonatkozó kotlátozásainak. Ezek a szabályok ésszerű védelmet biztosítanak a káros interferenciák ellen, amennyiben az eszközt kereskedelmi környezetben használják. Ez a készülék létrehoz, használ és kibocsájthat rádiófrekvenciás energiát és amennyiben nem a kézikönyvben ismertetett útmutatásnak megfelelően szerelték fel káris interferenciát okozhat a rádiókommunikációban. A készülék lakókörnyezetben történő használata káros interferenciát okozhat, amelyik esetében a felhasználó felszólításra kerülhet az interferencia saját költségén történő megszüntessetetésére.

#### *Védjegyigazolás*

iPhone® az Apple Inc. bejegyzett védjegye.

BlackBerry® és kapcsolódó védjegyek, nevek és szimbólumok a Research In Motion Limited tulajdonai és azok az U.S-ban és világszerte regisztráltak ,valamint a Research In Motion Limited engedélyével használtak.

Az ebben a dokumentumban említett Microsoft®, Windows®, Internet Explorer®, Mozilla® Firefox®, Google Chrome®, QucikTime®, Windows® Mobile és Symbian® a megfelelő tulajdonosok bejegyzett védjegyei.

#### *Jogi nyilatkozat*

A kézikönyvben megadott információk a kibocsátás idején voltak érvényesek. Fenntartjuk a jogot arra, hogy bármikor megváltoztassunk vagy töröljünk egyes részeket a kézikönyvben. Nem adunk garanciát, és nem vállalunk semminemű jogi felelősséget vagy kötelezettséget a kézikönyv pontosságáért, teljességéért és használhatóságáért. A tényleges kijelzésre és használatra vonatkozóan olvassa el a rendelkezésre álló DVR-t. A kézikönyv tartalma minden értesítés nélkül változhat.

Az itt említett termék és vállalat nevek az érintett tulajdonosok bejegyzett védjegyei vagy márkanevei lehetnek.

#### *Földelés*

Ez egy 1. biztonsági kategóriába tartozó termék (amely a hálózati csatlakozókábelbe beépített védővezetővel van ellátva). A hálózati csatlakozódugót védőföldelő érintkezéssel ellátott fali aljzathoz kell csatlakoztatni. A védővezető készüléken kívüli vagy belüli megszakítása veszélyessé teheti a készüléket. Ezért tilos a szándékos megszakítása.

#### *Víz és nedvesség*

A készülékre nem csepeghet vagy folyhat víz, és ne helyezzen folyadékkal megtöltött tárgyakat, például vázákat a készülékre.

#### *MPEG4 engedélyezés*

A TERMÉK HASZNÁLATA AZ MPEG-4 VISUAL PATENT PORTFOLIO LICENSE ÉRTELMÉBEN SZEMÉLYES, NEM KERESKEDELMI JELLEGGEL ENGEDÉLYEZETT (i) AZ MPEG-4 VIZUÁLIS SZABVÁNYNAK ("MPEG-4 VIDEO") MEGFELELŐ VIDEÓKÓDOLÁS ÉS/VAGY (ii) OLYAN SZEMÉLYES, NEM KERESKEDELMI CÉLLAL RÖGZÍTETT ÉS/VAGY AZ MPEG LA ÁLTAL MPEG-4-ES VIDEOTARTALMAK KÖZLÉSÉRE FELHATALMAZOTT VIDEÓSZOLGÁLTATÓTÓL SZERZETT MPEG-4 VIDEÓK DEKÓDOLÁSA CÉLJÁBÓL. A KÉSZÜLÉK HASZNÁLATA SEMMILYEN MÁS CÉLBÓL – SEM KIMONDVA, SEM HALLGATÓLAGOSAN – NEM ENGEDÉLYEZETT. TOVÁBBI INFORMÁCIÓK, PÉLDÁUL A REKLÁMOZÁSI, BELSŐ FELHASZNÁ+LÁSÚ, ILLETVE KERESKEDELMI CÉLÚ ANYAGOKKAL, ILLETVE AZ ENGEDÉLYEZÉSSEL KAPCSOLATBAN AZ MPEG LA, LLC.-TŐL KÉRHETŐK. LÁSD: [HTTP://WWW.MPEGLA.COM](http://www.mpegla.com/). IMATION TRADE LTD.

#### *GPL engedélyezés*

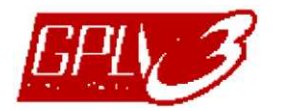

Ez a termék olyan kódokat tartalmaz, amelyeket harmadik felek dolgoztak ki, és amelyekre a GNU General Public License ("GPL") vagy the GNU Lesser Public License ("LGPL") vonatkozik.

A termékben használatos GPL kódot garancia nélkül adjuk, és az érintett tulajdonos szerzői joga védi.

Kérésre további forráskódok állnak rendelkezésre, amelyekre a GPL-licencek vonatkoznak.

Örömmel adjuk meg a Linux Kernelen elvégzett módosításainkat, valamint néhány új parancsot és bizonyos eszközöket, amelyekkel a kódba bejuthat. A kódok az FTP oldalon érhetők el, kérjük, töltse le őket az alábbi oldalról, vagy kérheti őket a márkakereskedőtől:

<ftp://ftp.dvrtw.com.tw/GPL/AV074/>

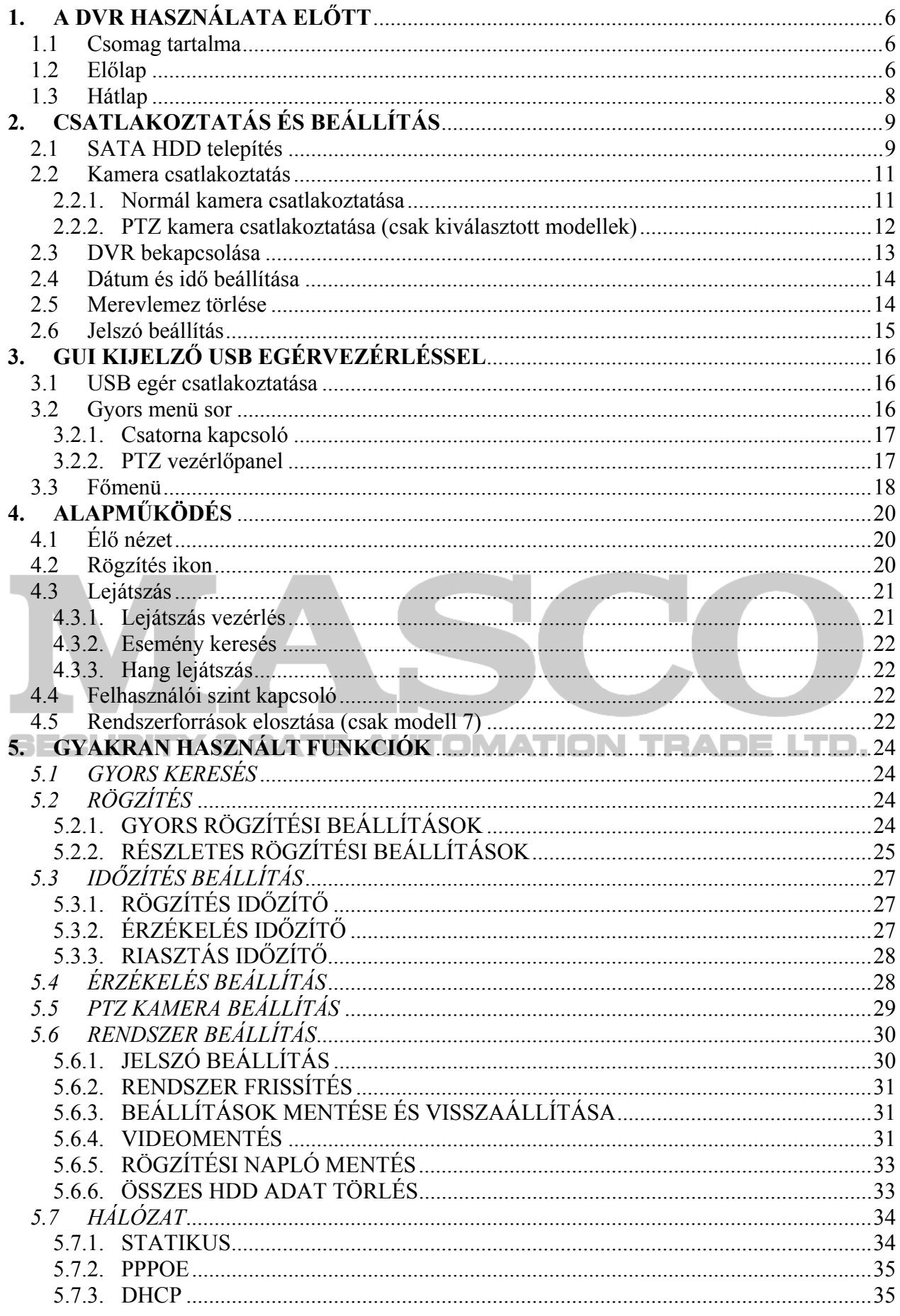

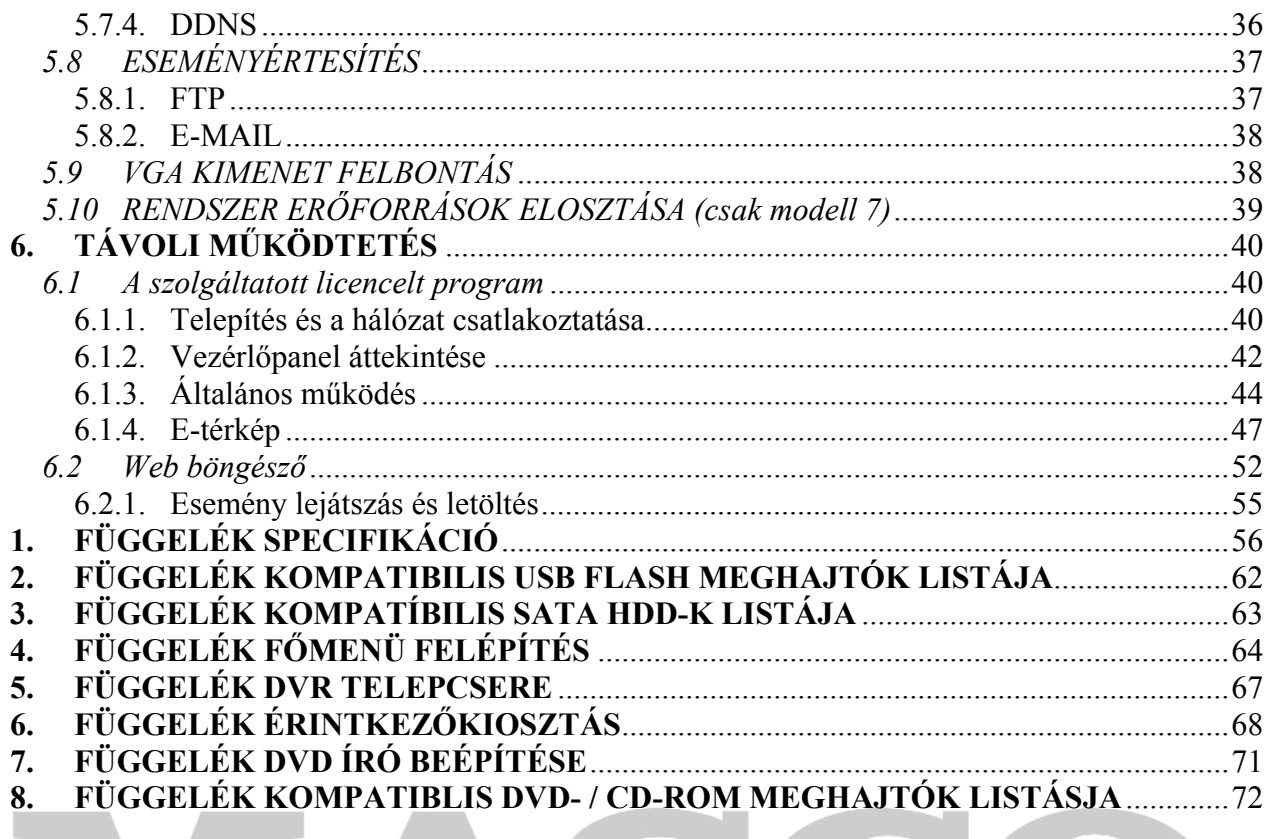

### **SECURITY & GATE AUTOMATION TRADE LTD.**

### <span id="page-5-0"></span>**1. A DVR HASZNÁLATA ELŐTT**

### **1.1 Csomag tartalma**

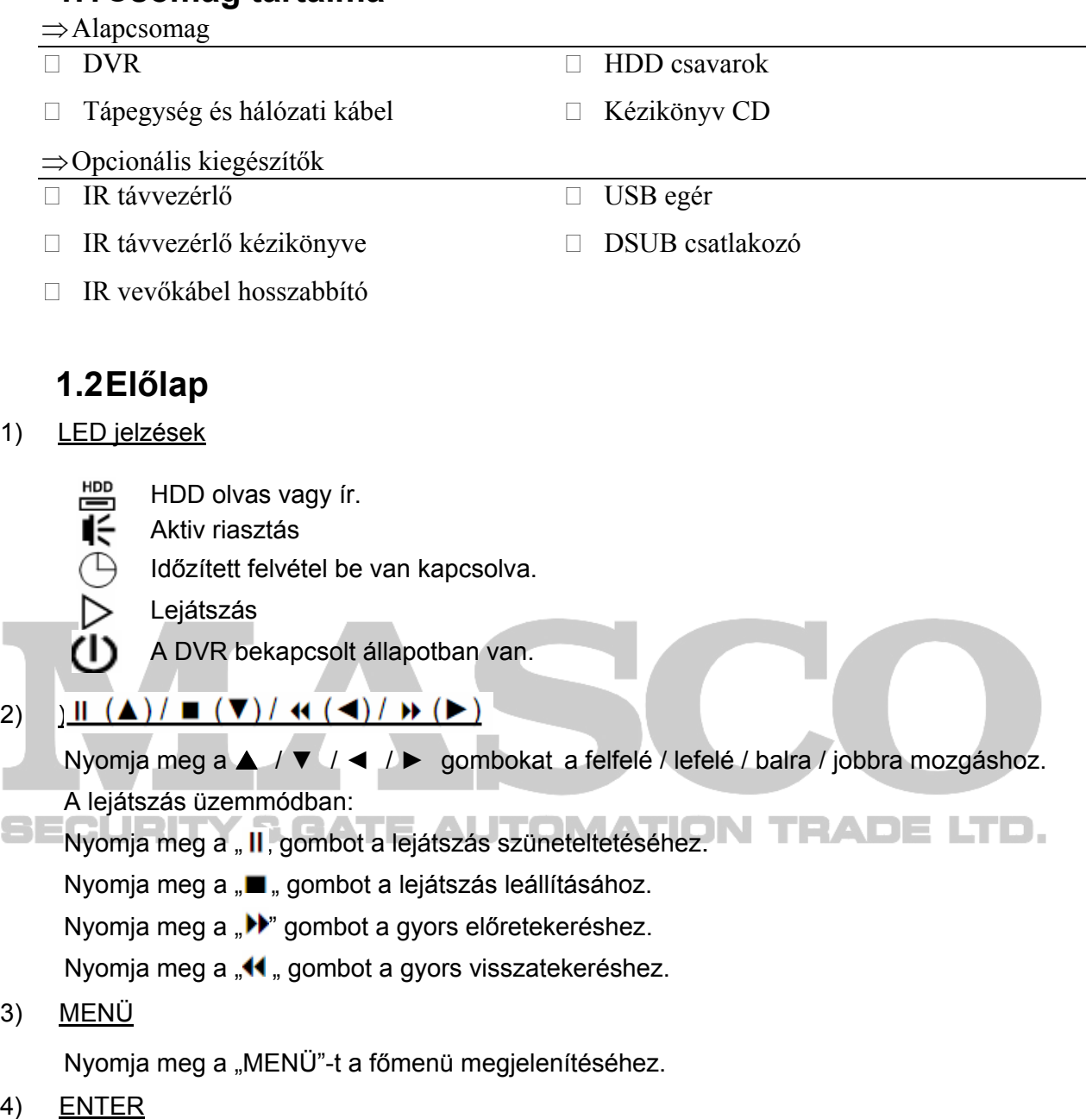

Nyomja meg az "ENTER"-t a beállítás megerősítéséhez.

5) LISTA (Eseménylista Keresés)

Nyomja meg a rögzített fájlok négy eseménylista szerinti gyors kereséséhez: RÖGZÍTÉS / MOZGÁS / RIASZTÁS / IDŐ, vagy válassza a TELJES LISTA-t a teljes eseménynapló megtekintéséhez.

Az idő alapján történő gyorskereséshez válassza a "GYORS KERESÉS"-t. állítsa be a kívánt időtartományt és válassza az "INDÍTÁS"-t a meghatározott időtartam szerinti rögzített képanyag lejátszásához.

6) LEJÁTSZÁS

Nyomja meg az utolsónak rögzített videó lejátszásához.

7) LASSÚ

Lejátszás módban nyomja meg, hogy lelassítsa a lejátszott anyagot.

8) ZOOM

Nyomja meg a kiválasztott csatorna képének nagyításához a KÉPKOCKA vagy MEZŐ rögzítés módban.

5) SEQ

Nyomja meg az egyes csatornák egyenkénti teljes képernyős megjelenítéséhez a CH1-től kezdve. Az utolsó csatorna kijelzése után a CH1-től újra ismétlődik. Az üzemmód elhagyásához nyomja meg ismét a "SEQ" gombot.

⊞ 9)

Nyomja meg a 4 csatornás kijelzési mód megjelenítéséhez.

10) 1~16 / 1~8 / 1~4

Nyomja meg az egyik gombot a kijelezni kívánt csatorna kiválasztásához.

12) KERESÉS (csak kiválasztott modellek)

Nyomja meg az időkeresés menübe történő belépéshez. Állítsa be a kívánt időtartományt és válassza az INDÍTÁST a meghatározott időtartamú rögzített video lejátszásához.

13) HANG (LASSÚ + ZOOM)

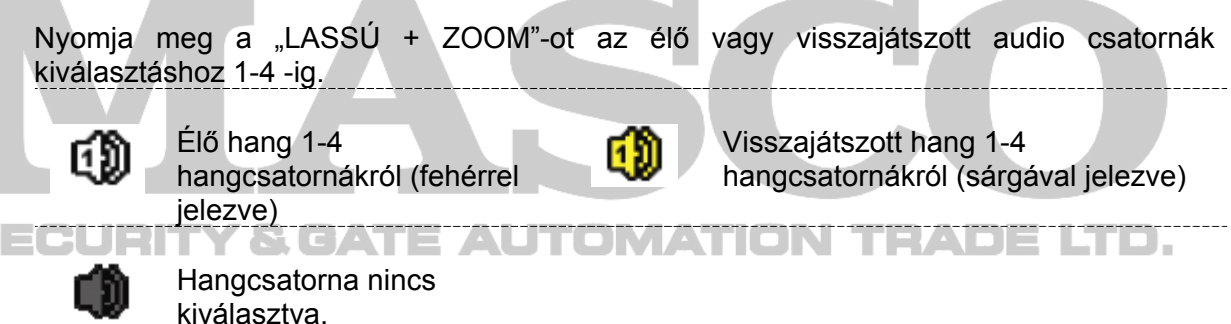

14) P.T.Z.  $(\mathbf{H}$  + SEQ)

Nyomia meg a  $\mathbb{H}$  + SEQ"-t egyidejüleg a PTZ vezérlés móba be-, illetve kilépéshez.

15) USB port

Két USB port található az előlapon az egyik a vezérlés USB egerének csatlakoztatására, a

másik USB flash meghajtó csatlakoztatására szolgál video mentéshez.

**Megjegyzés**: Nem engedélyezett két USB egér vagy USB flash meghajtó csatlakoztatása az előlapon található USB portokhoz.

A kompatíbilis USB flash meghajtók listájáért , kérjük tekintse meg a **2. [FÜGGELÉK](#page-61-0)  [KOMPATIBILIS USB FLASH MEGHAJTÓK LISTÁJA](#page-61-0)** fejezetet az [62](#page-61-0). oldalon

16)  $\triangleq$  (csak kiválasztott modellek) Nyomia meg a  $\triangleq$  gombot a DVD író kinyitásához/bezárásához.

### <span id="page-7-0"></span>**1.3 Hátlap**

1) 75Ω / magas impedancia (csak kiválasztott modellek)

Amikor a LOOP funkciót használja, kapcsolja ki a lezáró ellenállást. Amikor nem használja a LOOP funkciót, kapcsolja be a 75Ω-ot.

2) VIDEO BE (1 ~ 16 / 1~8 / 1  $-$  4): Csatlakoztassa a kamera videócsatlakozójához.

**Megjegyzés**: A DVR automatikusan észleli a kamera videórendszerét, ellenőrizze, hogy a kamerák megfelelően vannak-e csatlakoztatva a DVR-re, és áram alatt vannak-e, mielőtt bekapcsolja a DVR-t.

3) HANG BE (1~4)

Csatlakoztassa a kamera audio csatlakozójához, ha a kamera támogatja a hangfelvételt.

**Megjegyzés:** A hang és video mentés készítésekor ügyeljen arra, hogy a hangfunkciót támogató kamera a videó be csatornára és a hang be csatornára is csatlakozzon. Például a hang CHI-ról érkező hang adatok a videó CHI-ről érkező videó adatokkal együtt lesznek rögzítve.

4) HANG KI

Csatlakoztassa egy mono hangbemenettel rendelkező erősítővel ellátott hangszóróra.

**Megjegyzés**: A DVR-en használható audio kimenetek számáért, tekintse meg annak részletes leírását.

5) MONITOR

Csatlakoztassa egy monitor videó bemenetéhez.

6) VGA

Csatlakoztassa közvetlenül egy LCD monitorra.<br>
THADELTD.

7) IR (csak kiválasztott modellek)

Csatlakoztassa az infravörös vevő hosszabbító vezetéket a távvezérléshez.

8) KÜLSŐ I/O

Ez a port használható külső egységek csatlakoztatására (pl. külső riasztó, stb.) és PTZ kamerák vezérlésére.

Az I/O csatlakozó részletezéséért tekintse meg **[6.](#page-67-0) [FÜGGELÉK ÉRINTKEZ](#page-67-0)ŐKIOSZTÁS** fejezetet a [68.](#page-67-0) oldalon.

9) LAN

Csatlakoztassa a számítógépes hálózatra a LAN kábellel.

10) DC 19V

Csatlakoztassa a tartozék tápegységadapterre.

11)  $\begin{array}{|c|c|c|}\n\hline\n1 & \text{kapcsoló}\n\end{array}$ 

Kapcsolja az "I"-re a bekapcsoláshoz, illetve az "**O**"-ra a kikapcsoláshoz.

### <span id="page-8-0"></span>**2. CSATLAKOZTATÁS ÉS BEÁLLÍTÁS**

A DVR bekapcsolása előtt győződjön meg arról, hogy beszerelte-e merevlemezt, és legalább egy kamerát csatlakoztatott-e. A részletekre vonatkozóan olvassa el az alábbi részeket.

**Megjegyzés**: A DVR automatikusan érzékeli a csatlakoztatott kamerák videórendszerét (NTSC vagy PAL). A rendszerérzékelés helyességének megerősítéséhez ellenőrizze, hogy a kamerák csatlakoztatva vannak-e a DVR-re, és áram alatt vannak-e, mielőtt a DVR-t bekapcsolja.

### **2.1 SATA HDD telepítés**

A DVR bekapcsolása előtt telepíteni kell a SATA HDD-t.

**Megjegyzés**: Ajánlatos a merevlemezen tárolt összes adat törölése a DVR bekapcsolásakor, illetve a dátumot és az időt pontosan beállítani annak érdekében, hogy a rögzített adatok ne keveredjenek ugyanazon a merevlemezen korábban tárolt más adatokkal. A részletekre vonatkozóan olvassa el a "[6.6.6](#page-32-0) [ÖSSZES HDD ADAT](#page-32-0)  [TÖRLÉS"](#page-32-0) fejezetet a [33.](#page-32-0) oldalon.

 $\Rightarrow$  2 merevlemezes modellek

1. LÉPÉS Távolítsa el a fedelet rögzítő csavarokat és távolítsa el azt a DVR-ről.

**Megjegyzés**: A DVR fedele fémből készült. Kérjük legyen óvatos az éleivel az eltávolítása közben.

- 2. LÉPÉS Két HDD tartó van ebben a DVR-ben, amint azt a jobboldali ábra mutatja.
	- 2.1 Beszerelés az 1-es tartóba;

Távolítsa el a tartót és igazítsa annak rögzítőnyílásait a HDD rögzítőcsavarjainak furataihoz. Győződjön meg róla, hogy a HDD áramköri lapja felfelé néz.

Rögzítse HDD-t a tartóba és csatlakoztassa a tápkábel és az adatbusz csatlakozóit a HDD-hez. Utána helyezze vissza a tartót a DVR-be.

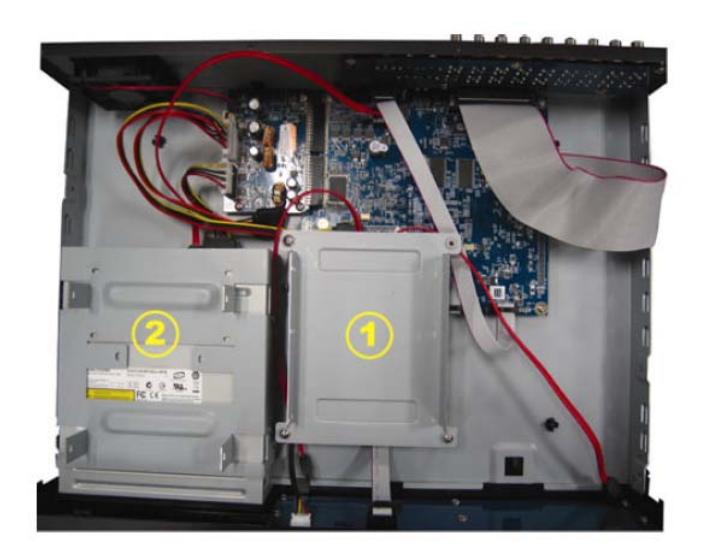

#### 2.2 Beszerelés a 2-es tartóba

Csatlakoztassa a tápkábel és az adatkábel csatlakozóit a HDDhez.

Amikor a tápkábelt csatlakoztatja győződjön meg róla, hogy a kábelt a DVD író kábelén keresztezve vezette át, azért hogy megelőzze a HDD kábele hozzáérjen a forgó ventillátorhoz.

Igazítsa a rögzítőfuratokat a HDD csavarjainak furataihoz. Győződjön meg róla, hogy a HDD áramköri lapja felfelé néz. Ezután rögzítse a HDD-t a tartóba.

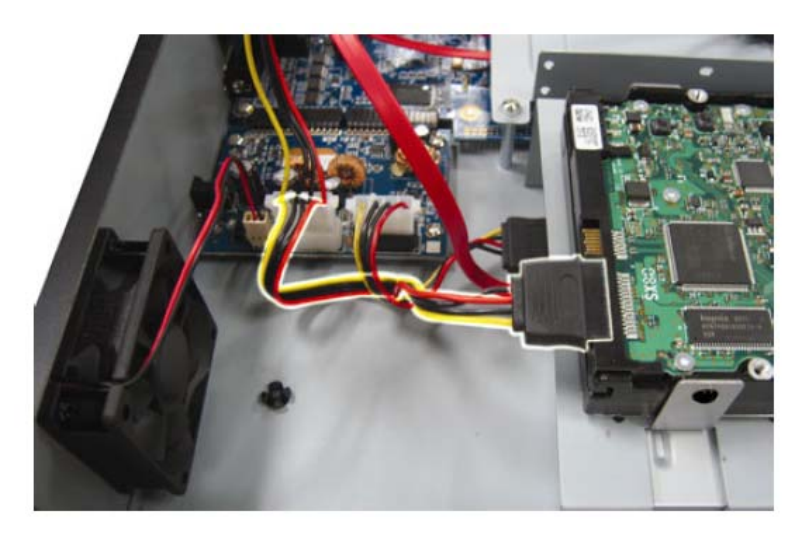

**Megjegyzés**: A DVD író beszerelésért nézze meg a [7](#page-70-0). [FÜGGELÉK DVD ÍRÓ BEÉPÍTÉSE](#page-70-0) fejezetet a [71.](#page-70-0) oldalon.

3. LÉPÉS Helyezze vissza a DVR fedelét és rögzítse azt az 1. lépésben eltávolított csavarokkal.

⇒1 merevlemezes modellek

- 1. LÉPÉS Távolítsa el a fedelet rögzítő csavarokat és távolítsa el azt a DVR-ről. Két HDD tartót talál a DVR-ben lehelyezve.
- 2. LÉPÉS Szerezzen be egy kompatibilis HDD meghajtót és csatlakoztassa azt a tápkábel és az adatkábel csatlakozóihoz.

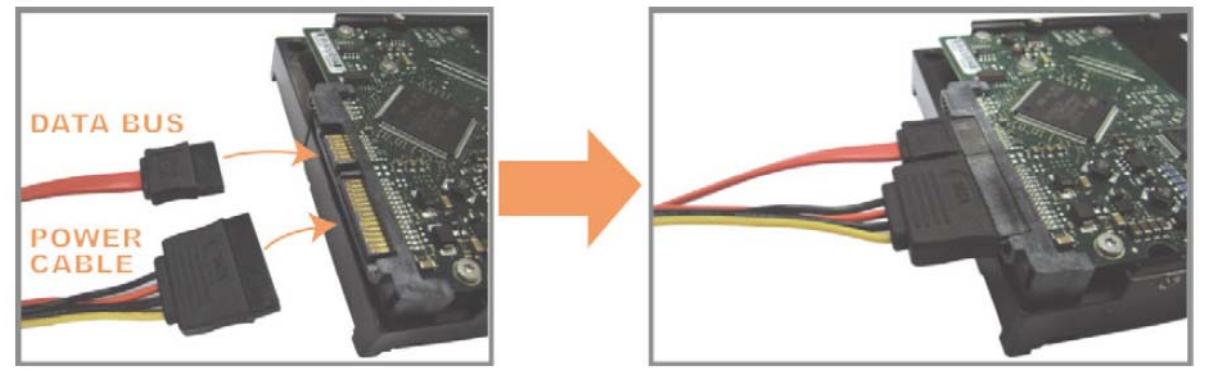

3. LÉPÉS Győződjön meg róla, hogy a HDD áramköri lapja felfelé néz és helyezze a HDD-t a DVR alaplemezén található tartófülek közé. **Győződjön meg róla, hogy a HDD másik oldala érintkezik a DVR alaplemezével a keletkező hő elvezetése céljából.** 

### CSATLAKOZTATÁS ÉS BEÁLLÍTÁS

<span id="page-10-0"></span>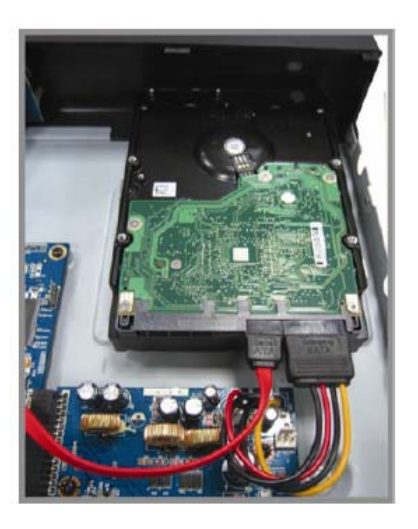

4. LÉPÉS Igazítsa a tartó csavarfuratait a HDD oldalán található rögzítőcsavar furatokhoz, amint azt az alábbi ábra mutatja és rögzítse a tartóba a HDD-t a mellékelt csavarok segítségével

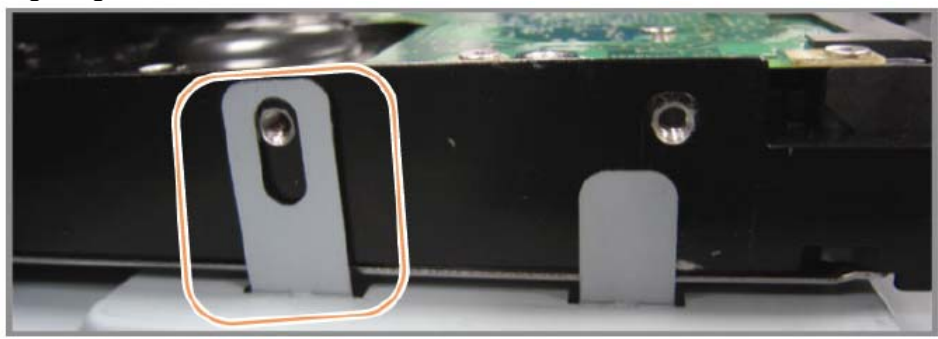

5. LÉPÉS Helyezze vissza a DVR fedelét és rögzítse azt az 1. lépésben eltávolított csavarokkal.

### **2.2 Kamera csatlakoztatás**

A kamerákat csatlakoztatni kell és azoknak bekapcsolt állapotban kell lenniük mielőtt a DVR-t bekapcsolja. Csatlakoztassa a kamerákat a jelzett tápforrásukhoz és azután a kamerák videokimeneteit egy BNC csatlakozókkal ellátott koax vagy RCA kábelek segítségével a DVR videobemeneteihez.

**Megjegyzés**: A DVR videobemeneteinek részleteit tekintse meg a [1.3](#page-7-0) [Hátlap](#page-7-0) fejezetet a [6](#page-5-0). oldalon.

#### **2.2.1. Normál kamera csatlakoztatása**

**Megjegyzés**: A kamerák felszeléséért és csatlakoztatásukért tekintse azok felhasználói kézikönyvét.

1) Csatlakoztatás a DVR videobementéhez

Csatlakoztass a kamera videokimenetét a DVR videobemeneti csatlakozójához egy koaxiális kábellel vagy egy BNC csatlakozóval ellátott RCA kábellel.

2) Csatlakozás a DVR hangbemenetéhez (opcionális)

Csatlakoztass a kamera audiokimenetét a DVR audiobemeneti csatlakozójához egy RCA kábellel vagy egy RCA csatlakozóval ellátott koaxiális kábellel.

<span id="page-11-0"></span>3) Tápfeszültség csatlakoztatása

Csatlakoztassa a kamerákat a jelzett tápforrásához és győződjön meg róla, hogy azok bekapcsolt állapotban vannak-e.

#### **2.2.2. PTZ kamera csatlakoztatása** (csak kiválasztott modellek)

Az alábbi leírás saját PTZ kameránkat veszi példának.

A DVR PTZ kamera vezérlésének beállítására vonatkozóan olvassa el a [6.5 PTZ](#page-28-0)  [KAMERA BEÁLLÍTÁS](#page-28-0) fejezetet a [29.](#page-28-0) oldalon. A PTZ kamera vezérlésre és használatra vonatkozó részletekért olvassa el a hozzátartozó felhasználói kézikönyvet.

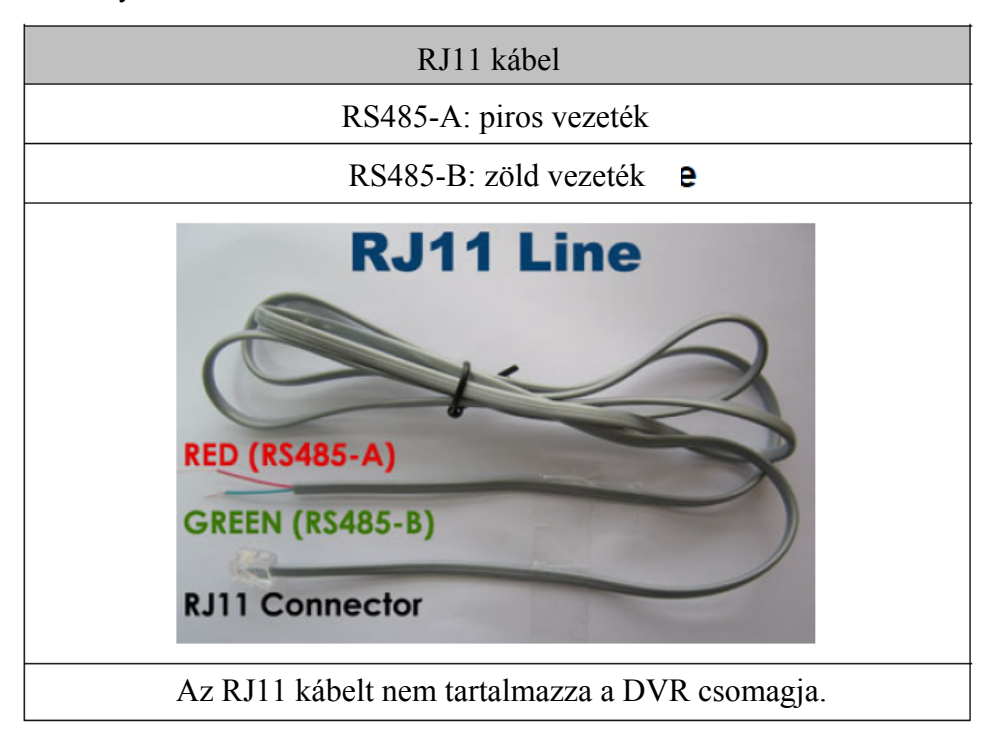

#### **1. LÉPÉS Szerezzen be egy megfelelő hosszúságú RJ11 kábelt a csatlakoztatáshoz.**

A különböző RJ11 csatlakozók eltérő vezeték elrendezésűek lehetnek, így a csatlakozás is eltérő lehet. Ha nem tudja vezérelni a PTZ-t csatlakoztatás után, fordítsa meg az RJ11 kábel és a DVR csatlakozását.

#### **2. LÉPÉS Távolítsa el az RJ11 kábel szigetelő bevonatának egyik végét.**

Távolítsa el az RJ11 kábel szigetelő bevonatának egyik végét, hogy megkereshesse az RS485-A és RS485-B vezetékeket, és távolítsa el a szigetelő bevonatot, hogy szabaddá váljanak a vezetékek a további csatlakoztatáshoz.

#### **3. LÉPÉS Sodorja össze az RJ11 kábel és a speed dome kamera RS485-A és RS485-B vezetékeit.**

Sodorja az RJ11 kábel RS485-A (piros) és RS485-B (zöld) vezetékeit a speed dome kamera RS485-A (barna) és RS485-B (narancsszínű) vezetékeivel. A csupasz vezetékek védelme érdekében használjon szigetelőszalagot a sodrott vezetékek elszigeteléséhez.

#### **4. LÉPÉS Csatlakoztassa az RJ11 kábel másik végét a DVR-hez.**

Forrassza az RJ11 kábel RS485-A (piros) és RS485-B (zöld) vezetékeit az opcionális D-Sub csatlakozó forrasztási oldalán található megfelelő érintkezőkhöz.

12

MASCO Biztonságtechnikai és Nyílászáró Automatizálási Kereskedelmi Kft. 1045 Budapest, Madridi út 2.

Tel: (06 1) 3904170, Fax: (06 1) 3904173, E-mail: masco@masco.hu, www.masco.hu

A DVR érintkezőinek kiosztásáért tekintse meg a [6.](#page-67-0) [FÜGGELÉK](#page-67-0)  [ÉRINTKEZ](#page-67-0)ŐKIOSZTÁS fejezetet a [68](#page-67-0). oldalon. A csatlakoztatás részleteit ellenőriztesse telepítőjével.

#### <span id="page-12-0"></span>**5. LÉPÉS Állítsa be a speed dome kamerát a DVR oldalon.**

Menjen a "HALADÓ BEÁLL"  $\rightarrow$  "VEZÉRLÉS" részhez a speed dome kamera beállításához.

- a) Válassza ki a "PTZ" eszközt.
- b) Állítsa az azonosítót a speed dome kamerában beállítottal azonos értékűre. A kamera alapértelmezett azonosítója 000.
- c) Állítsa a protokollt "NORMÁL"-ra.
- d) Állítsa az adatátviteli sebességet a speed dome kamerában beállítottal azonos értékűre. A kamera alapértelmezett adatátviteli sebessége 2400.

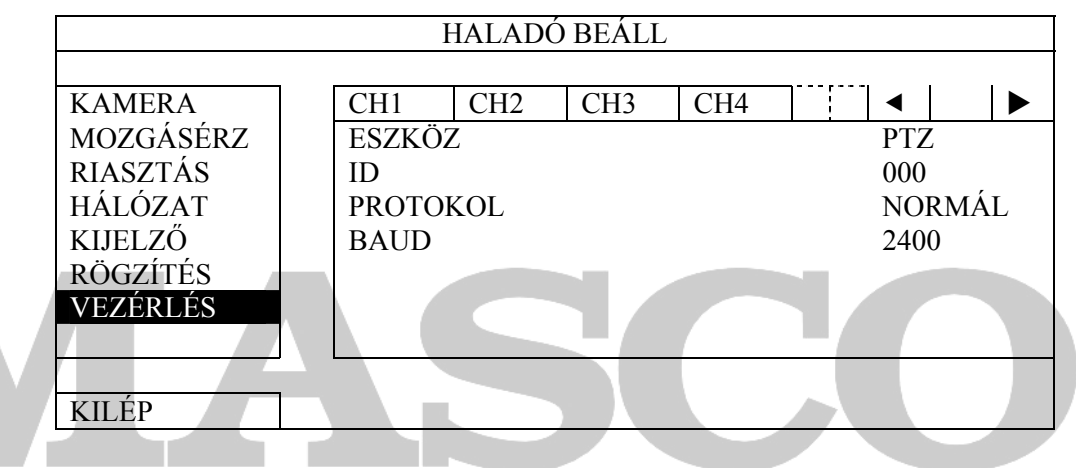

### **2.3 DVR bekapcsolása**

A készüléket csak a gyártó címkéjén feltüntetett típusú tápforrásról szabad üzemeltetni. Csatlakoztassa a jelzett váltóáramú csatlakozókábelt a hálózati adapterhez, majd dugaszolja azt egy elektromos aljzatba. Ezután kapcsolja be a DVR-t a hátoldalon található kapcsolóval.

**Megjegyzés:** A DVR feszültség alá helyezése előtt ellenőrizze, hogy a kamerák csatlakoztatva és feszültség alatt vannak-e, hogy a kamera videórendszerének érzékelése megfelelő legyen. Továbbá ellenőrizze le, hogy a monitor (akár LCD vagy CRT monitor) is csatlakoztatva van a DVR-hez mielőtt azt bekapcsolja, hogy a videokimenet érzékelése helyesen történjen meg.

**Megjegyzés:** A DVR folyamatos és megfelelő működése érdekében ajánlatos szünetmentes tápegységet (opcionális) használni a megszakítás nélküli üzem fenntartásához.

### <span id="page-13-0"></span>**2.4 Dátum és idő beállítása**

A DVR használata előtt állítsa be **ELŐSZÖR** a dátumot és az időt a DVR-en.

- **Megjegyzés:** NE VÁLTOZTASSA MEG a DVR dátumát és idejét a rögzítési funkció aktiválása után. Ellenkező esetben a rögzített adatok hibásak lesznek, és nem lehet idő szerinti kereséssel megtalálni a rögzített fájlt másolási célra. Ha a felhasználó véletlenül megváltoztatja a dátumot vagy az időt a rögzítési funkció aktivált állapotában, ajánlatos törölni az összes HDD adatot, és újra kezdeni a rögzítést.
- **Megjegyzés:** A DVR első használatakor legalább 48 órán át hagyja folyamatosan feszültség alatt a készüléket a dátum és az idő pontos beállítása után. Ezzel elkerülhető, hogy a DVR beállított ideje visszaálljon a DVR kikapcsolása után. Ha a DVR beállított ideje visszaáll a DVR kikapcsolása után, például áramkimaradás miatt, az akkumulátor lemerülhet, és ilyenkor a [5.](#page-66-0) [FÜGGELÉK DVR TELEPCSERE](#page-66-0) fejezetet a [67.](#page-66-0) oldalon és cserélje ki a telepet.

Kattintson a képernyőn a jobb egérgombbal, és írja be a DVR jelszavát a jelszó billentyűzeten. Az alapértelmezett rendszergazda jelszó 0000. Az állapot **(A)** állapotról (billentyűzár) állapotra (rendszergazda) vált. Ezután a jobb egérgombra kattintva  $i$ elenítse meg a főmenüt, és válassza ki a "GYORS MENÜ"  $\rightarrow$  "IDŐ BEÁLL" lehetőségeket a dátum és idő beállításához.

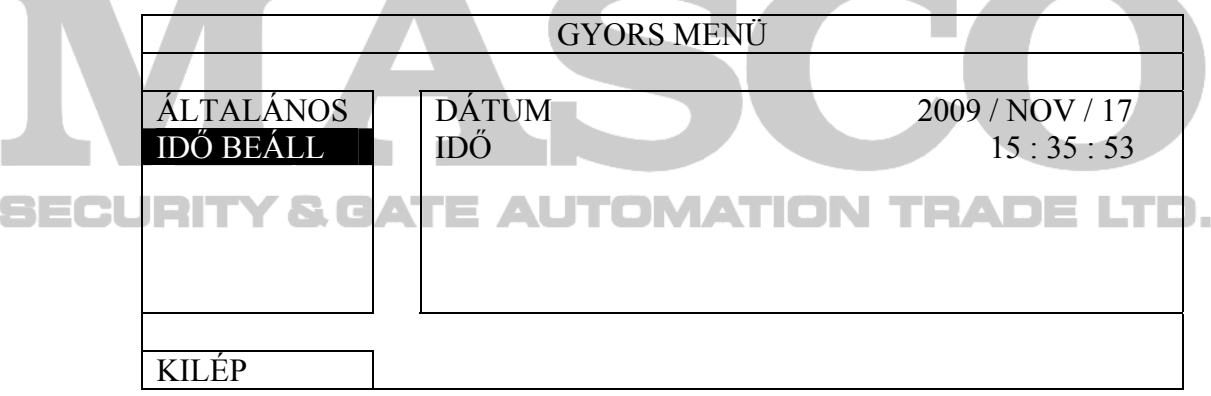

### **2.5 Merevlemez törlése**

Ajánlatos a merevlemezen tárolt összes adatot törölni a DVR első használatakor annak érdekében, hogy a rögzített adatok ne keveredjenek ugyanazon a merevlemezen korábban tárolt más adatokkal.

Kattintson a jobb egérgombra a főmenü megjelenítéséhez, és válassza ki a "RENDSZER"  $\rightarrow$  "SYSTEM INFO"  $\rightarrow$  "HDD TÖRLÉS" lehetőségeket. A DVR újraindul a HDD adatok törlése után.

<span id="page-14-0"></span>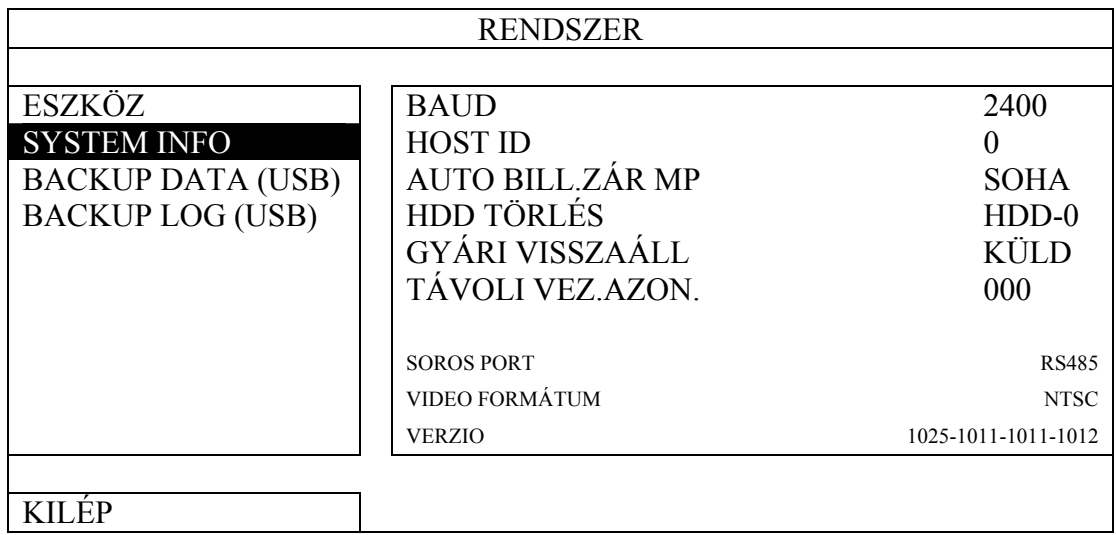

### **2.6 Jelszó beállítás**

Kattintson a jobb egérgombbal a főmenü megjelenítéséhez, és válassza ki a "RENDSZER" → "ESZKÖZ" lehetőségeket a DVR jelszavának megváltoztatásához.

Két felhasználó szint van: ADMIN és FELH. A részletekre vonatkozóan olvassa el a [5.4 Felhasználói szint kapcsoló](#page-21-0) fejezetet a [22.](#page-21-0) oldalon.

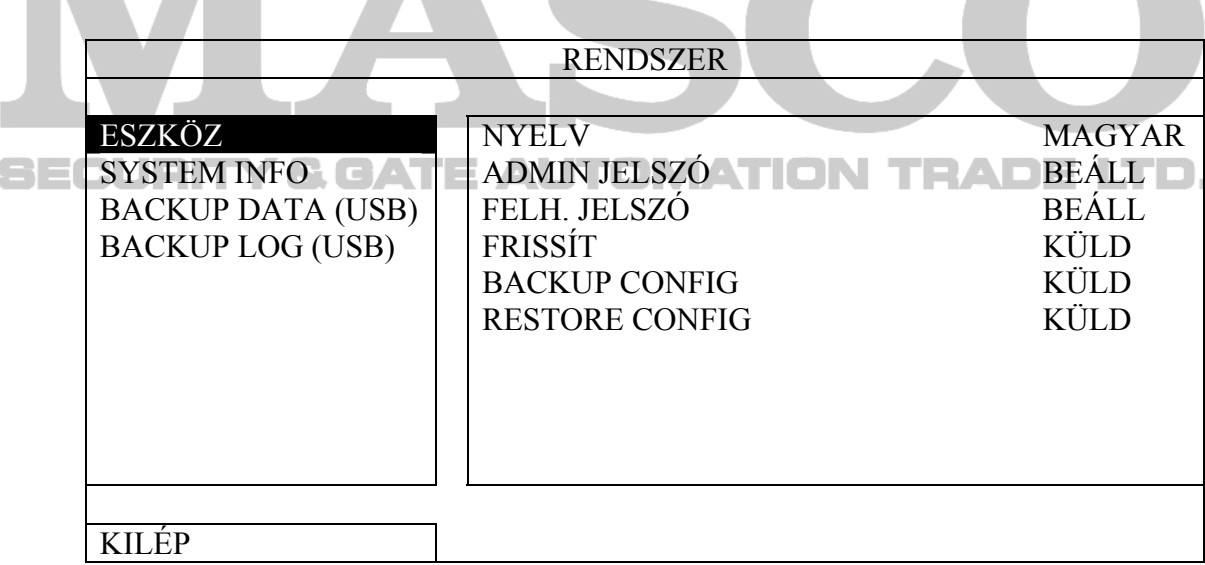

### <span id="page-15-0"></span>**3. GUI KIJELZŐ USB EGÉRVEZÉRLÉSSEL**

### **3.1 USB egér csatlakoztatása**

Csatlakoztassa az USB egeret a DVR előlap egyik USB csatlakozónyílásába, és ellenőrizze,

hogy van-e egér ikon  $(\bigvee)$  a képernyőn, ami azt jelzi, hogy az USB egér érzékelése megfelelő. Az egér mozgatásával írja be a DVR jelszavat a jelszó billentyűzeten. Az alapértelmezett rendszergazda jelszó 0000.

Az állapot  $\bigcirc$ -ról (billentyűzár)  $\bigcirc$ -ra (rendszergazda) változik, a gyors menü sor pedig megjelenik a képernyő baloldalán.

**Megjegyzés:** A DVR eléréséhez két felhasználói szint van, amelyek a "RENDSZER" → "ESZKÖZ" főmenüben állíthatóak be. A részletekre vonatkozóan olvassa el a [5.4 Felhasználói szint kapcsoló](#page-21-0) fejezetet a [22](#page-21-0). oldalon.

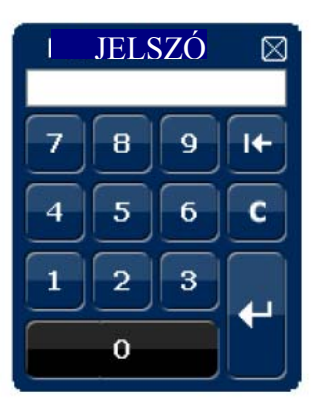

**Jelszó megadása Gyorsmenü: Bezár**

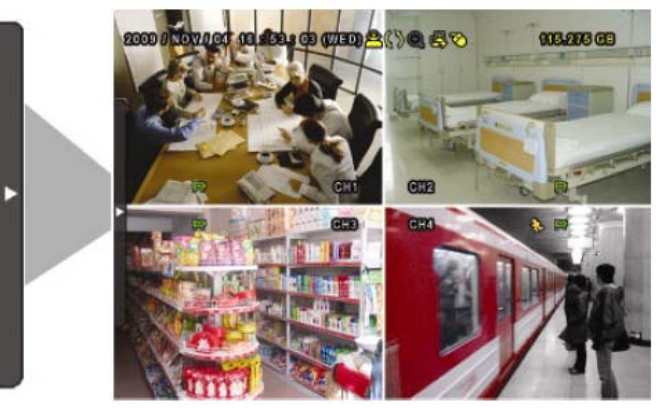

### **3.2 Gyors menü sor**

Mozgassa a mutatót a nyíl jelre a gyors menü sor kiterjesztéshez mozgatásával az öt megjelenő funkció, melyek a kövekezőek:

#### **Gyors menü: Megnyitás**

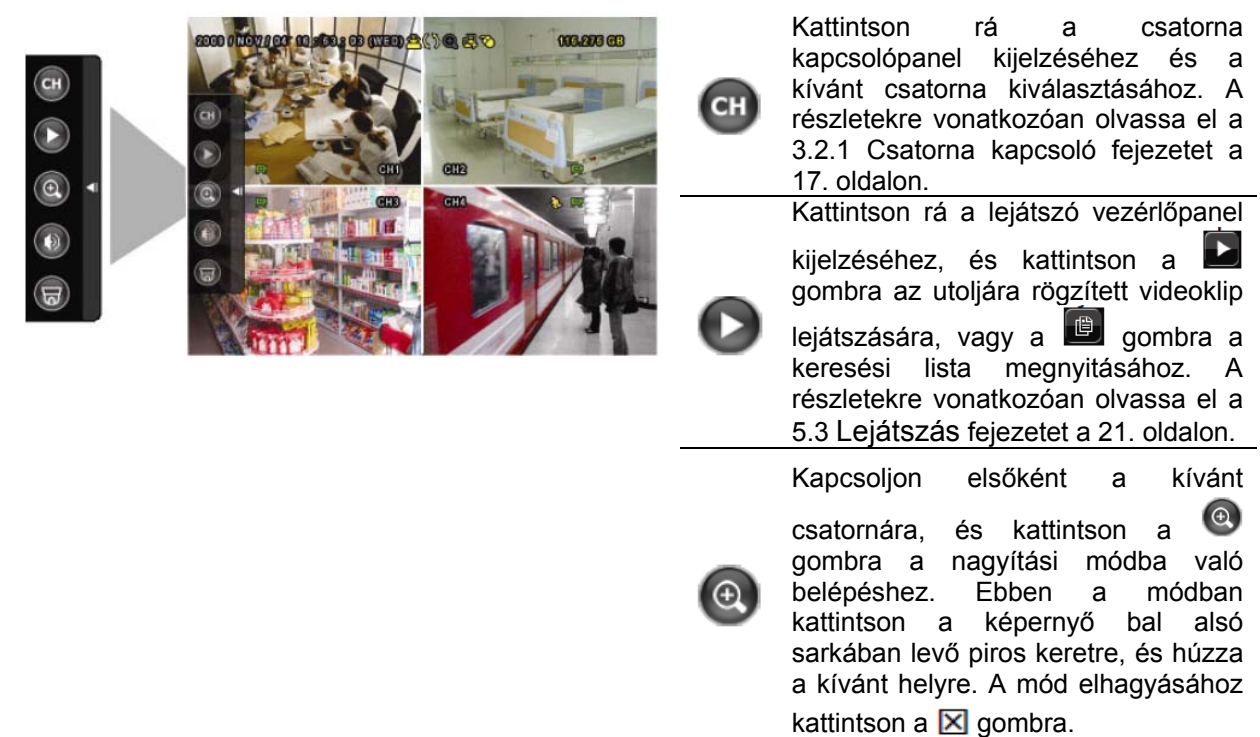

MASCO Biztonságtechnikai és Nyílászáró Automatizálási Kereskedelmi Kft. 1045 Budapest, Madridi út 2. Tel: (06 1) 3904170, Fax: (06 1) 3904173, E-mail: masco@masco.hu, www.masco.hu

### GUI KIJELZŐ USB VEZÉRLÉSSEL

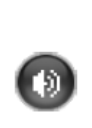

Kattintson rá a kívánt hangcsatorna kiválasztásához: élő módban csak az élő hangcsatornák választhatók ki. A lejátszás módban az élő és a lejátszott hangcsatornák választhatók ki.

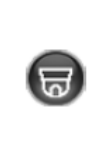

Kattintson rá a PTZ módba való belépéshez és a PTZ kamera vezérlőpanel megjelenítéséhez. A részletekre vonatkozóan olvassa el a [3.2.2](#page-16-0) [PTZ vezérl](#page-16-0)őpanel fejezetet a [17.](#page-16-0) oldalon.

-14

Kattintson a kikapcsoló panel megjelenítéséhez a rendszer leállításához vagy újraindításához.

### <span id="page-16-0"></span>**3.2.1. Csatorna kapcsoló**

Kattintson a GH gombra a gyorsmenü soron az alábbi panel megjelenítéséhez:

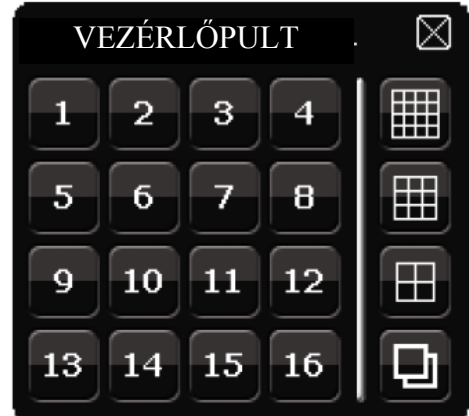

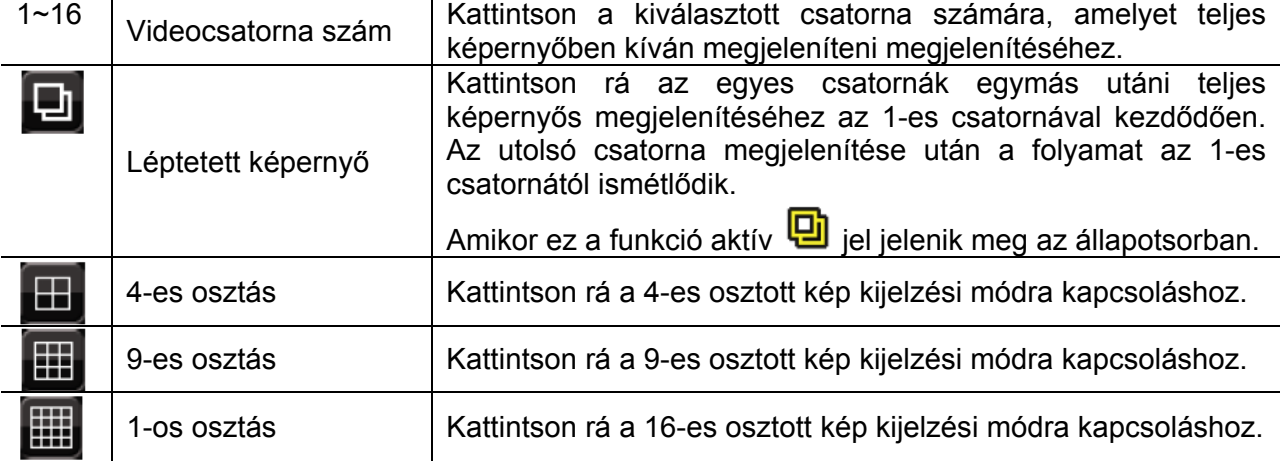

### **3.2.2. PTZ vezérlőpanel**

**Megjegyzés:** A PTZ vezérlő módban támogatott a forró pont, amely a kamera pozícióját a kívánt pontra viszi a rákattintás után.

Kattintson a  $\overline{\omega}$  gombra a gyorsmenü soron az alábbi panel megjelenítéséhez:

### GUI KIJELZŐ USB VEZÉRLÉSSEL

<span id="page-17-0"></span>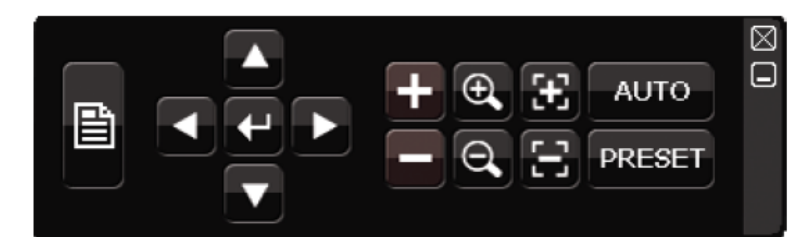

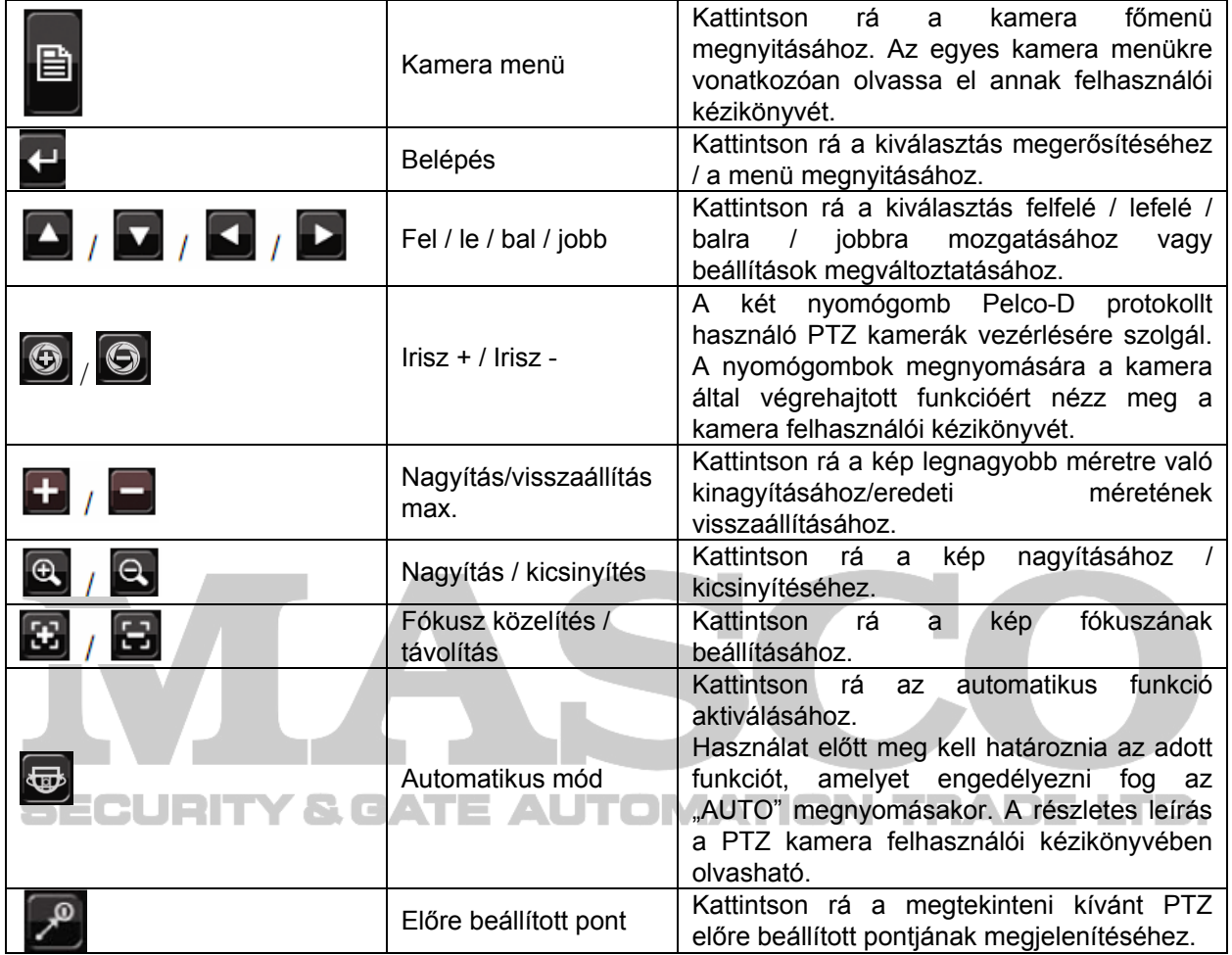

### **3.3 Főmenü**

Ha a jobb egérgombbal a képernyő bármely részére kattint, az alábbi főmenü jelenik meg, ismét rákattintva kiléphet onnan.

Az egyes menükre és azok almenüire vonatkozóan részletes leírás a [4.](#page-63-0) [FÜGGELÉK F](#page-63-0)ŐMENÜ [FELÉPÍTÉS](#page-63-0) fejezetet a [64](#page-63-0). oldalon található.

### GUI KIJELZŐ USB VEZÉRLÉSSEL

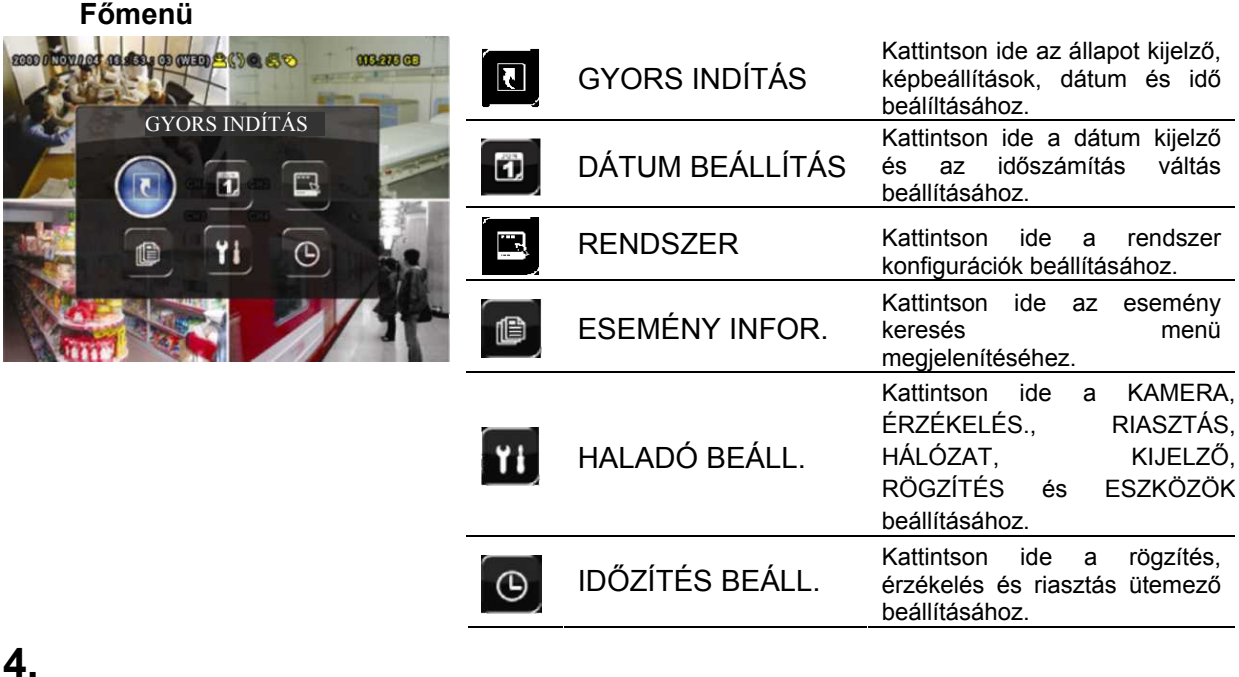

**SECURITY & GATE AUTOMATION TRADE LTD.** 

٠

### <span id="page-19-0"></span>**5. ALAPMŰKÖDÉS**

### **5.1 Élő nézet**

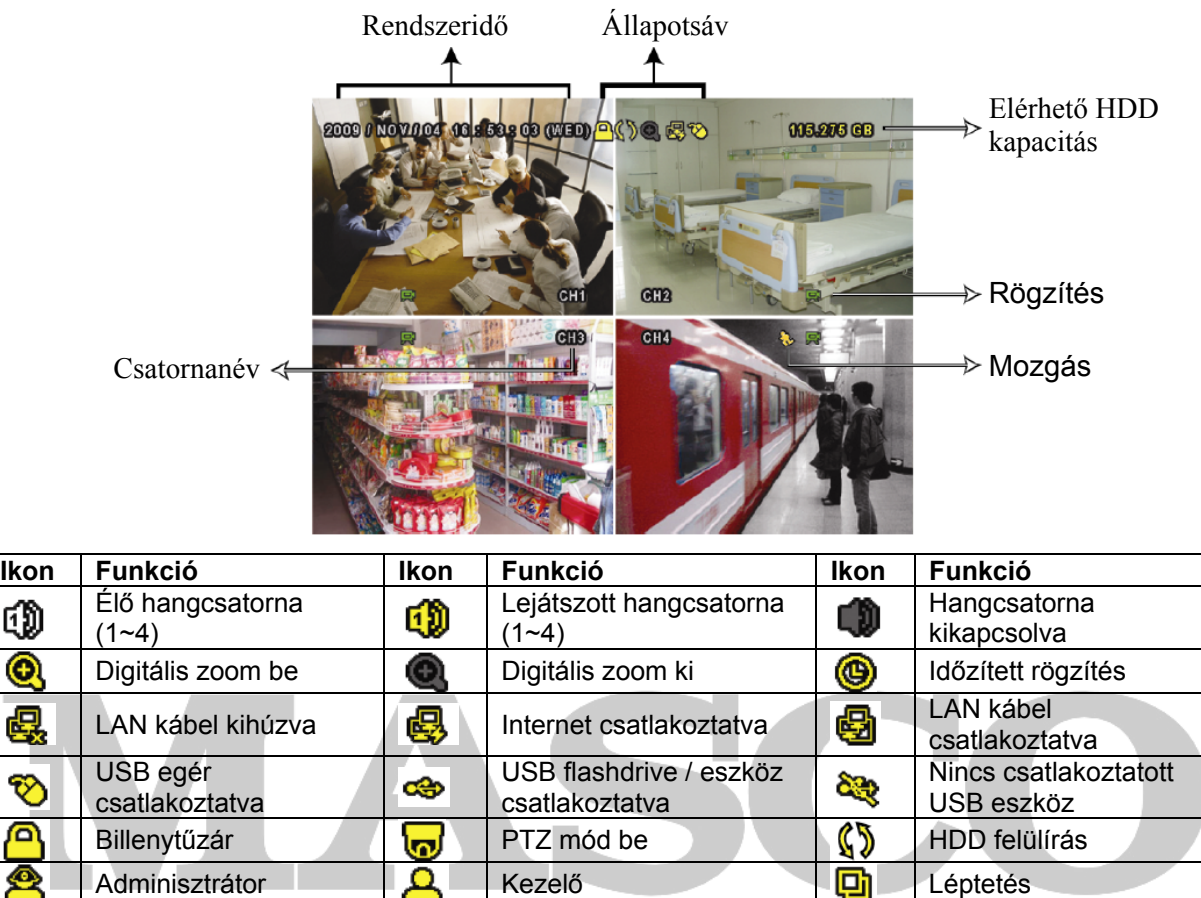

Mozgás **Rogas Rogas Rögzítés Riasztás Adam Riasztás** P Frame rögzítési mód  $\left| \begin{array}{c} 1 \ \overline{1} \end{array} \right|$  Field rögzítési mód  $\left| \begin{array}{c} 1 \ \overline{1} \end{array} \right|$  CIF rögzítési mód

### **5.2 Rögzítés ikon**

#### 1) Manuális rögzítés

Alapértelmezésben a manuális rögzítés van érvényben ( $\overline{ }$ ) a DVR bekapcsolása és a HDD telepítése után.

#### 2) Esemény rögzítés

A mozgásérzékelés vagv a riasztás felvétel bekapcsolt állapotában a mozgás ikon ( $\mathbb{Q}$ ) vagy a riasztás ikon  $\binom{6000}{1000}$  jelzi a képernyőn az esetleges mozgást vagy riasztási eseményt.

3) Időzített rögzítés

Az időzített rögzítés bekapcsolt állapotában "  $\bigcirc$ " látható a képernyőn.

4) HDD felülírás

Alapértelmezésben a HDD felüírás funkció bekapcsolt állapotban van, és a " $\mathbb{S}^n$ " látható a képernyőn.

### <span id="page-20-0"></span>**5.3 Lejátszás**

Kattintson a "  $\Box$  gombra a gyorsmenü soron a lejátszás vezérlőpanel megjelenítéséhez,

és kattintson a gombra a legutoljára rögzített videoklip lejátszásához, vagy a gombra a keresési lista megnyitásához.

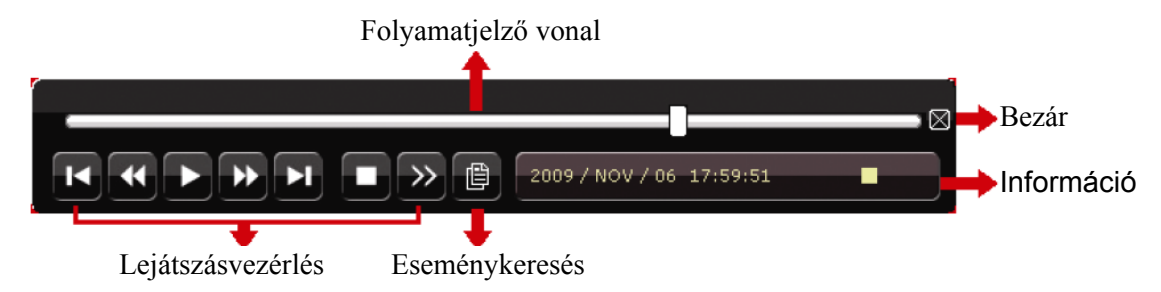

**Megjegyzés:** Legalább 8192 képből kell állnia a rögzített adatnak ahhoz, hogy a lejátszás megfelelő legyen. Ellenkező esetben a készüléken leáll a lejátszás. Ha például az IPS 30-ra van beállítva, akkor a rögzítési időnek legalább 273 másodpercnek (8192 kép/30 IPS) kell lennie ahhoz, hogy a lejátszás megfelelő legyen.

**Megjegyzés**: Lejátszás során a rögzítés (KÉPKOCKA, MEZŐ vagy CIF) képmérete jelenik meg a képernyőn.

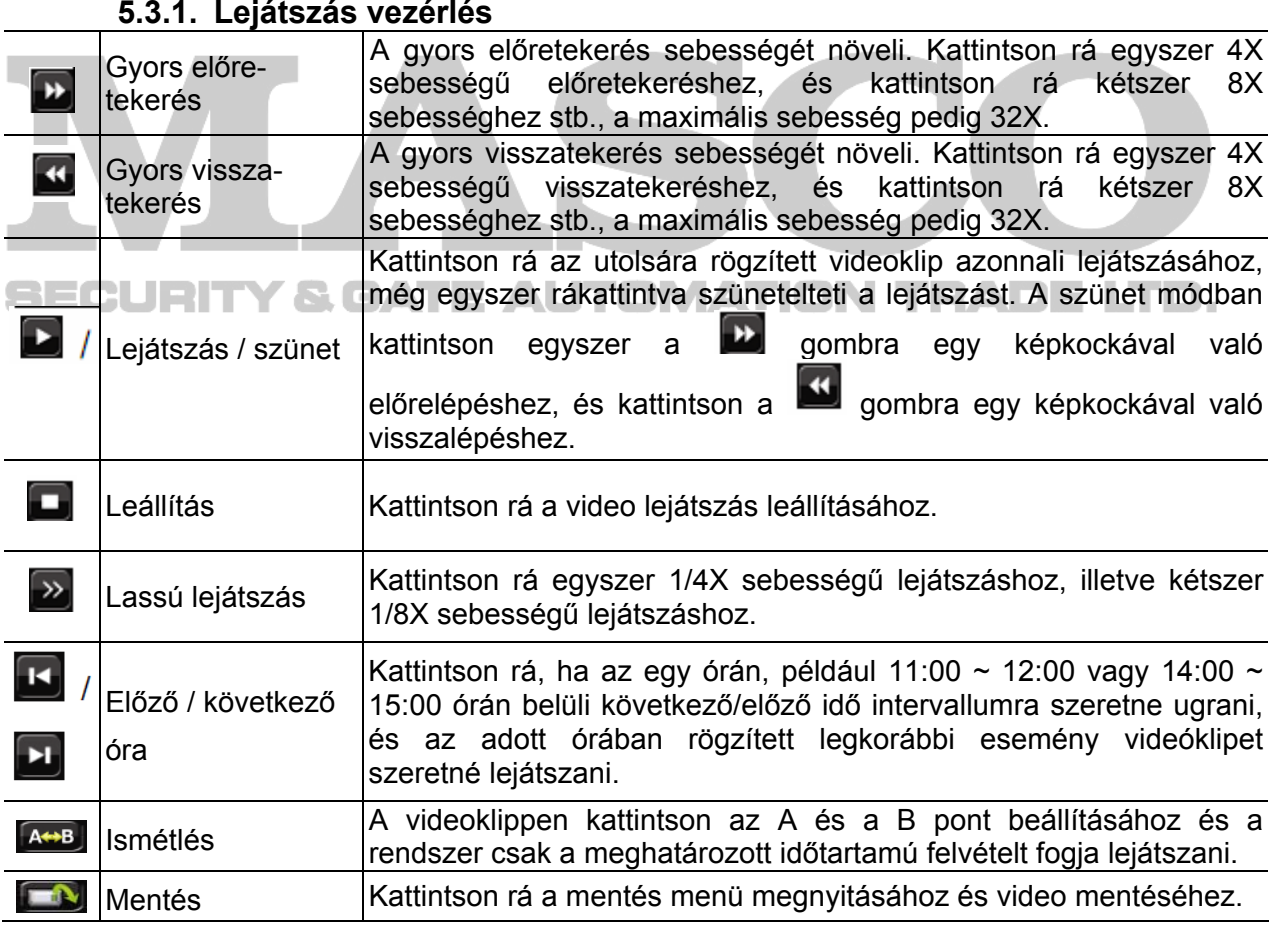

#### **5.3.1. Lejátszás vezérlés**

### **5.3.2. Esemény keresés**

<span id="page-21-0"></span>Kattintson a **gród a** gombra a felvett fájlok eseménylista szerinti gyors kereséséhez: RÖGZÍTÉS / MOZGÁS / RIASZTÁS / IDŐ vagy válassza ki a TELJES-t az összes eseménynapló megjelenítéséhez.

A kívánt idő szerinti gyors kereséséhez válassza ki a "GYORS KERESÉS"-t. Állítsa be a kívánt időtartományt és válassza a "Start"-ot a meghatározott időtartamú rögzített video visszajátszásához.

### **5.3.3. Hang lejátszás**

A lejátszás módban kattintson annyiszor a  $\bigcirc$  gombra a gyorsmenü sorban, ahányszor az szükségesa kívánt hangcsatorna kiválasztásához (1~4) az élő vagy lejátszás módban.

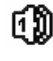

Élő hang az 1~4 hangcsatornáról (fehéren jelzett).

60

Lejátszott hang az 1~4 hangcsatornáról (sárgán jelzett).

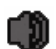

Nincs hangcsatorna kiválasztva

**Megjegyzés:** Hangot tartalmazó videomentés készítésékor ügyeljen arra, hogy a hangfunkciót támogató kamera azonos videó és a hang be csatornára van csatlakoztatva,. Például a hang CHI-ról érkező hang adatok a videó CHI-ről érkező videó adatokkal együtt kerül rögzítésre.

### **5.4 Felhasználói szint kapcsoló**

A billentyűzár módban (( $\bigcirc$ ) az USB egér mozgatásával jelenítse meg a jelszó beviteli billentyűzetet. Két felhasználói szinten érhető el a DVR: Rendszergazda (<sup>8</sup>) és kezelő **AURITY & GATE AUTOMATION TRADE LTD.** 

A rendszergazda jelszavának megadásakor jelenik meg a képernyő állapotsorán, és az összes művelet végrehajtása engedélyezett. Az alapértelmezett rendszergazda jelszó 0000.

A kezelő jelszavának megadásakor jelenik meg a képernyő állapotsorán, és a főmenü elérése NEM engedélyezett. A kezelő felhasználói szintet a "RENDSZER" -> "ESZKÖZ" főmenüben kell beállítani.

A két felhasználói szint közötti kapcsoláshoz kattintson az aktuáils felhasználói szint ikonra a billentyűzár mód bekapcsolásához, és mozgassa az egeret a jelszó megadási billentyűzet megjelenítéséhez, majd írja be a kívánt felhasználói szint jelszavát.

### **5.5** Rendszerforrások elosztása (csak modell 7)

Menjen a "GYORS MENÜ"  $\rightarrow$  "ÁLTALÁNOS" menübe és válassza ki a "PRIORITY"-t a rendszer erőforrásainak az élő megjelenítés és rögzítés közötti elosztásához.

Két választási lehetőség van: RÖGZÍTÉS ELSÖBBSÉGE / KIJELZÉS ELSÖBBSÉGE.

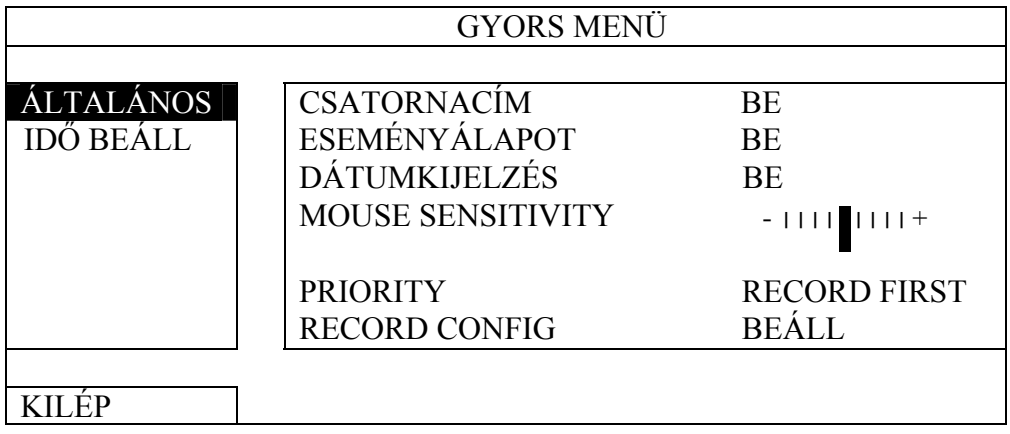

RÖGZÍTÉS ELSÖBBSÉGE: Amennyiben ez az opció van kiválasztva a Full D1 valósidejü rögzítés az összes csatornán elérhető és VGA kimenet felbontása 1024x768-as értekre rögzítésre kerül

KIJELZÉS ELSÖBBSÉGE: Ha ez opció van kiválasztva, akkor három VGA felbontás választhat ki (1024x768 / 1280x1024 / 1600x1200), de a Full D1 valósidejü felbontás nem használható az összes csatornán.

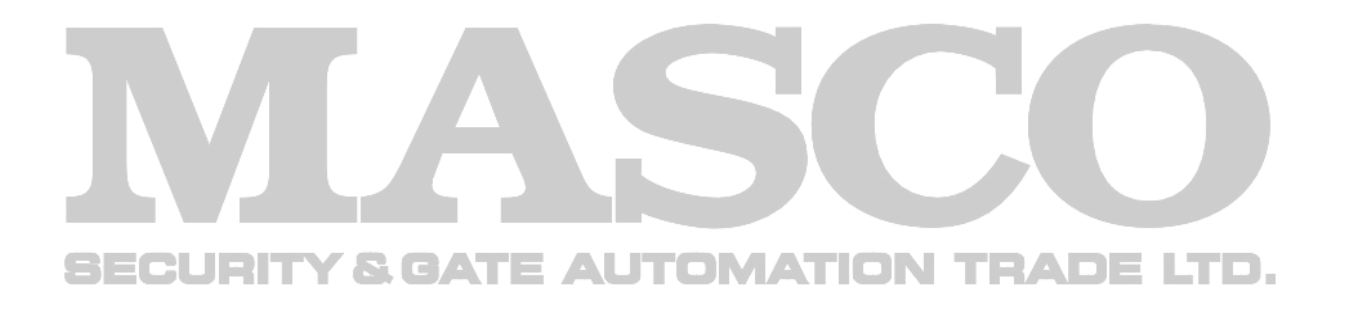

### <span id="page-23-0"></span>**6. GYAKRAN HASZNÁLT FUNKCIÓK**

### *6.1 GYORS KERESÉS*

Nyomja meg a DVR előlapján a LIST nyomógombot, vagy kattintson az egér jobb gombjával a főmenü megjelenítéséhez és válassza az "ESEMÉNY INFO"  $\rightarrow$  "QUICK SEARCH"-ot.

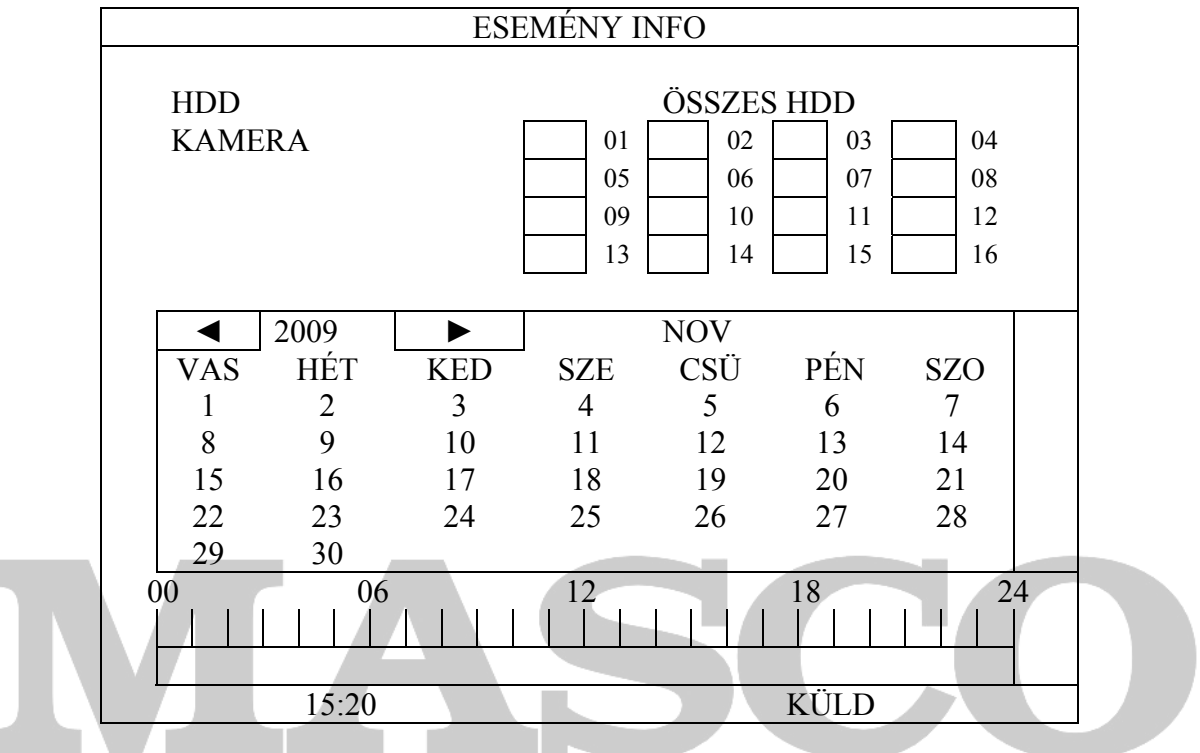

1. LÉPÉS Válassza ki a megkeresni kívánt videoadatokat tartalmazó merevlemezt és JENT csatornát. **Figure** IMATION LTD.

- 2. LÉPÉS Válassza ki a megkeresni kívánt videoadatokat tartalmazó hónapot a naptárból, a rögzített adatokat tartalmazó dátumok kiemelten fognak megjelenni.
- 3. LÉPÉS Válassza ki a kívánt dátumot a naptárból, a rögzített adatokat tartalmazó időpontok kiemelten jelennek meg az időskálán.
- 4. LÉPÉS A video azonnali lejátszásához kattintson a KÜLD gombra. A video lejátszás kezdetéi időpontjának megválasztásához mozgassa az egérmutatót a kiemelt időre és kattintson arra megerősítésként és az alatta lévő sorban a kívánt időpont jelenik meg. A video lejátszása azonnal elkezdődik az idő megerősítésekor.

### *6.2 RÖGZÍTÉS*

### **6.2.1. GYORS RÖGZÍTÉSI BEÁLLÍTÁSOK**

Kattintson az egér jobb gombjával, hogy megjelenjen a FŐMENŰ és válassza a  $\Delta$  GYORS MENÜ"  $\rightarrow$  "ALTALÁNOS"  $\rightarrow$  "RECORD CONFIGURATION"-t.

Kattintson a "BEÁLL"-ra a manuális rögzítés, eseményrögzítés és az időzített rögzítés beállításának oldalára történő belépéshez.

### GYAKRAN HASZNÁLT FUNKCIÓK

<span id="page-24-0"></span>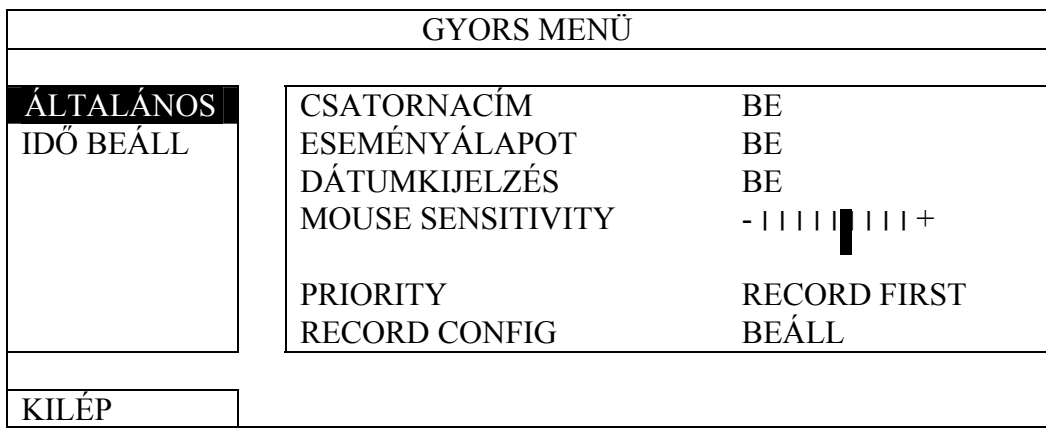

a) Válassza ki a beállítani kívánt rögzítési típust.

21

b) A kamera mezőben válassza a "MIND"-et az itt beállítottak minden csatornára történő alkalmazásához.

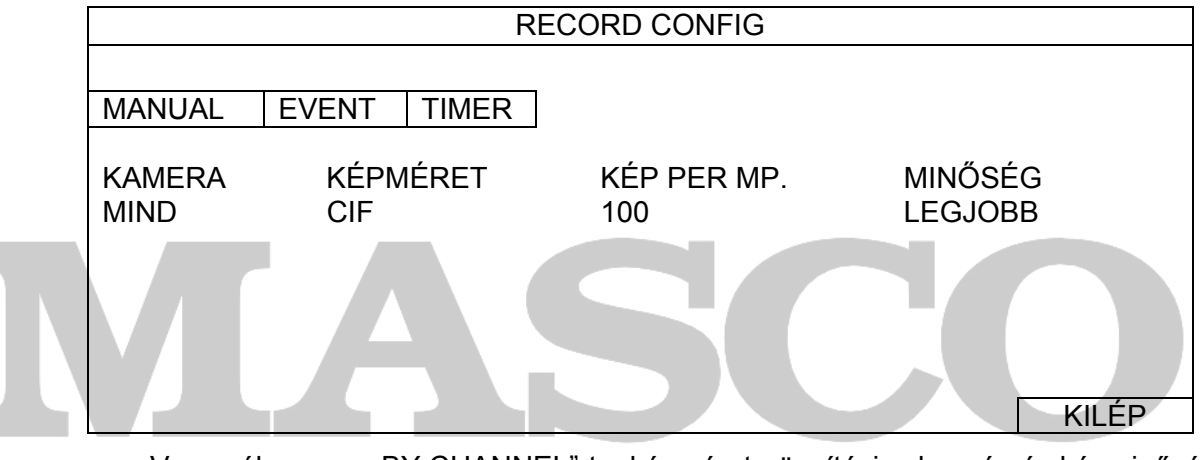

Vagy válassza a "BY CHANNEL"-t a képméret, rögzítési sebesség és képminőség egyes csatornákra külön-külön történő beállításához.

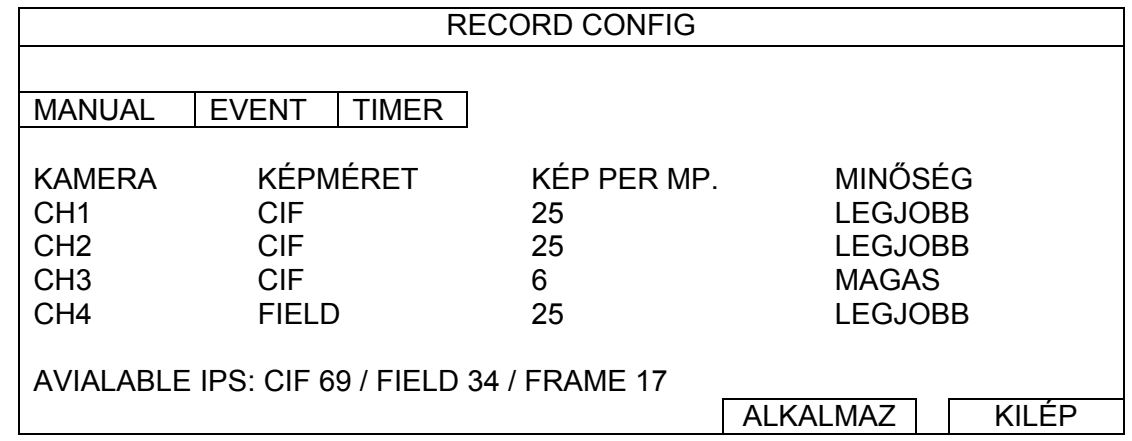

### **6.2.2. RÉSZLETES RÖGZÍTÉSI BEÁLLÍTÁSOK**

Klikkeljen az egér jobb gombjával, hogy megjelenjen a főmenü és válassza a "HALADÓ BEÁLLÍTÁS"->"RÖGZÍTÉS"-t.

### GYAKRAN HASZNÁLT FUNKCIÓK

**Megjegyzés**: Ne változtassa meg a DVR dátumát és az idejét a rögzítés funkció elindítása után. Egyébként a rögzített adatok összekeverednek, és nem fogja tudni megtalálni azokat idő szerinti mentés céljából. Amennyiben a felhasználó véletlenül megváltoztatja a dátumot vagy időt bekapcsolt rögzítési funkció mellett, ajánlott az összes HDD adat törlése és a rögzítés ismételt elindítása.

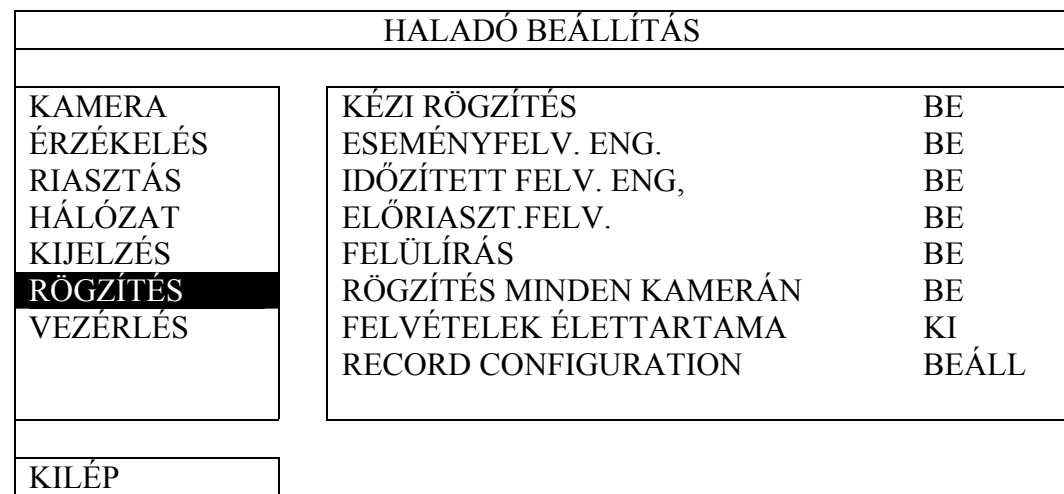

#### 1) KÉZIFELVÉTEL ENGEDÉLYEZÉS

Állítsa a kézifelvétel funkciót BE / KI állapotba.

2) ESEMÉNYFELVÉTEL ENGEDÉLYEZÉS

Állítsa az ESEMÉNYFELVÉTEL funkciót BE / KI állapotba.

3) IDŐZÍTETTFELVÉTEL ENGEDÉLYEZÉS

Állítsa az IDŐZÍTETTFELVÉTEL funkciót BE / KI állapotba. TRADE LTD. AUTOMATION

### 4) ELŐRIASZTÁS FELVÉTEL

Válassza a funkció engedélyezését vagy tiltását (BE / KI).

Amikor mind az előriasztás- és eseményfelvétel engedélyezve van a DVR 8MB adatot rögzíteni fog egy riasztás / mozgás esemény indítása elött.

5) FELÜLÍRÁS

Válassza a BE állapotát a HDD elözőleg felvett adatainak felülírásához amikor az megtelik. Amennyiben ez a funkció aktív és a HDD megtelik a DVR 8MB adatot törölni fog a legrégebbi adatokból a folyamatos rögzítésért figyelmeztetés nélkül.

#### 6) ESEMÉNYFELVÉTEL ÖSSZES CSATORNA

Válassza az összes csatorna (BE) vagy csak az adott csatornána felvételét (KI) eseményrögzítéskor, amelyiken az bekövetkezett.

7) ADATMEGŐRZÉSI IDŐ (NAP)

Jelölje ki a napok számát (1~31), amely eltelte után az össze rögzített adat eltávolításra kerül, vagy állítsa "KI"-re a funkció letiltásához.

#### 8) RECORD CONFIG

Nézze meg a ["6.2.1GYORS RÖGZÍTÉSI BEÁLLÍTÁSOK"](#page-23-0) fejezetet.

26

MASCO Biztonságtechnikai és Nyílászáró Automatizálási Kereskedelmi Kft. 1045 Budapest, Madridi út 2.

Tel: (06 1) 3904170, Fax: (06 1) 3904173, E-mail: masco@masco.hu, www.masco.hu

### <span id="page-26-0"></span>*6.3 IDŐZÍTÉS BEÁLLÍTÁS*

Kattintson az egér jobb gombjával a főmenü megjelenítéséhez és válassza ki az "IDŐZÍTŐ BEÁLLÍTÁS"-t.

### **6.3.1. RÖGZÍTÉS IDŐZÍTŐ**

Kattintson a "RÖGZÍTÉS"-re. A "RÖGZÍTÉS IDŐZÍTŐ"-ben válassza a "BE" állapotot a rögzítés időzítő engedélyezéséhez és válassza ki a napot és az időt ehhez a funkcióhoz.

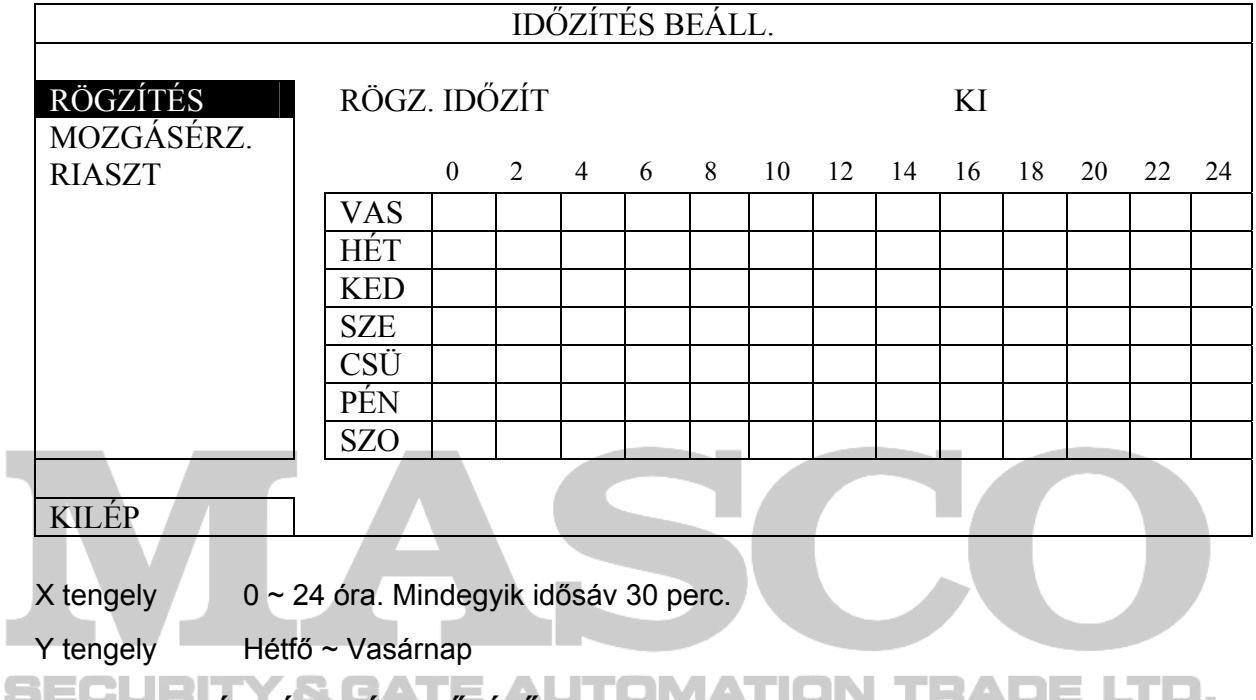

### **6.3.2. ÉRZÉKELÉS IDŐZÍTŐ**

Kattintson a "RÖGZÍTÉS"-re. A "ÉRZÉKELÉS IDŐZÍTŐ"-ben válassza a "BE" állapotot az érzékelés időzítő engedélyezéséhez és válassza ki a napot és az időt ehhez a funkcióhoz.

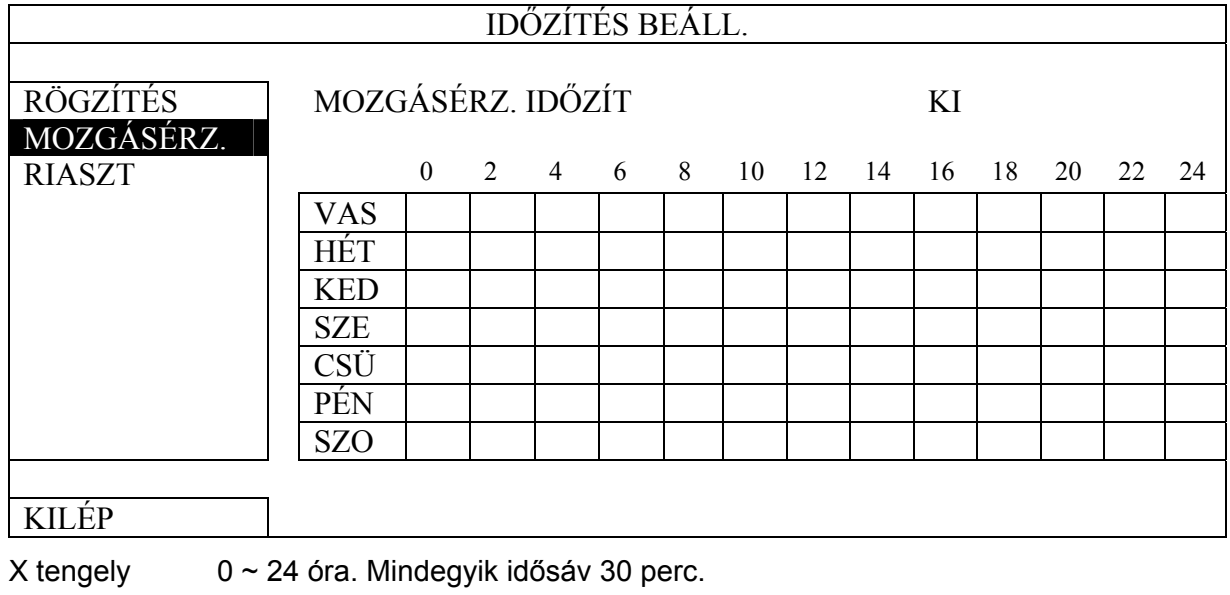

Y tengely Hétfő ~ Vasárnap

### GYAKRAN HASZNÁLT FUNKCIÓK

### **6.3.3. RIASZTÁS IDŐZÍTŐ**

<span id="page-27-0"></span>Kattintson a "RIASZTÁS"-ra. A "RIASZTÁS IDŐZÍTŐ"-ben válassza a "BE" állapotot a riasztás időzítő engedélyezéséhez és válassza ki a napot és az időt ehhez a funkcióhoz.

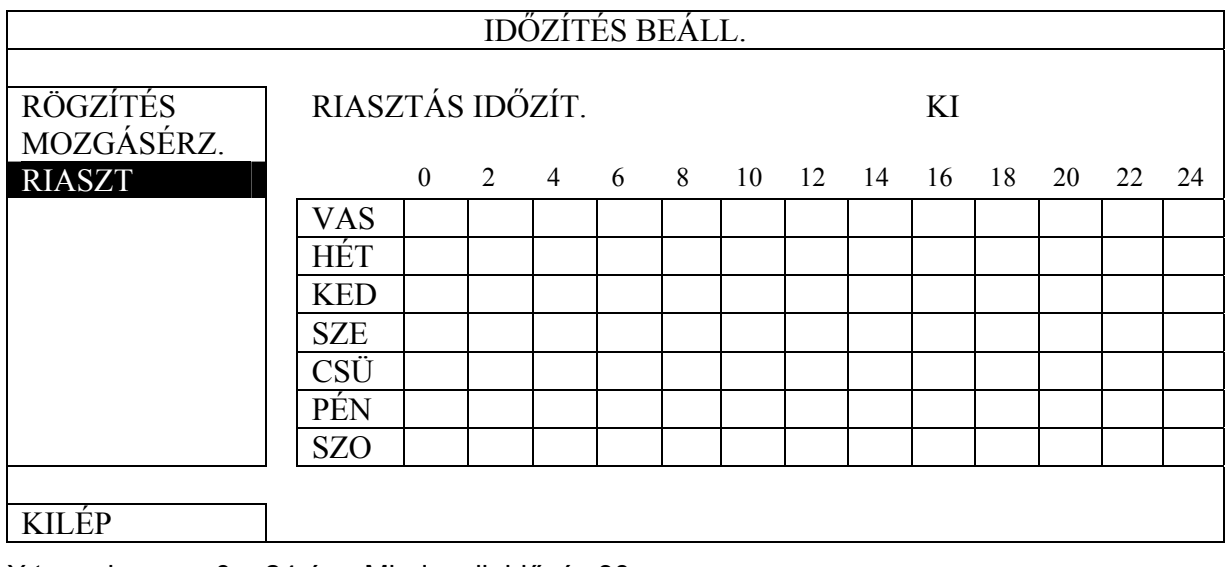

X tengely 0 ~ 24 óra. Mindegyik idősáv 30 perc.

Y tengely Hétfő ~ Vasárnap

### *6.4 ÉRZÉKELÉS BEÁLLÍTÁS*

Kattintson az egér jobb gombjával a főmenü megjelenítéséhez és válassza a "HALADÓ  $BEÁLLÍTÁS" \rightarrow "ERZÉKELÉS" -t,$ 

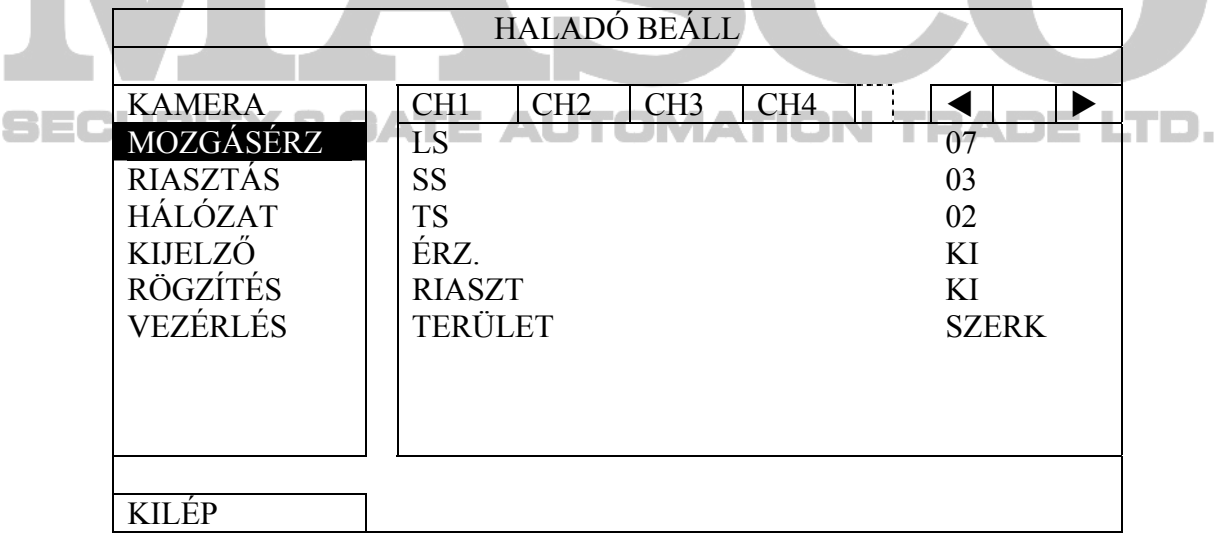

1) LS (érzékenységi szint)

Az "LS" két eltérő kép összehasonlításának érzékenységét befolyásolja. Minél kisebb az értéke, annál magasabb a mozgásérzékelés érzékenysége. Legmagasabb érzékenység a "00" a legalacsonyabb a "15". Alapértéke "07".

2) SS (térbeli érzékenység)

Az "SS" az érzékelt tárgy méretének érzékenységét állítja (rácsok száma) a képen. Minél kisebb az értéke, annál magasabb a mozgásérzékelés érzékenysége. Legmagasabb érzékenység a "00" a legalacsonyabb a "15". Alapértéke "03".

- <span id="page-28-0"></span>Megjegyzés: Az "SS" alapértéke 03, amelyik azt jelenti, hogy amikor egy 3 rácsnál nagyobb méretű tárgy kerül érzékelésre fogja indítani a rendszert.. Így az SS értékének kevesebbnek kell lennie, mint az mozgásérzékelési területnek beállított rácsok száma.
	- 3) TS (érzékenységi idő)

A "TS" azt az érzékenységet állítja be, hogy egy tárgy meddig maradjon a mozgásérzékelési területen a rögzítés indításához. Minél kisebb az érték, annál nagyobb a mozgásérzékelés érzékenysége.

A legnagyobb érzékenység beállítás 00, a legkisebb érzékenység beállítás 15. Az alapértelmezett beállítás 02.

4) ÉRZ.

Válassza ki, ha aktiválni szeretné a kiválasztott csatornához a mozgásérzékelési funkciót (BE/KI).

5) RIASZTÁS

Válassza ki az N.C. / N.O.-t a telepítési igénytől függően. Az alapértelmezett riasztási érték KI.

6) TERÜLET

Kattintson a "SZERKESZT"-re a mozgásérzékelési terület beállításához.

Kameránként 16 \* 12 rács van minden csatornánál. A rózsaszín blokkok azt a területet jelölik, amelyeken nincs mozgásérzékelés, az áttetsző blokkok a mozgásérzékelésben érintett területek.

### *6.5 PTZ KAMERA BEÁLLÍTÁS*

Kattintson az egér jobb gombjával a főmenü megjelenítéséhez és válassza a "HALADÓ BEÁLLÍTÁS" <del>></del> "VEZÉRLÉS"-t, ITTOMATION TRADE LTD.

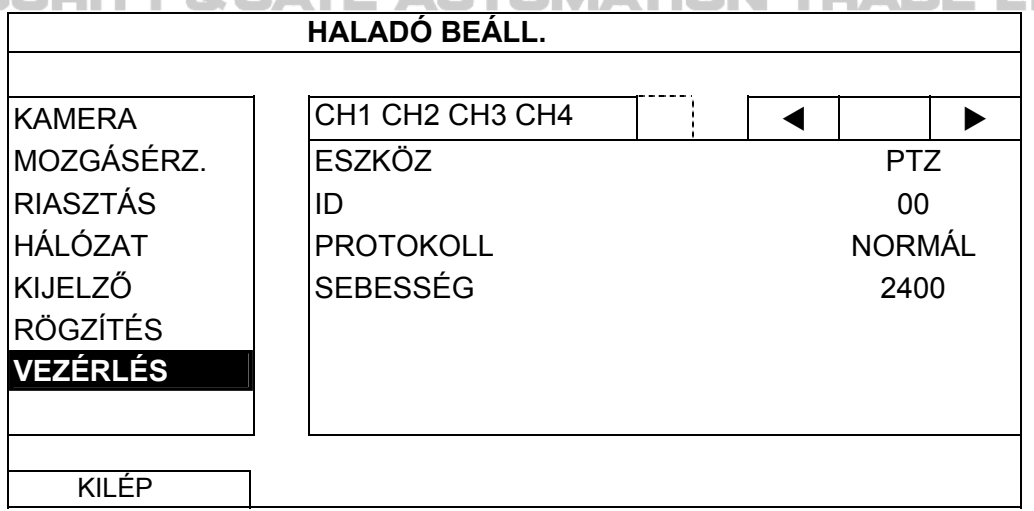

1) ESZKÖZ

A PTZ kamerához válassza ki a "PTZ"-t.

2) ID

Kattintson az aktuális értékre a (0 ~ 255) csatlakoztatott PTZ kamera azonosítójának beállításához, amennyiben az szükséges.

Ügyeljen arra, hogy a kamera ID beállítása az itt megadott beállítással azonos legyen, különben a DVR nem tudja vezérelni a készüléket.

MASCO Biztonságtechnikai és Nyílászáró Automatizálási Kereskedelmi Kft. 1045 Budapest, Madridi út 2. Tel: (06 1) 3904170, Fax: (06 1) 3904173, E-mail: masco@masco.hu, www.masco.hu <span id="page-29-0"></span>**Megjegyzés:** A PTZ kamera alapértelmezett azonosítóját annak felhasználói kézikönyvben találhatja meg.

#### 3) PROTOKOLL

Válassza ki a NORMÁL (saját protokollunk), P-D (PELCO-D) vagy P-P (PELCO-P) protokollt.

4) SEBESSÉG

Válassza ki az adatátviteli sebességet a csatlakoztatott PTZ kamerához (2400 / 4800 / 9600 / 19200 / 57600 / 115200).

Ügyeljen arra, hogy a kamera adatátviteli sebesség beállítása az itt megadott beállítással azonos legyen, különben a DVR nem tudja vezérelni a készüléket.

**Megjegyzés:** A PTZ kamera alapértelmezett adatátviteli sebességét annak felhasználói kézikönyvben találhatja meg.

### *6.6 RENDSZER BEÁLLÍTÁS*

### **6.6.1. JELSZÓ BEÁLLÍTÁS**

Kattintson az egér jobb gombjával a főmenü megjelenítéséhez és válassza a  $RENDSZER'' \rightarrow RESZKÖZ''-t$ ,

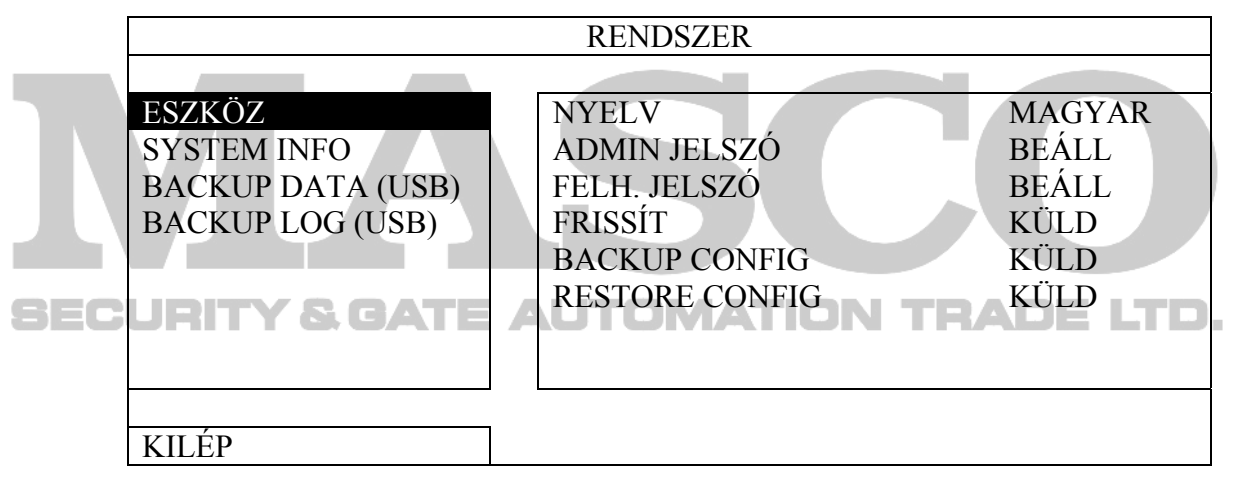

#### 1) RENDSZERGAZDA JELSZÓ

Kattintson a "BEÁLL"-ra a rendszergazda jelszó megváltoztatásához. Az alapértelmezett rendszergazda jelszó **0000**.

Amikor a rendszer a DVR jelszó megadását kéri, írja be a rendszergazda jelszót, és jelenik meg a képernyő állapot során, illetve valamennyi művelet végrehajtása engedélyezett lesz.

2) KEZELŐ JELSZÓ

Kattintson a "BEÁLL"-ra a kezelő jelszó beállításához vagy megyáltoztatásához.

Amikor a rendszer a DVR jelszó megadását kéri, írja be a kezelő jelszót, és  $\triangle$ jelenik meg a képernyő állapot során, de a főmenü elérése **NEM** engedélyezett.

### **6.6.2. RENDSZER FRISSÍTÉS**

<span id="page-30-0"></span>**Megjegyzés**: A DVR rendszer frissítése az összes HDD adat törlését okozhatja, amikor a rendszer aktuális verziója túl régi a legújabbhoz képest. Ennek következtében mielőtt a rendszert frissíti ellenőriztesse az aktuális firmware verzióját a telepítőjével vagy a kereskedővel és készítsen videomentést, amennyiben szükséges.

> Kattintson az egér jobb gombjával a főmenü megjelenítéséhez és válassza a "RENDSZER"→"ESZKÖZÖK"→"FRISSÍTÉS"-t.

> Mentse a telelpítőtől vagy kereskedőtől megkapott frissítő fájlokat egy kompatíbilis USB flash meghajtóra és helyezze azt az előlap USB csatlakozójába.

Majd kattintson az "KÜLD"-re a frissítés végrehajtásához.

**Megjegyzés:** Az USB flash meghajtó használat előtt a számítógépével formázza az USB flash meghajtót FAT32 formára. A kompatibilis USB flash meghajtók listáját lásd a [2](#page-61-0). [FÜGGELÉK KOMPATIBILIS USB FLASH MEGHAJTÓK LISTÁJA](#page-61-0) fejezetet a [62](#page-61-0). oldalon.

### **6.6.3. BEÁLLÍTÁSOK MENTÉSE ÉS VISSZAÁLLÍTÁSA**

Kattintson az egér jobb gombjával a főmenü megjelenítéséhez és válassza a "RENDSZER"→"ESZKÖZÖK"→"BACKUP CONFIG" vagy "RESTORE CONFIG"-ot.

Ez a két funkció lehetővé teszi a felhasználó számára az aktuális beállításokmegtartását a DVR frissítése után, vagy annak átmásolását egy másik DVR-re.

Helyezzen egy kompatibilis USB meghajtót az USB csatlakozóba a DVR frissítése előtt válassza a "ELKÜLD" gombot a "BACKUP CONFIG"-ban az aktuális DVR beállítások "System.bin" fájlba másolásához és annak az USB meghajtóra történő elmentéséhez.

A DVR frissítése után a beállítások visszaállításához helyezze a "System.bin" fájlt seal tartalmazó USB meghajtót az USB csatlakozóba és válassza az "ELKÜLD" gombot a "RESTORE CONFIG"-ban.

#### **6.6.4. VIDEOMENTÉS**

Kattintson az egér jobb gombjával a főmenü megjelenítéséhez és válassza a "RENDSZER" $\rightarrow$ " BACKUP DATA (USB)" vagy "BACKUP DVD (USB)"-t.

**Megjegyzés**: BACKUP DATA (DVD) csak DVD íróval felszerelt kiválasztott modellek esetében érhető el. Kérjük ellenőrizze DVR-je részletes műszaki adatait.

> Helyezzen egy kompatibilis USB flash meghajtót az előlap USB csatlakozójába vagy nyomia meg a gombot  $\triangle$  a DVD író tálcájának kinyitásához és helyezzen be egy DVD-R vagy CD-R lemezt.

**Megjegyzés**: Az USB flash meghajtó használat előtt a számítógépével formázza az USB flash meghajtót FAT32 formára. A kompatibilis USB flash meghajtók listáját lásd a [2.](#page-61-0) [FÜGGELÉK KOMPATIBILIS USB FLASH MEGHAJTÓK LISTÁJA](#page-61-0) fejezetet az [62](#page-61-0). oldalon.

**Megjegyzés**: A kompatibilis CD- / DVD-ROM listáért tekintse meg a [8](#page-71-0). [FÜGGELÉK](#page-71-0)  [KOMPATIBLIS DVD- / CD-ROM MEGHAJTÓK LISTÁSJA](#page-71-0) a [71](#page-70-0). oldalon.

### GYAKRAN HASZNÁLT FUNKCIÓK

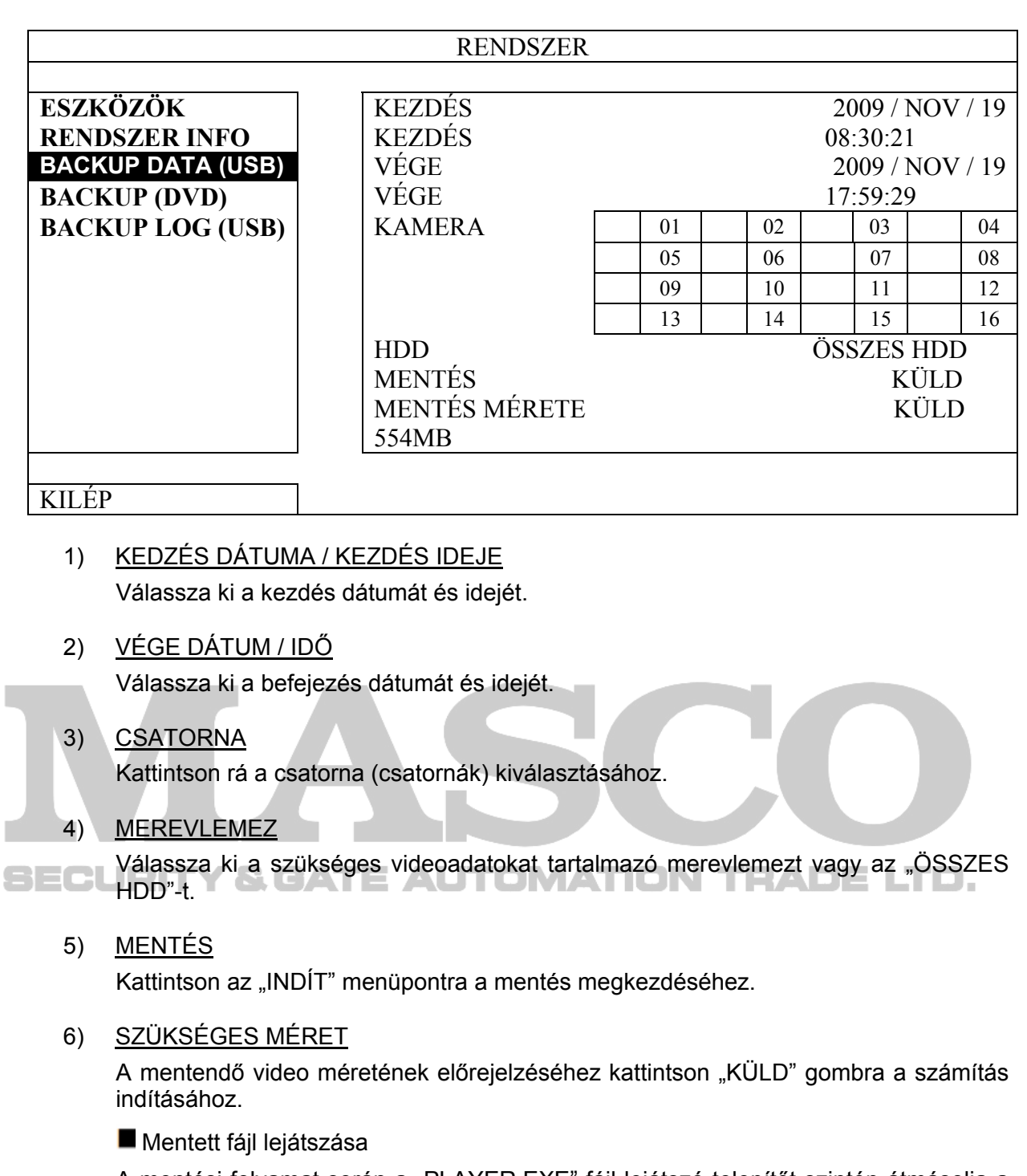

A mentési folyamat során a "PLAYER.EXE" fájl lejátszó telepítőt szintén átmásolja a rendszer az USB flash meghajtóra vagy lemezre, és a "LEJÁTSZÓ ELLENŐRZÉSE" üzenet jelenik meg a képernyőn.

**Megjegyzés**: A CD-R vagy DVD-R lemezre menthető fájlok maximális száma 41.

Tegye be az USB flash meghajtót a számítógépbe vagy a CD vagy DVD lemezt a számítógép DVD-ROM meghajtójába és nyissa meg azt. Telepítse a "PLAYER.EXE" fájl lejátszót, és kattintson kétszer a másolt fájlra, hogy a számítógép közvetlenül lejátssza, és nézze meg, hogy a mentés sikerült-e.

**Megjegyzés**: A támogatott számítógépes operációs rendszerek: Windows 7, Vista és XP.

### <span id="page-32-0"></span>**6.6.5. RÖGZÍTÉSI NAPLÓ MENTÉS**

Kattintson az egér jobb gombjával a főmenü megjelenítéséhez és válassza ki a "RENDSZER"  $\rightarrow$  "BACKUP LOG (USB)"-t. Ez a funkció a rögzítési napló mentésére szolgál.

Helyezzen egy kompatibilis USB meghajtót az előlapon található USB csatlakozóba.

**Megjegyzés**: Az USB flash meghajtó használat előtt a számítógépével formázza az USB flash meghajtót FAT32 formára. A kompatibilis USB flash meghajtók listáját lásd a [2.](#page-61-0) [FÜGGELÉK KOMPATIBILIS USB FLASH MEGHAJTÓK LISTÁJA](#page-61-0) fejezetet az [62](#page-61-0). oldalon.

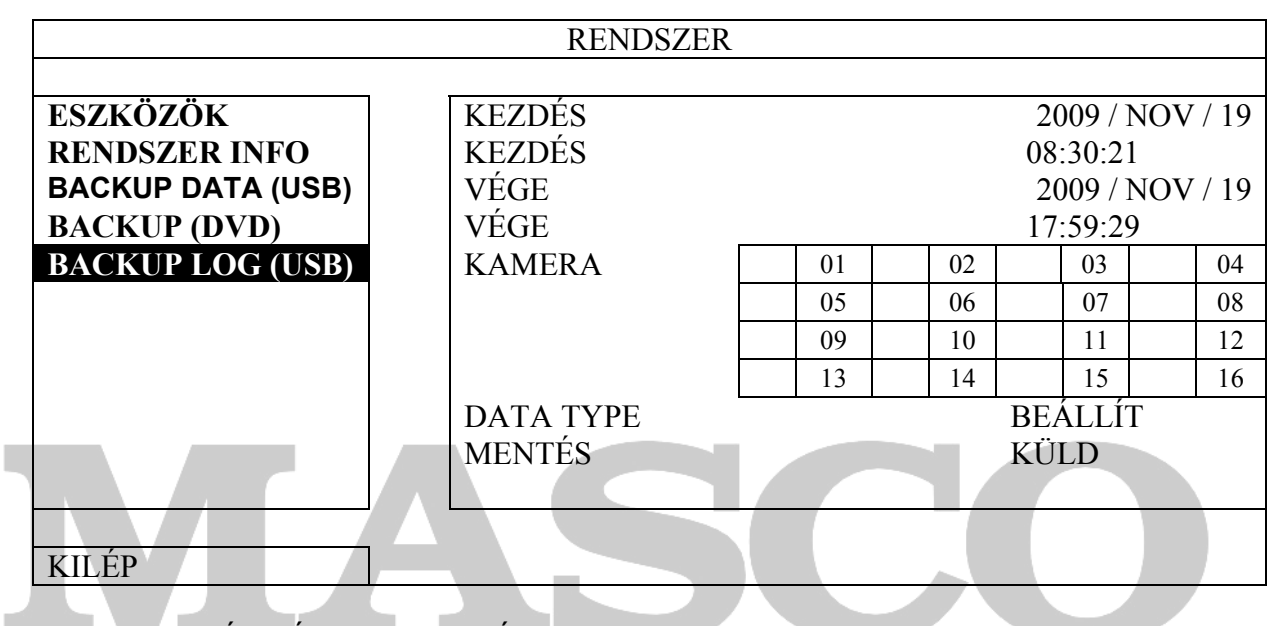

1) KEDZÉS DÁTUMA / KEZDÉS IDEJE

 $\blacksquare$  Válassza ki a kezdés dátumát és idejét. MATION TRADE LTD.

2) VÉGE DÁTUM / IDŐ

Válassza ki a befejezés dátumát és idejét.

3) CSATORNA

Válassza ki a csatornákat.

4) DATA TYPE

Kattintson a "BEÁLLÍT"-ra az esemény típusának kiválasztásához: MANUÁLIS / MOZGÁS / RIASZTÁS / RENDSZER / IDŐZÍTŐ, vagy válassza a "MIND"-et az összes eseménytípus kiválasztásához.

5) MENTÉS

Kattintson az "INDÍT" menüpontra a mentés megkezdéséhez. A flash drive-on egy (.csv) fájt fog látni a folyamat végén.

### **6.6.6. ÖSSZES HDD ADAT TÖRLÉS**

Kattintson az egér jobb gombjával a főmenü megjelenítéséhez és válassza a  $RENDSZER" \rightarrow RENDSZER INFO" \rightarrow HDD TÖRLÉS" -t,$ 

### GYAKRAN HASZNÁLT FUNKCIÓK

<span id="page-33-0"></span>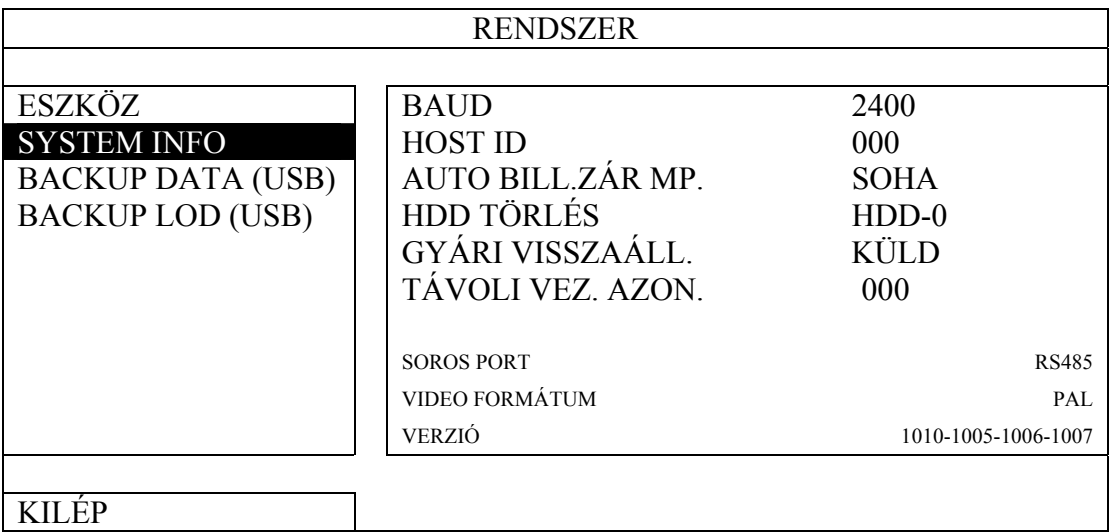

Válassza ki a törlendő HDD-t és kattintson az "IGEN"-re a megerősítéshez és a "NEM"re a visszavonáshoz.

Ajánlott az összes HDD adat törlése amikor;

- Amikor első alkalommal használja a DVR-t, annak biztosítása érdekében, hogy a rögzített adatok ne keveredjenek össze az erre a HDD előzőleg mentet adatokkal.
- Amikor a DVR dátum és időbeállítása véletlenül meg lett változtatva aktív felvételi funkcó alatt. Egyébként a rögzített adatok összekeveredhetnek és nem fogja tudni megtalálni a rögzített fájlokat idő szerinti keresésénél.

### *6.7 HÁLÓZAT*

#### **AUTOMATION TRADE LTD. 6.7.1. STATIKUS**

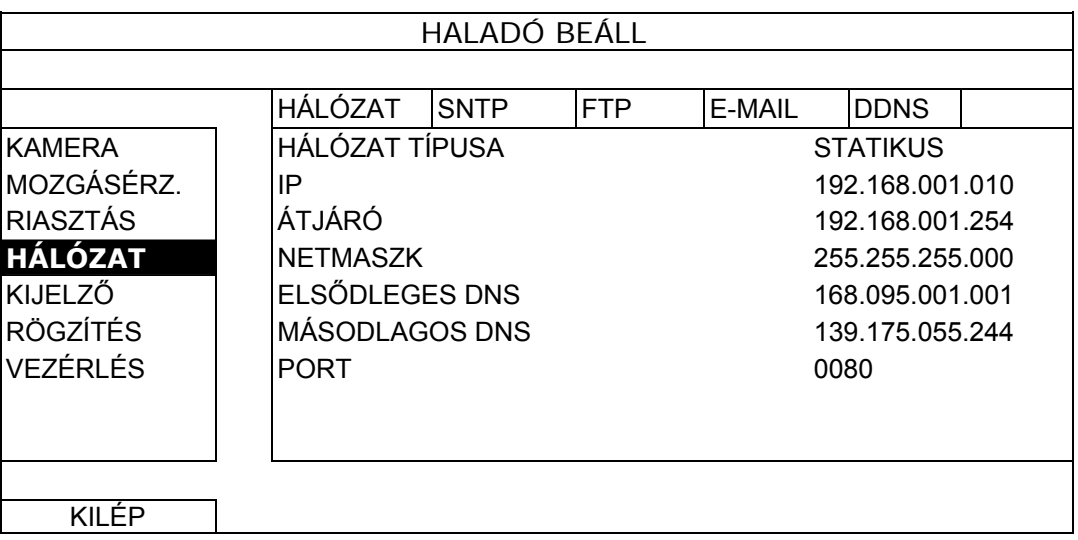

1) HÁLÓZAT TÍPUS

Válassza ki a STATIKUS hálózat típust, és állítsa be az összes szükséges információt a DVR-en.

### 2) HÁLÓZAT INFORMÁCIÓK (IP / ÁTJÁRÓ / NETMASZK)

Írja be az ISP-től (internetszolgáltató) kapott valamennyi hálózati információt.

34

MASCO Biztonságtechnikai és Nyílászáró Automatizálási Kereskedelmi Kft. 1045 Budapest, Madridi út 2.

Tel: (06 1) 3904170, Fax: (06 1) 3904173, E-mail: masco@masco.hu, www.masco.hu

#### <span id="page-34-0"></span>3) DNS (ELSŐDLEGES DNS / MÁSODLAGOS DNS)

Írja be az ISP-től (internetszolgáltató) kapott domain név IP-címet.

4) PORT

Az érvényes szám 1 és 9999 között van. Az alapértelmezett érték 80. Jellemzően a HTTP által használt TCP port 80. Ugyanakkor bizonyos esetekben a nagyobb rugalmasság vagy biztonság érdekében ajánlatos megváltoztatni ezt a port számot.

### **6.7.2. PPPOE**

**Megjegyzés**. A PPPOE beállítás elvégzése után menjen a "DDNS"-re a DDNS szolgáltatás beállításához.

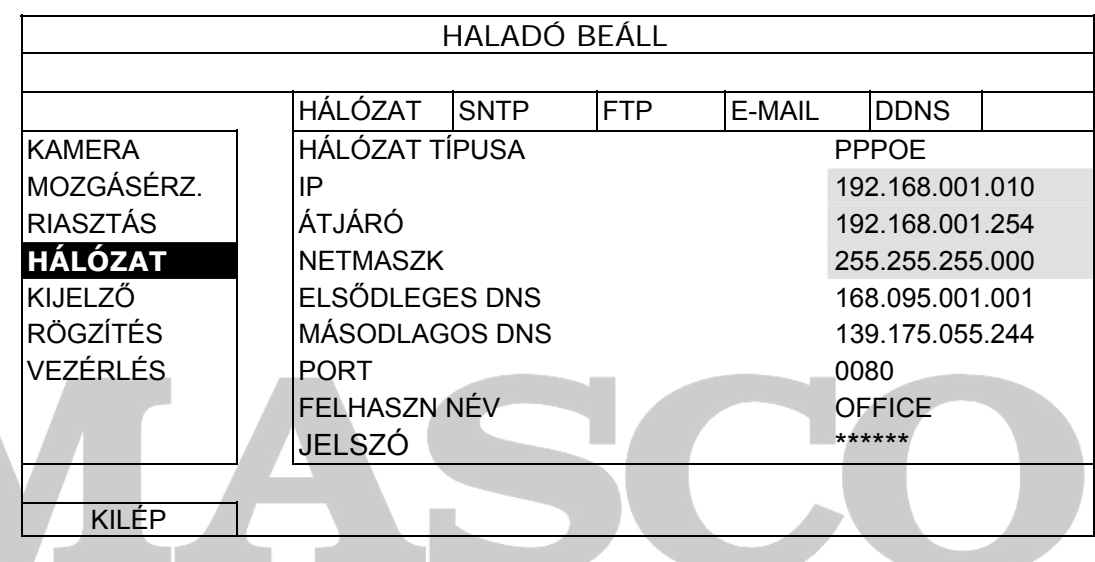

#### 1) HÁLÓZAT TÍPUS

Válassza ki a PPPOE hálózat típust, és állítsa be az összes szükséges információt a DVR-en.

#### 2) DNS (ELSŐDLEGES DNS / MÁSODLAGOS DNS)

Írja be az ISP-től (internetszolgáltató) kapott domain név IP-címet.

3) PORT

Az érvényes szám 1 és 9999 között van. Az alapértelmezett érték 80. Jellemzően a HTTP által használt TCP port 80. Ugyanakkor bizonyos esetekben a nagyobb rugalmasság vagy biztonság érdekében ajánlatos megváltoztatni ezt a port számot.

4) FELHASZN NÉV / JELSZÓ

Állítsa be "FELHASZNÁLÓI NÉV"-t és "JELSZÓ"-t az internetszolgáltatótól kapott információk alapján.

#### **6.7.3. DHCP**

**Megjegyzés**. A DHCP beállítás elvégzése után menjen a "DDNS"-re a DDNS szolgáltatás beállításához.

### GYAKRAN HASZNÁLT FUNKCIÓK

<span id="page-35-0"></span>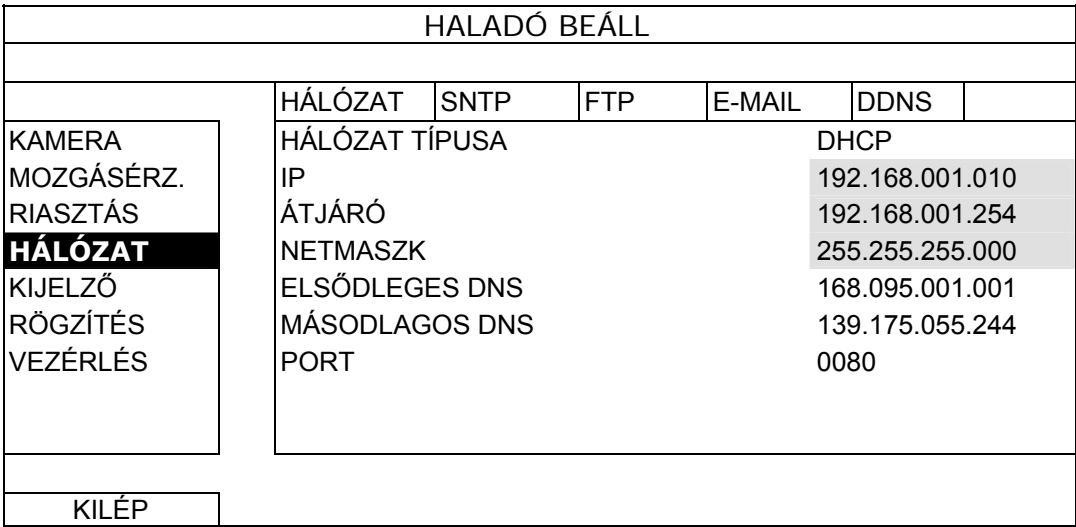

#### 1) HÁLÓZAT TÍPUS

Válassza ki a DHCP hálózat típust.

#### 2) DNS (ELSŐDLEGES DNS / MÁSODLAGOS DNS)

Írja be az ISP-től (internetszolgáltató) kapott domain név IP-címet.

#### 3) PORT

Az érvényes szám 1 és 9999 között van. Az alapértelmezett érték 80. Jellemzően a HTTP által használt TCP port 80. Ugyanakkor bizonyos esetekben a nagyobb rugalmasság vagy biztonság érdekében ajánlatos megváltoztatni ezt a port számot.

### **6.7.4. DDNS**

A DDNS szolgáltatás beállítása szükséges, amennyiben PPPOE vagy DHCP SECl hálózati típus került kiválasztásra.

> A gyártó rendelkezik saját DDNS szerverrel a DDNS szolgáltatás beállításához, így nem szükséges további DDNS szolgáltatás használatára.

> A gyártó DDNS szerverének használatához válassza a "default"-ot a "RENDSZER NÉV"-ben.

Az alapértelmezett host név a DVR MAC címe.

Utána jegyezze fel a teljes "CURRENT HOST ADDRESS"-t, mint pl. MAC000E5318B3F0@ddns.dvrtw.com.tw. Ez az alapértelmezett IP cím szolgál a DVR-hez történő távoli hozzáférés céljából.

**Megjegyzés**. Kérjük legalább egyszer használja az alapértelmezett címet a DVR távoli eléréséhez. Ez biztosítja, hogy a gyártó DDNS szervere regisztrálni tudja a DVR-t. Ezután megváltoztathatja a host nevet egy könnyebben megjegyezhetőre.

#### **Megjegyzés**: Amennyiben egy a gyártó szolgáltatásától eltérő DDNS szolgáltatást szeretne használni nézze meg a <http://www.surveillance-download.com/user/CMS.pdf> -et és ellenőrizze annak "2. FÜGGELÉK"-ét.
### GYAKRAN HASZNÁLT FUNKCIÓK

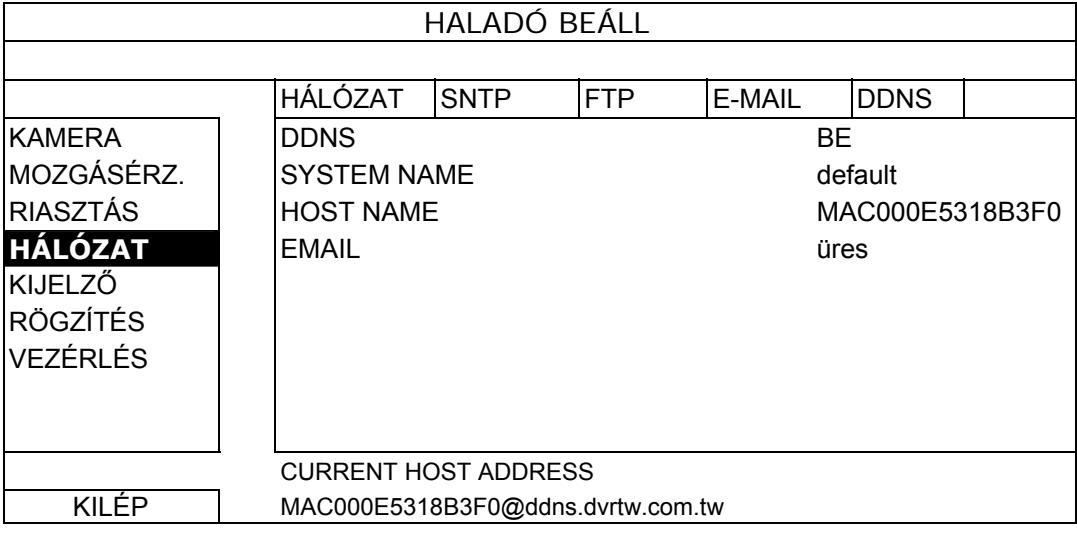

# *6.8 ESEMÉNYÉRTESÍTÉS*

A DVR lehetővé teszi eseményértesítés elküldését FTP-re vagy E-mail-re.

**Megjegyzés**: Ennek a funkciónak a használata Internet hozzáférést igényel. Gyöződjön meg, hogy Internet hozzáférése elérhetővé teszi ezt a funkciót és megflelően működik-e.

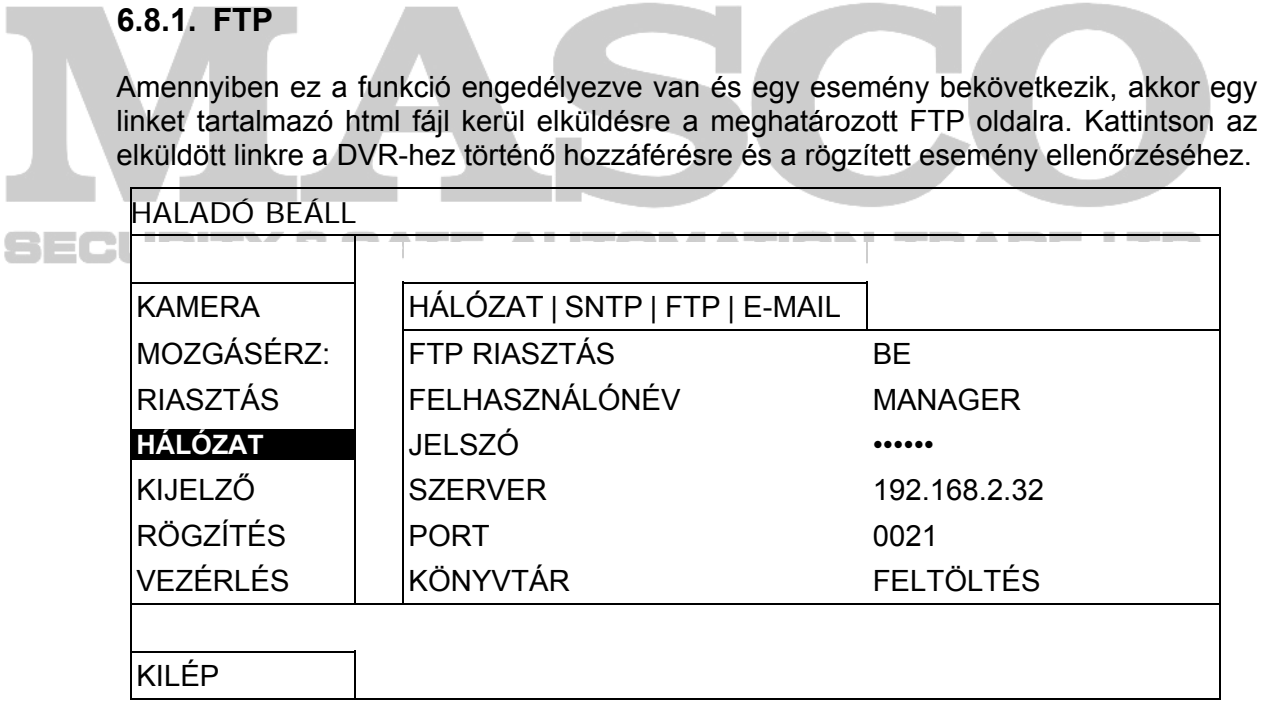

#### **6.8.2. E-MAIL**

Amennyiben ez a funkció engedélyezve van és egy esemény bekövetkezik, akkor egy linket tartalmazó html fájl kerül elküldésre a meghatározott E-mail címre. Kattintson az elküldött linkre a DVR-hez történő hozzáférésre és a rögzített esemény ellenőrzéséhez.

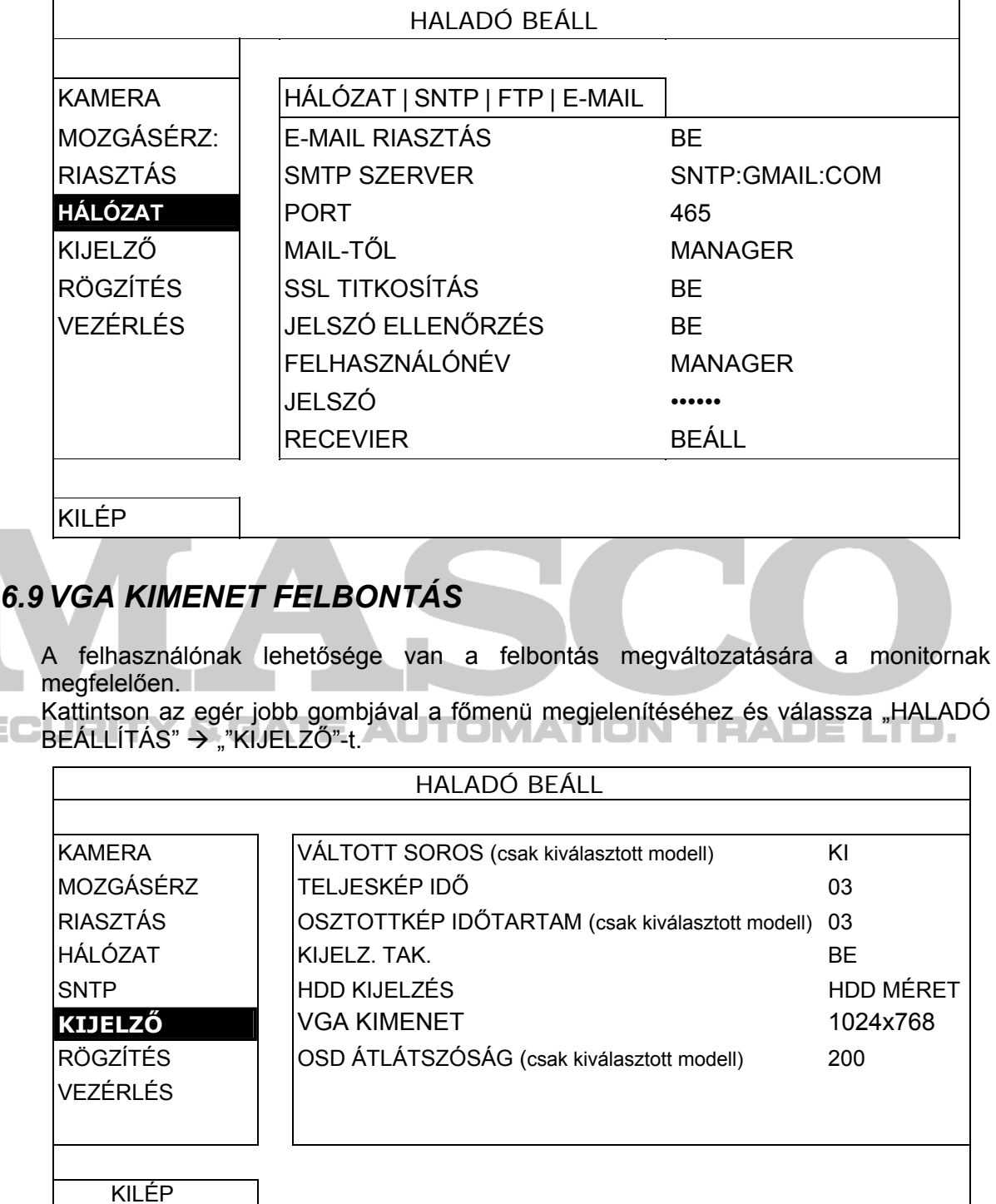

Menjen a "VGA KIMENET"-re és állítsa be a kívánt VGA felbontást. Három választható opció van a következők szerint:

 $\rightarrow$ 1024x768 (alap)  $\rightarrow$ 1280x1024  $\rightarrow$ 1600x1200

s so

### GYAKRAN HASZNÁLT FUNKCIÓK

**Megjegyzés**: Az LCD monitoron a legjobb minőségű kép eléréséhez győződjön meg (1), hogy a DVR kiválasztott VGA kimenet felbontását támogatja-e a monitora és (2) a DVR és az LCD monitor VGA kiment beállítása megegyező. Amennyiben a kép helyzete vagy mérete nem megfelelő állítsa be azt a monitor menüjében. A részletekért nézze meg LCD monitorja felhasználói kézikönyvét.

# *6.10 RENDSZER ERŐFORRÁSOK ELOSZTÁSA (csak modell 7)*

Ez a funkció lehetővé teszi a rendszer erőforrásainak élő megjelenítés és rögzítés közötti elosztását.

Két lehetőség van ezen opció számára RÖGZÍTÉS ELÖBBSÉGE / KIJELZÉS ELSÖBBSÉGE.

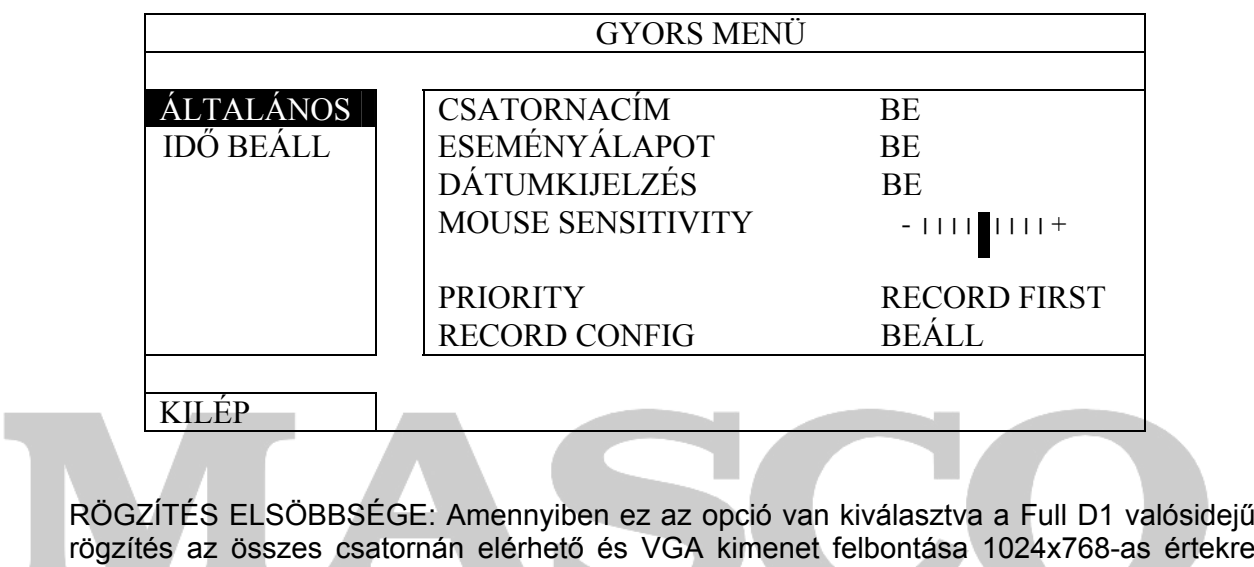

rögzítés az összes csatornán elérhető és VGA kimenet felbontása 1024x768-as értekre rögzítésre kerül

KIJELZÉS ELSÖBBSÉGE: Ha ez opció van kiválasztva, akkor három VGA felbontás választhat ki (1024x768 / 1280x1024 / 1600x1200), de a Full D1 valósidejű felbontás nem használható az összes csatornán.

A DVR-t távolról is vezérelheti a készülékkel szolgáltatott "Video Viewer" program segítségével, Internet Explorer web böngészővel és az Apple QuickTime lejátszójával.

**Megjegyzés**: Az okostelefonon keresztül megfigyelés részletesebb információiért nézze meg [www.eagleeyescctv.com](http://www.eagleeyescctv.com/) weboldalt, vagy töltse le az EagleEyes telepítési és beállítási információit a [www.surveilance-download.com/user/eagleeyes\\_quick.pdf](http://www.surveilance-download.com/user/eagleeyes_quick.pdf) dokumentumot.

### *7.1 Kliensprogram*

Az alábbi részben a videó megfigyelő gyakran használt funkcióit magyarázzuk el. A szoftverrel és a hálózati beállításokkal kapcsolatos részletes leíráshoz töltse le a bővített felhasználói kézikönyvet az alábbi linkről: [http://www.surveillance](http://www.surveillance-download.com/user/CMS.pdf)[download.com/user/CMS.pdf](http://www.surveillance-download.com/user/CMS.pdf)

#### **7.1.1. Telepítés és a hálózat csatlakoztatása**

- 1) A szoftver telepítése
	- 1. lépés: Tegye a mellékelt CD-t a CD-ROM vagy DVD-ROM meghajtóba. A program automatikusan fog futni.
	- 2. lépés: Kattintson "Download The Latest Version" lehetőségre az "Licensed Software AP" alatt a video megtekintő legfrissebb verziójának internetről való letöltéséhez.
	- 3. lépés: Kövesse a képernyőn megadott utasításokat a telepítés befejezéséhez. A telepítés befejezésekor a **parancsikon jelenik meg a számítógép** asztalán.

#### 2) Hálózati csatlakozás

> Helyi csatlakoztatás (LAN-on keresztül) **BIMATION TEADELTE.** 

A LAN a DVR első távoli elérésekor használatos, amikor a DVR hálózati beállítását kell konfigurálni előre a hálózat típusának megfelelően.

a. Csatlakoztassa a DVR-t a számítógépére RJ45 hálózati kábelen keresztül. Az alap DVR értékek az alábbiak:

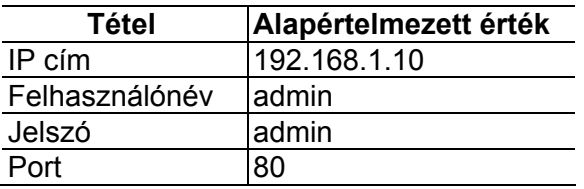

- b. Állítsa be a számítógép IP címét "192.168.1.XXX"-re (1~255, 10 kivételével), hogy a számítógép és a DVR ugyanabban a tartományban legyen.
- c. Kattintson kétszer a " " gombra a számítógép asztalon a vezérlőpanel megjelenítéséhez. Alapértelmezésben a "Címjegyzék" panel jelenik meg a vezérlőpanel jobboldalán.
- d. Kattintson a  $\mathbb{L}$   $\rightarrow$   $\mathbb{L}$   $\mathbb{L}$  gombokra az alapértelmezett IP cím, felhasználónév, jelszó és a csatlakoztatni kívánt DVR port számának beírásához.

*VAGY* 

Kattintson a "  $\rightarrow$  "  $\rightarrow$  " gombokra más elérhető DVR-ek IP címeinek kereséséhez, amelyek az Ön számítógép IP címével azonos tartományban vannak. A megtalált cím(ek) listája jelenik meg, amely hozzáadható a címjegyzékhez a  $\blacksquare$   $\blacksquare$  gombra kattintva.

- e. Kattintson kétszer a címjegyzékhez az imént hozzáadott IP címre történő bejelentkezéshez.
- ¾ Távoli csatlakozás (interneten keresztül)

Amikor végzett a DVR hálózati konfigurálásával, a DVR távolról is elérhető az interneten keresztül.

- a. Kattintson kétszer " gombra a számítógép asztalon a vezérlőpanel megjelenítéséhez. Alapértelmezésben a "Címjegyzék" panel jelenik meg a vezérlőpanel jobboldalán.
- b. Kattintson a  $\overline{m}$ ,  $\rightarrow$   $\overline{m}$   $\overline{m}$ , gombokra az IP cím, felhasználónév, jelszó és a csatlakoztatni kívánt DVR port számának beírásához.

*VAGY* 

Kattintson a  $\mathbb{Q}_n \rightarrow \mathbb{Q}$  gombokra más elérhető DVR-ek IP címeinek kereséséhez, amelyek az Ön számítógép IP címével azonos tartományban vannak. A megtalált cím(ek) listája jelenik meg, amely hozzáadható a címiegyzékhez a "**WEFF**", gombra kattintva.

c. Kattintson kétszer a címjegyzékhez imént hozzáadott IP címre a bejelentkezéshez.

Y & GATE AUTOMATION TRADE LTD. JEIT

#### **7.1.2. Vezérlőpanel áttekintése**

Két vezérlőpanel érhető el, és ezek az Ön felhasználói szokásának megfelelően válthatók.

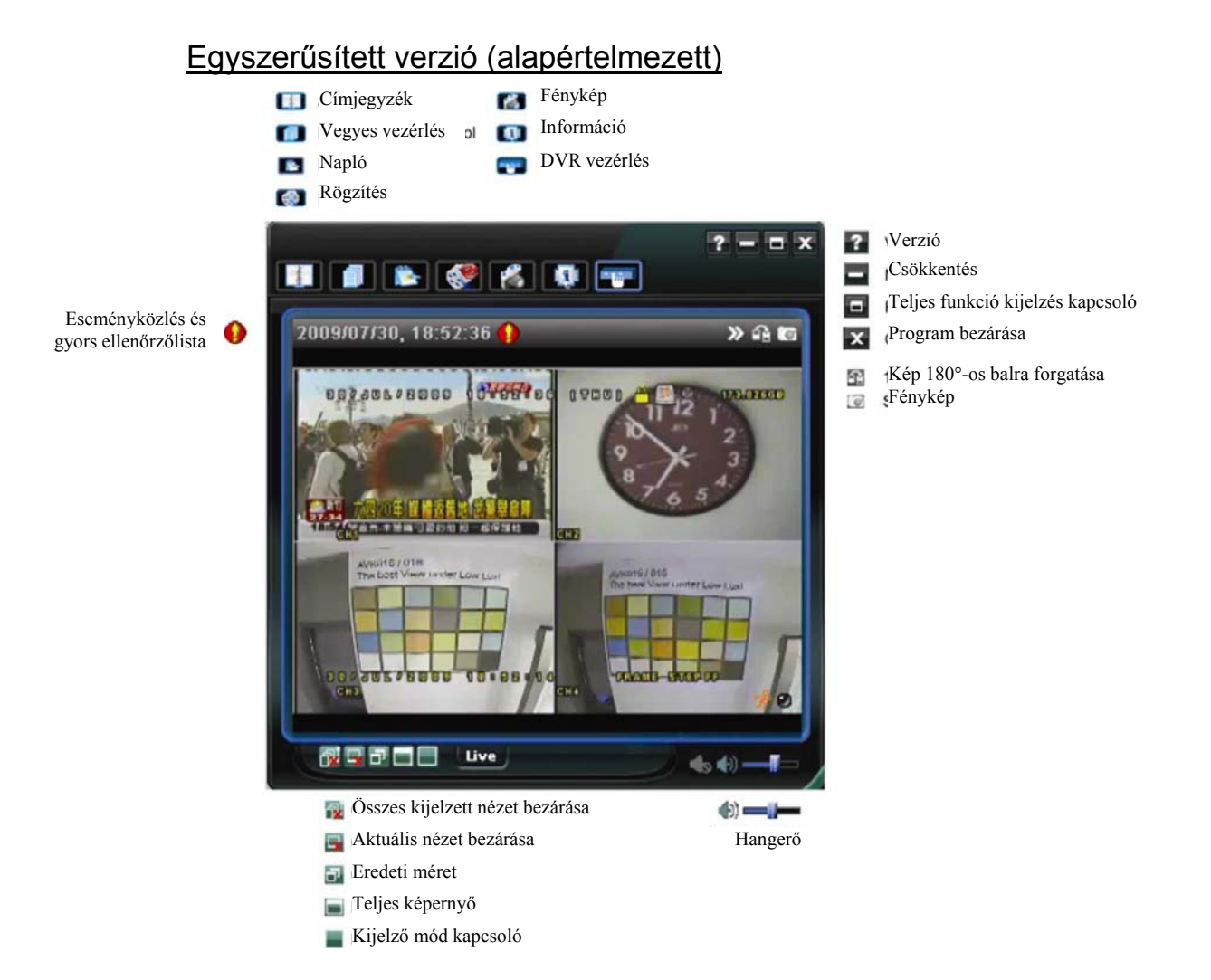

## Teljes funkciós verzió

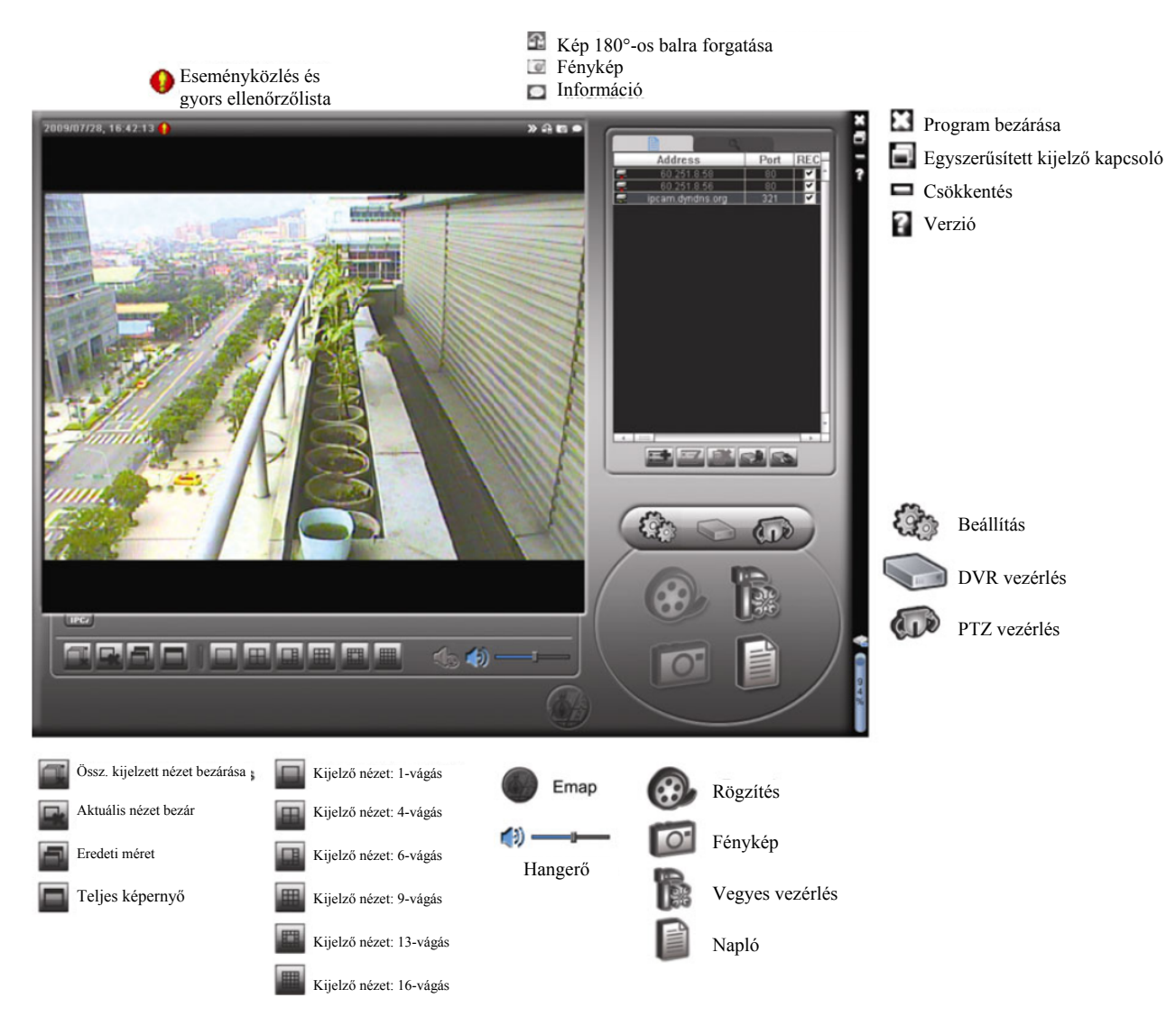

### Fő gombok áttekintése

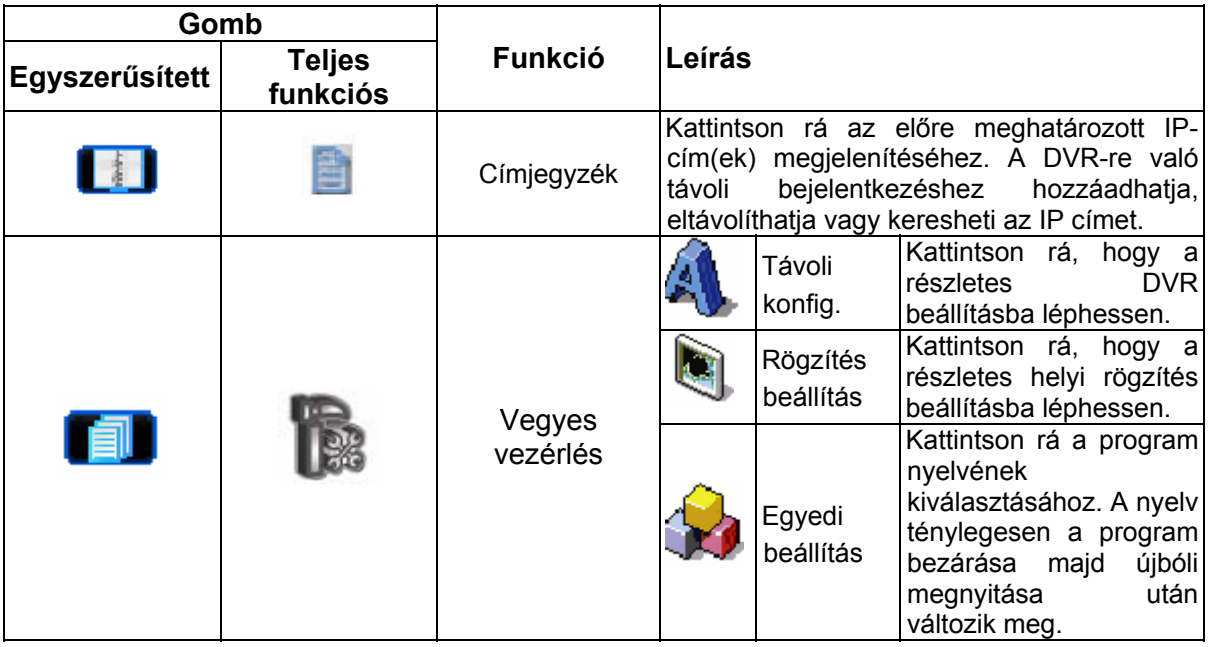

MASCO Biztonságtechnikai és Nyílászáró Automatizálási Kereskedelmi Kft. 1045 Budapest, Madridi út 2. Tel: (06 1) 3904170, Fax: (06 1) 3904173, E-mail: masco@masco.hu, www.masco.hu

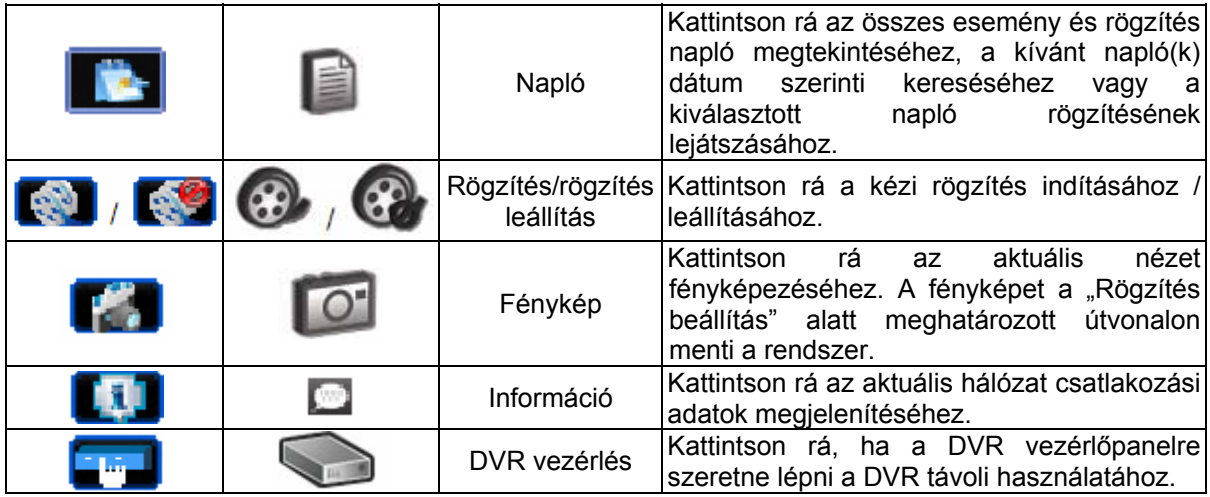

### **7.1.3. Általános működés**

### Rögzítés

Bármilyen esemény vagy riasztás DVR oldalon végrehajtott távoli egyidejű felvételéhez kattintson a "**Tab**" vagy "**Ab"** + "Ab" -ra a "RÖGZÍTÉS BEÁLLÍTÁS" oldal megjelenítéséhez.

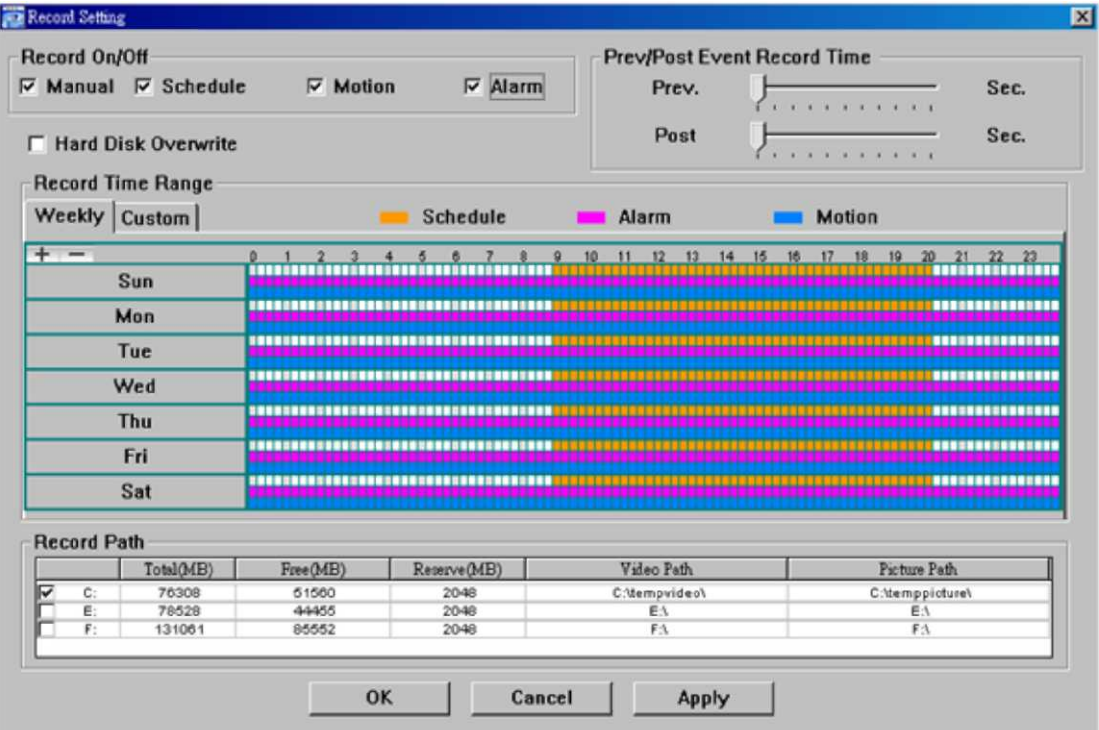

A "Rögzítés beállítás" oldalon az alábbi menüpontokat állíthatja be:

- Rögzítés típusa
- Merevlemez felülírása
- Riasztás elő / utó rögzítési idő
- Rögzítési idő beállítás
- Rögzítési útvonal

Ha a "Manuális" jelölés ki van választva, kattintson a " vagy " " gombokra a fő vezérlőpanelen a manuális rögzítés azonnali indításához, a felvételeket pedig a megadott helyen fogja menteni a rendszer. A piros "REC" szöveg jelenik meg a képkijelző nézet bal felső sarkában.

Ha a "Mozgás" és/vagy "Riasztás" be van jelölve, a rögzítési funkció szintén engedélyezett a távoli helyen, amikor a DVR oldalon esemény áll fenn, a rögzítéseket pedig a megadott helyre menti a rendszer.

#### Lejátszás

A rögzítés lejátszásához kattintson a "**I ke** "vagy " $\blacksquare$ " gombra, és válassza ki a "Rögzítés" fület vagy a "Mentés" fület. Az összes felvétel listája jelenik meg alapértelmezésben, emellett a naplók rendezhetőek is a keresési idő felgyorsításához.

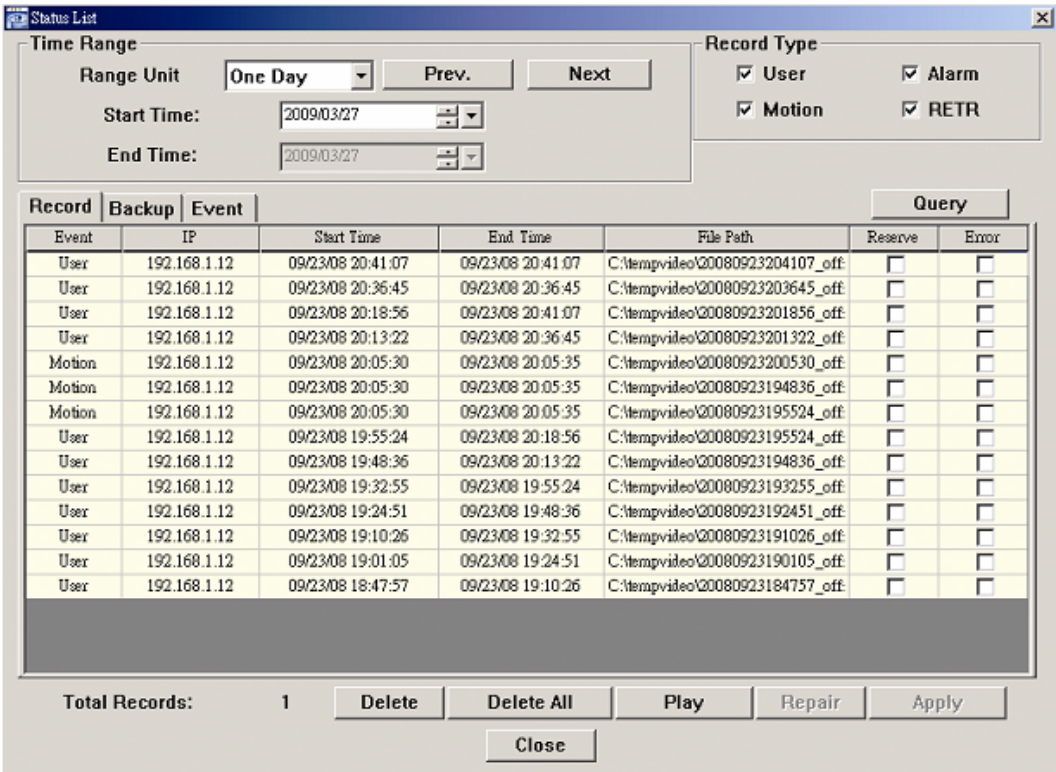

Ha egy felvételt azonnal le szeretne játszani, válasszon egy naplót a listából, és kattintson a "Lejátszás" gombra, vagy kattintson kétszer a kiválasztott bejegyzésre.

#### Hálózati mentés

Kattintson a "**I"** " <sub>"</sub> > " gombra, vagy kattintson a " " " gombra, ha a "Mentés" oldalra szeretne jutni, és kiválaszthat egy megadott időtartományt vagy eseményt video mentés távoli készítéséhez.

A mentett fájl(ok) a kiválasztott IP címről fognak származnak.

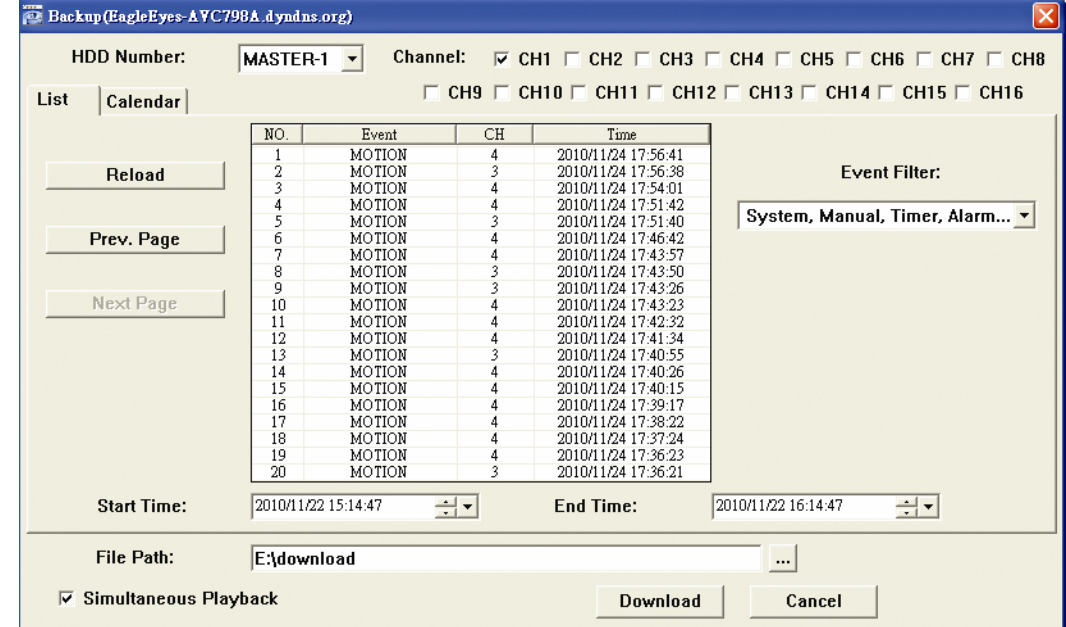

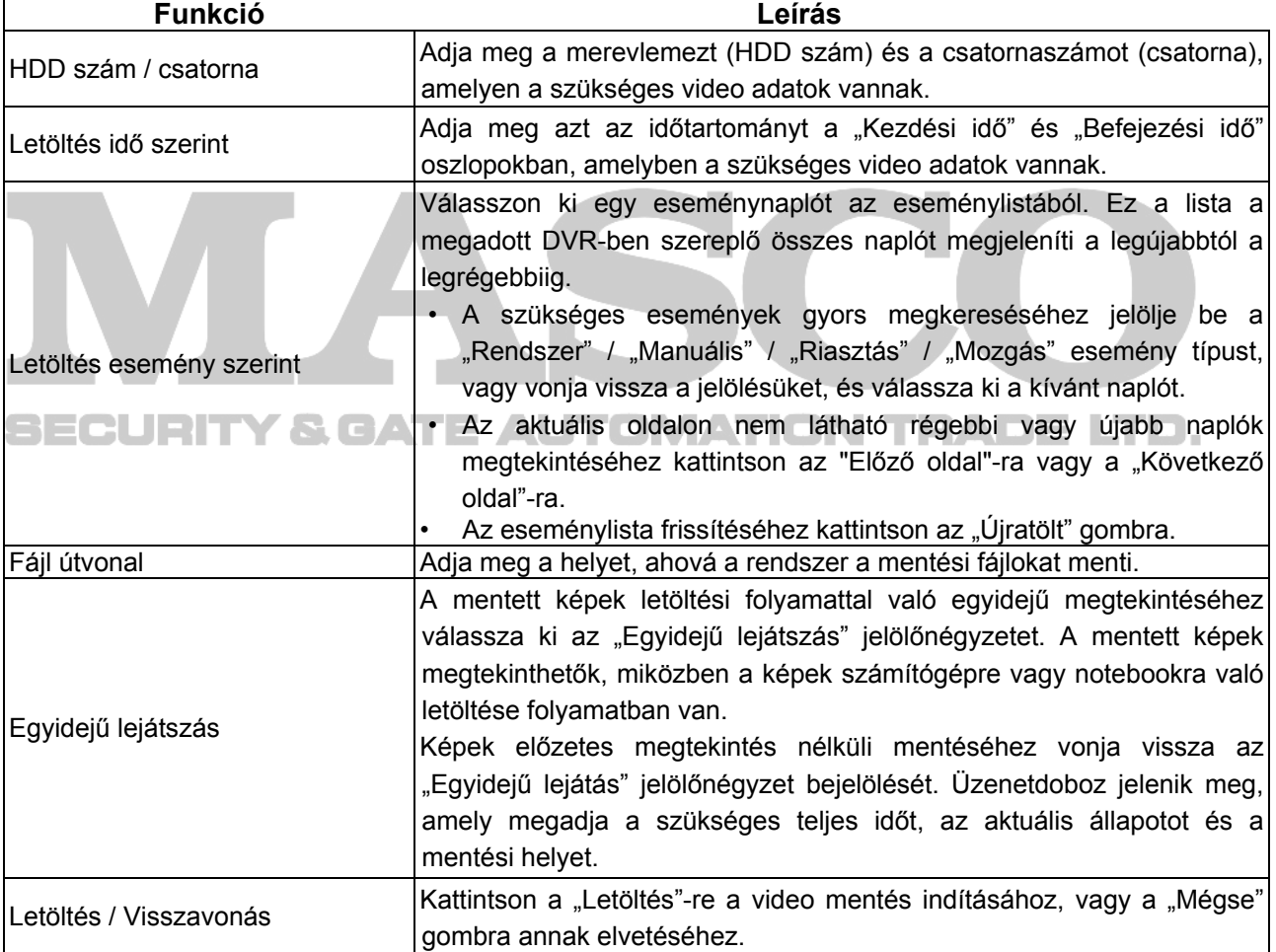

#### Firmware frissítés

Ez a funkció a DVR képességeinek fokozására használható.

**Megjegyzés**: Ennek a funkciónak a használata előtt győződjön meg, hogy a megfelelő frissítő fájlt kapta meg a telepítőtől vagy a forgalmazótól.

- 1. Kattintson a "**I "** gombra és válassza ki az eszköz címét a címjegyzékből.
- 2. Kattintson a " sambra a frissítési oldal megnyitásához (Frissítés szerver).

46

MASCO Biztonságtechnikai és Nyílászáró Automatizálási Kereskedelmi Kft. 1045 Budapest, Madridi út 2.

Tel: (06 1) 3904170, Fax: (06 1) 3904173, E-mail: masco@masco.hu, www.masco.hu

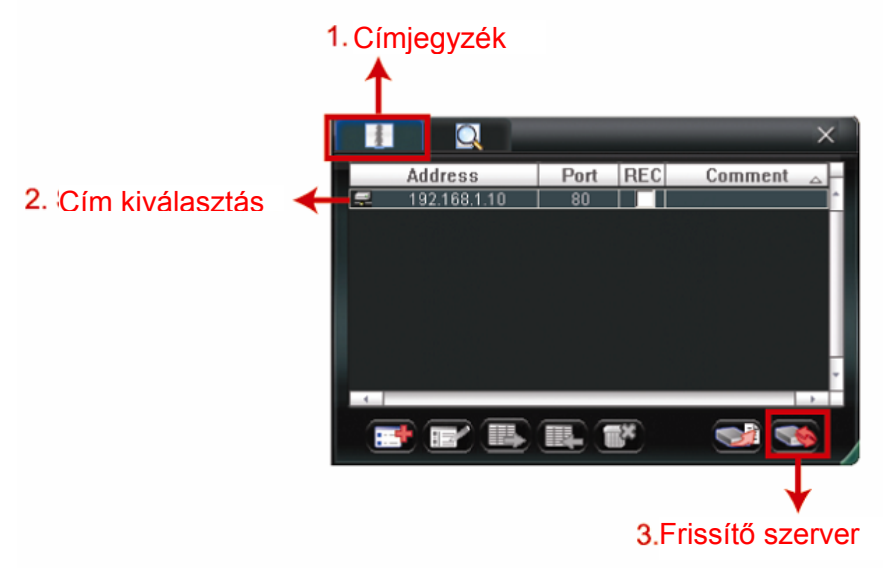

3. Kattintson az "Add"-ra a frissítőfájlok helyének megkereséséhez.

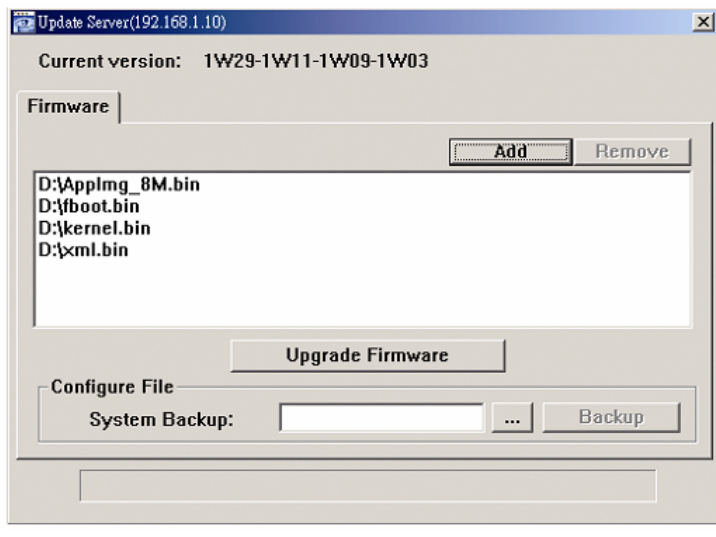

4. Kattintson a "Upgrade firmware"-re a firmware frissítésének megkezdéséhez.

**Megjegyzés**: A frissítési folyamat befejezése több percig is eltarthat. A firmware frissítés ideje alatt ne csatlakoztassa le a tápfeszültséget, mert a frissítés sikertelen lehet. Az eszköz a frissítés befjeése után újra fog indulni.

5. Válasszai ki az eszköz IP címét és kattintson a " estermi-ra ismét a firmware frissítés megtörténtének ellenőrzéséhez.

#### **7.1.4. E-térkép**

A "Videó Viewer" egyúttal egy olyan központi kezelő rendszer (CMS) szoftver, amely révén egyidejűleg akár 16 készüléket lehet hálózatról vezérelni és kezelni.

**Megjegyzés:** A funkció használata előtt ellenőrizze, hogy a video megtekintő mindegyik (max. 16) figyelni kívánt készülékre csatlakozik-e.

Az E-térkép **CSAK** akkor áll rendelkezésre, ha a vezérlőpanel a teljes funkciós verzióra van kapcsolva.

### Az E-térkép csoport hozzáadásának módja

1. LÉPÉS Az egyszerűsített verzióban kattintson a  $\overline{a}$  gombra a vezérlőpanel teljes

funkciós verziójának kiválasztásához, és kattintson a "vor" gombra az E-tépkép oldal megnyitásához.

**Megjegyzés**: A gombok helyére vonatkozóan olvassa el az "Egyszerűsített verzió (alapértelmezett)" részt a 42. oldalon, és a "Teljes funkciós verzió" részt a 43. oldalon.

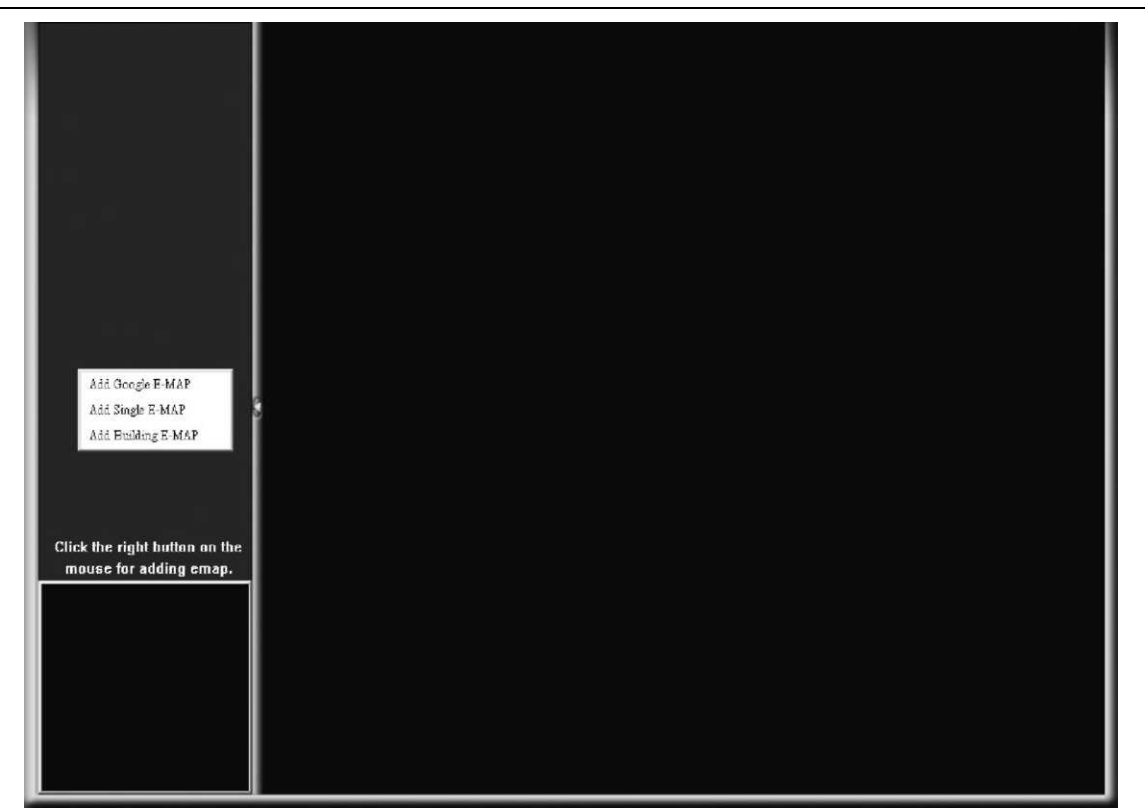

2. LÉPÉS: Kattintson a jobb egérgombbal a bal felső panelen a menü megjelenítéséhez, és válassza ki a hozzáadni kívánt E-térkép csoportot. Három E-térkép csoport adható meg: Google E-MAP, Szimpla E-MAP és épület E-MAP.

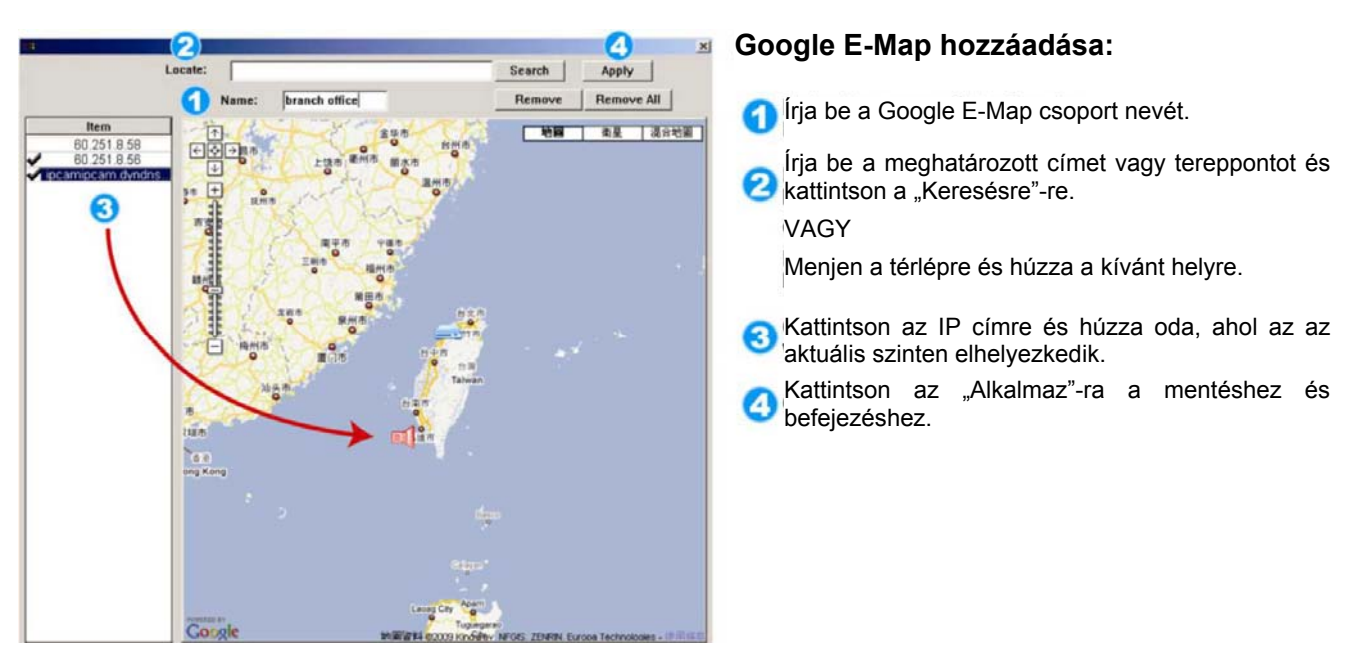

MASCO Biztonságtechnikai és Nyílászáró Automatizálási Kereskedelmi Kft. 1045 Budapest, Madridi út 2. Tel: (06 1) 3904170, Fax: (06 1) 3904173, E-mail: masco@masco.hu, www.masco.hu

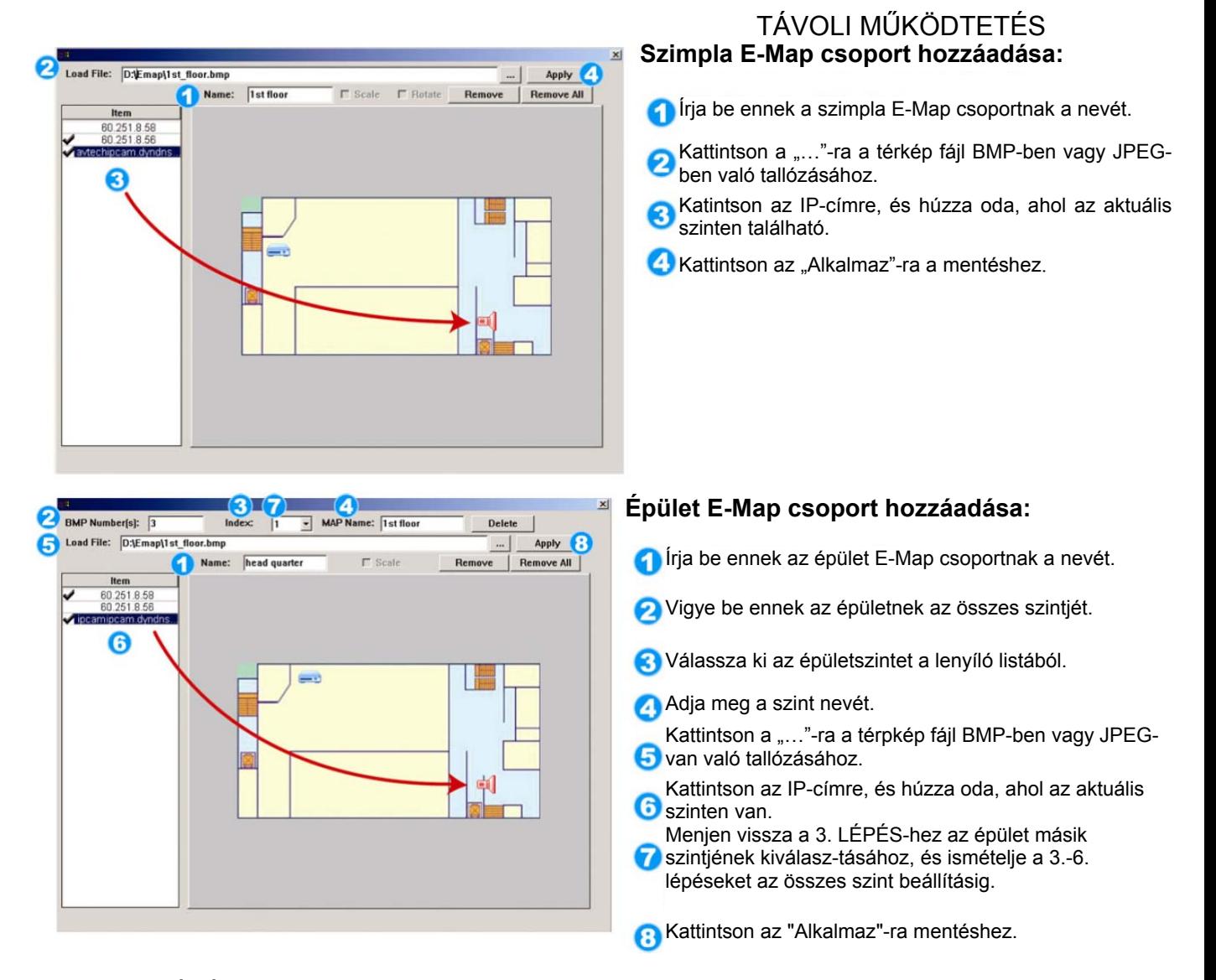

3. LÉPÉS: Az E-Térkép csoport létrehozásakor egy fa szerkezetet fog látni a bal-felső panelen, és az összes a csoporthoz hozzáadott készülék megjelenik.

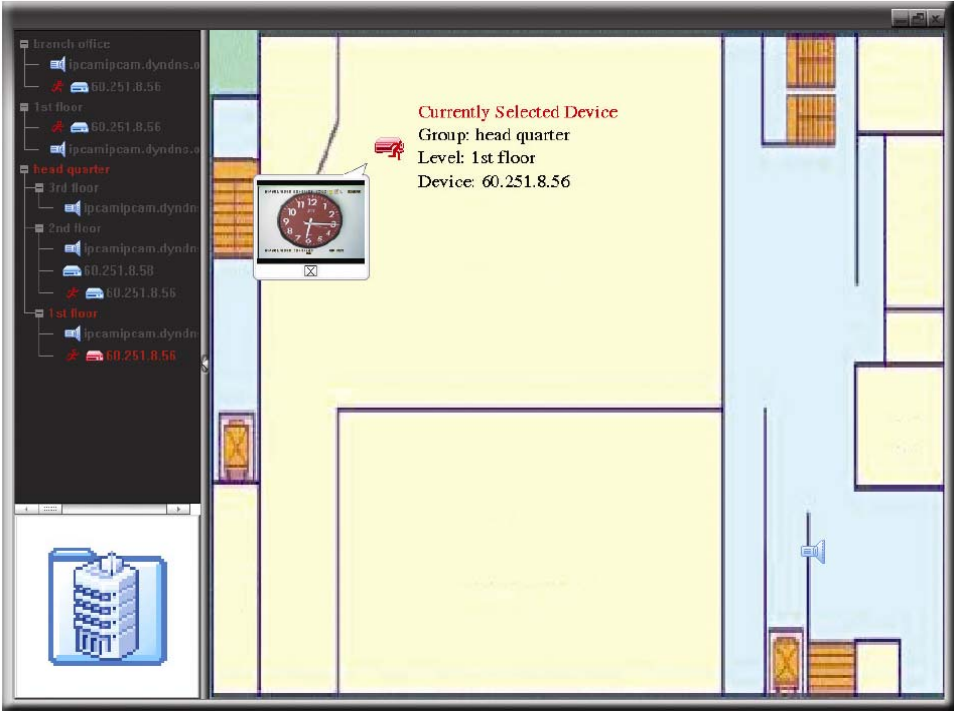

1045 Budapest, Madridi út 2. Tel: (06 1) 3904170, Fax: (06 1) 3904173, E-mail: masco@masco.hu, www.masco.hu

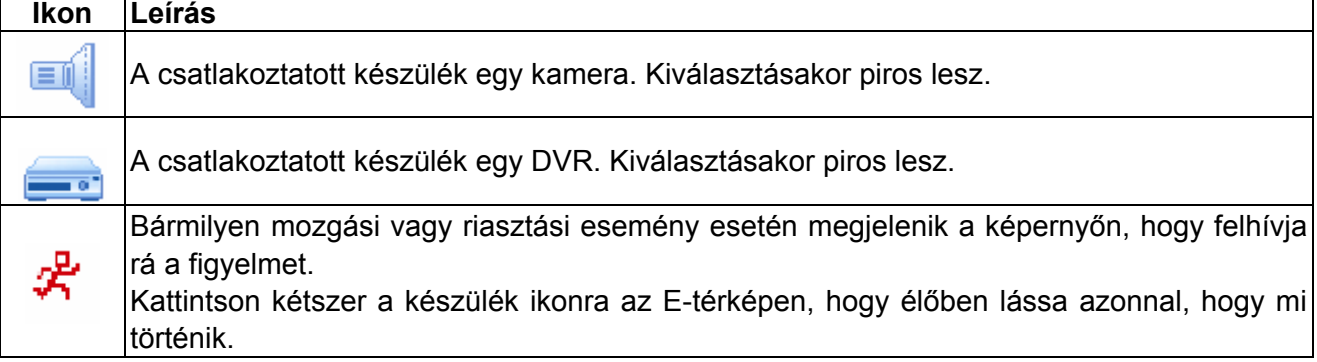

### Meglevő E-térkép csoport szerkesztése/eltávolítása

¾ Google E-térkép csoportnál

A jobb egérgombbal kattintson a csoportnévre a parancs menülista megjelenítéséhez, és válassza ki az "E-TÉRKÉP szerkesztése" vagy "E-TÉRKÉP eltávolítása" menüpontot szükség szerint.

A meglevő Google E-Map csoporthoz hozzáadhat szimpla E-térkép csoport (Szimpla E-TÉRKÉP hozzáadása) vagy épület E-térkép csoportot (Épület E-Map hozzáadása).

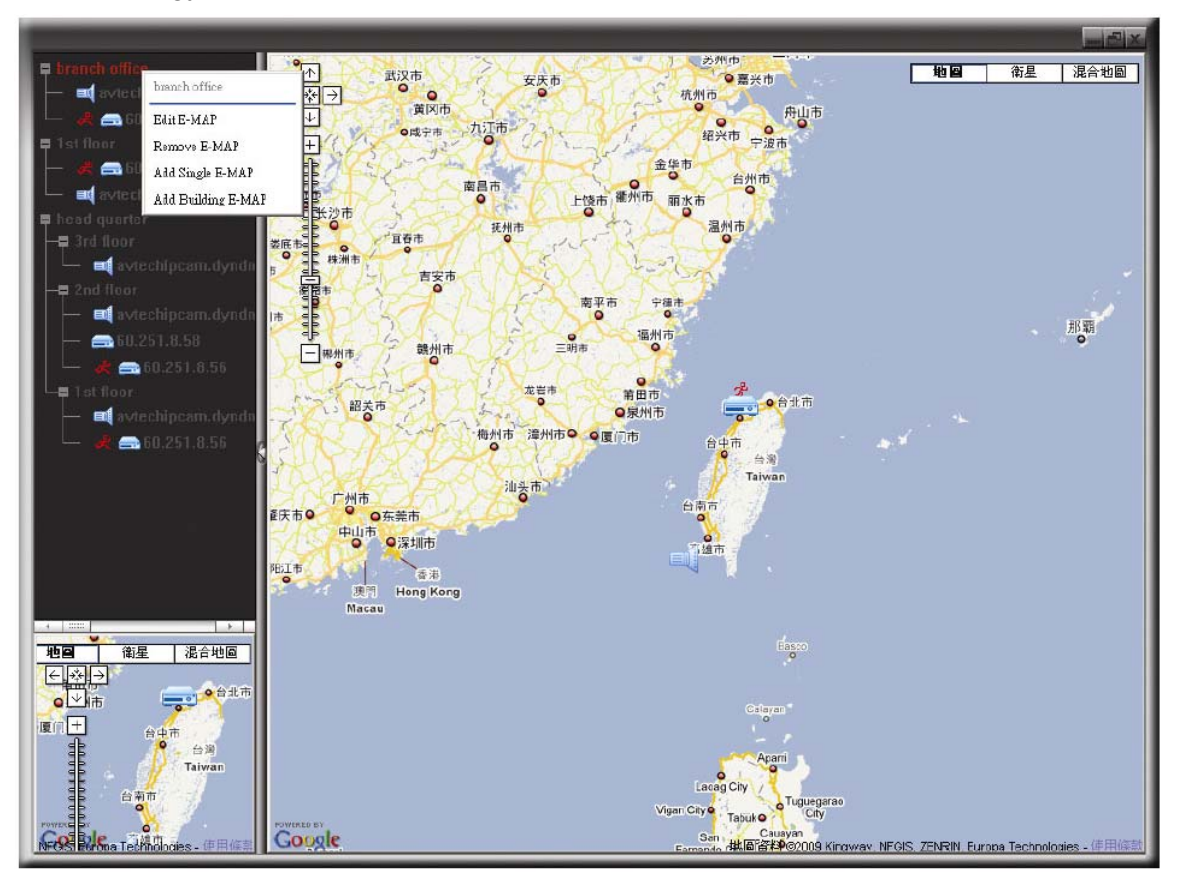

### ¾ Szimpla E-térkép csoportnál

Kattintson a jobb egérgombbal a csoportnévre a parancs menülista megjelenítéséhez, és válassza ki az "E-térkép szerkesztése" vagy "E-térkép eltávolítása" menüpontokat szükség szerint.

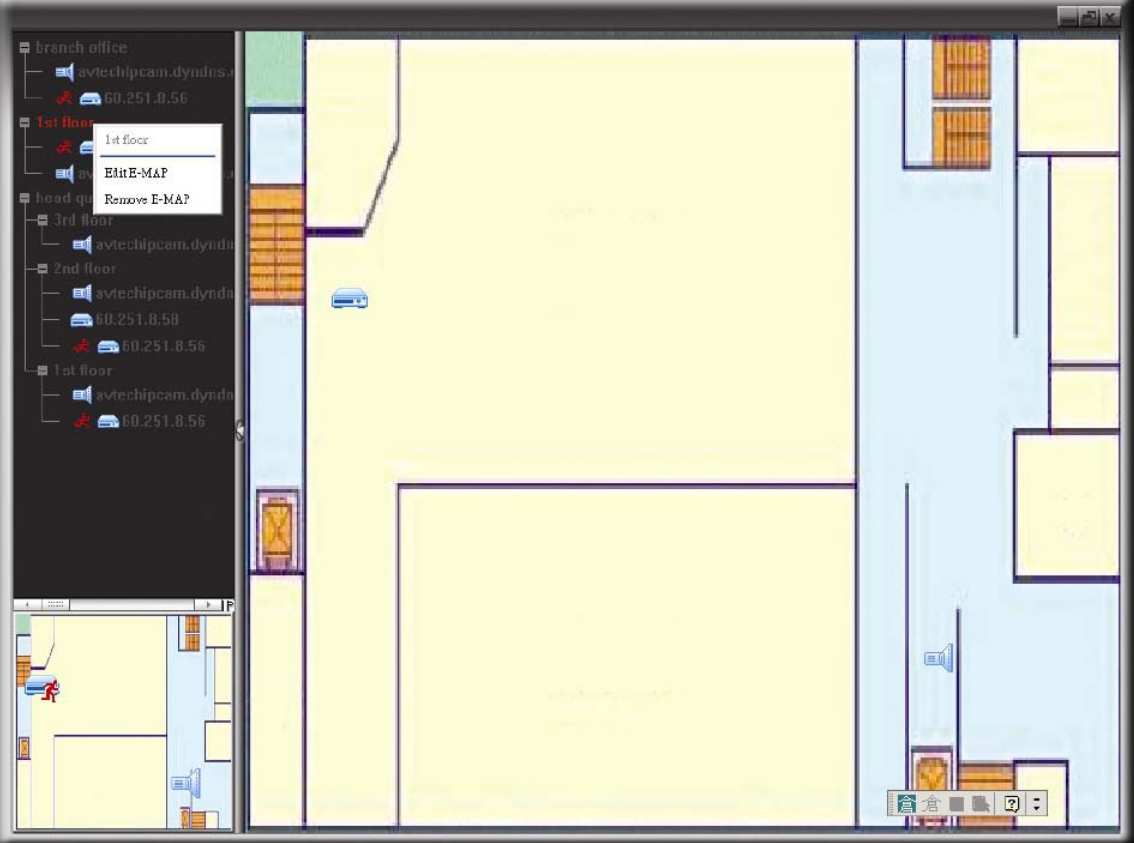

### ¾ Épület E-térkép csoportnál

Kattintson a jobb egérgombbal a csoportnévre a parancs menülista megjelenítéséhez, és válassza ki az "E-térkép szerkesztése" vagy "Épület E-térkép eltávolítása" menüpontokat szükség szerint.

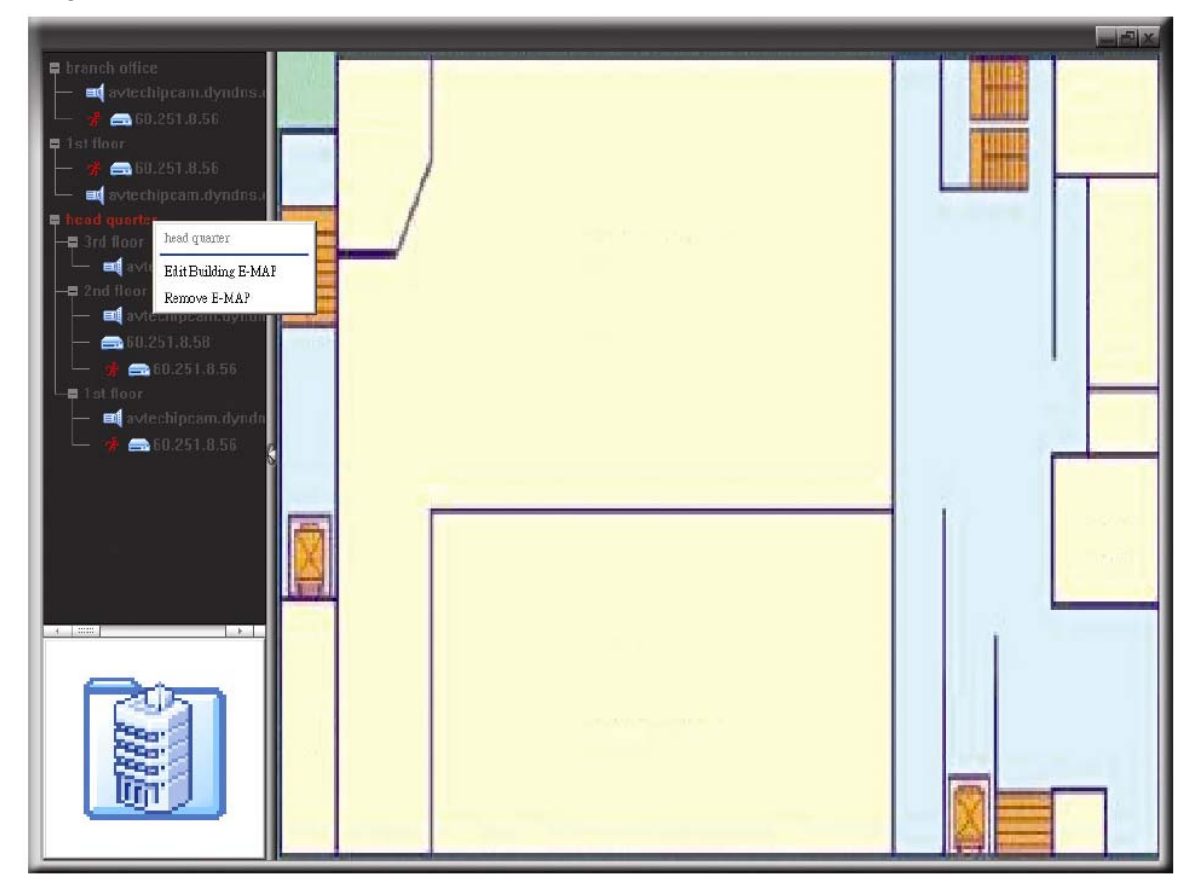

MASCO Biztonságtechnikai és Nyílászáró Automatizálási Kereskedelmi Kft. 1045 Budapest, Madridi út 2. Tel: (06 1) 3904170, Fax: (06 1) 3904173, E-mail: masco@masco.hu, www.masco.hu

Az épület E-térkép csoport egy bizonyos szintéjének szerkesztéséhez vagy eltávolításához kattintson a jobb egérgombbal a szint nevére, és válassza ki szükség szerint az "E-térkép szerkesztése" vagy "E-térkép eltávolítása" lehetőséget.

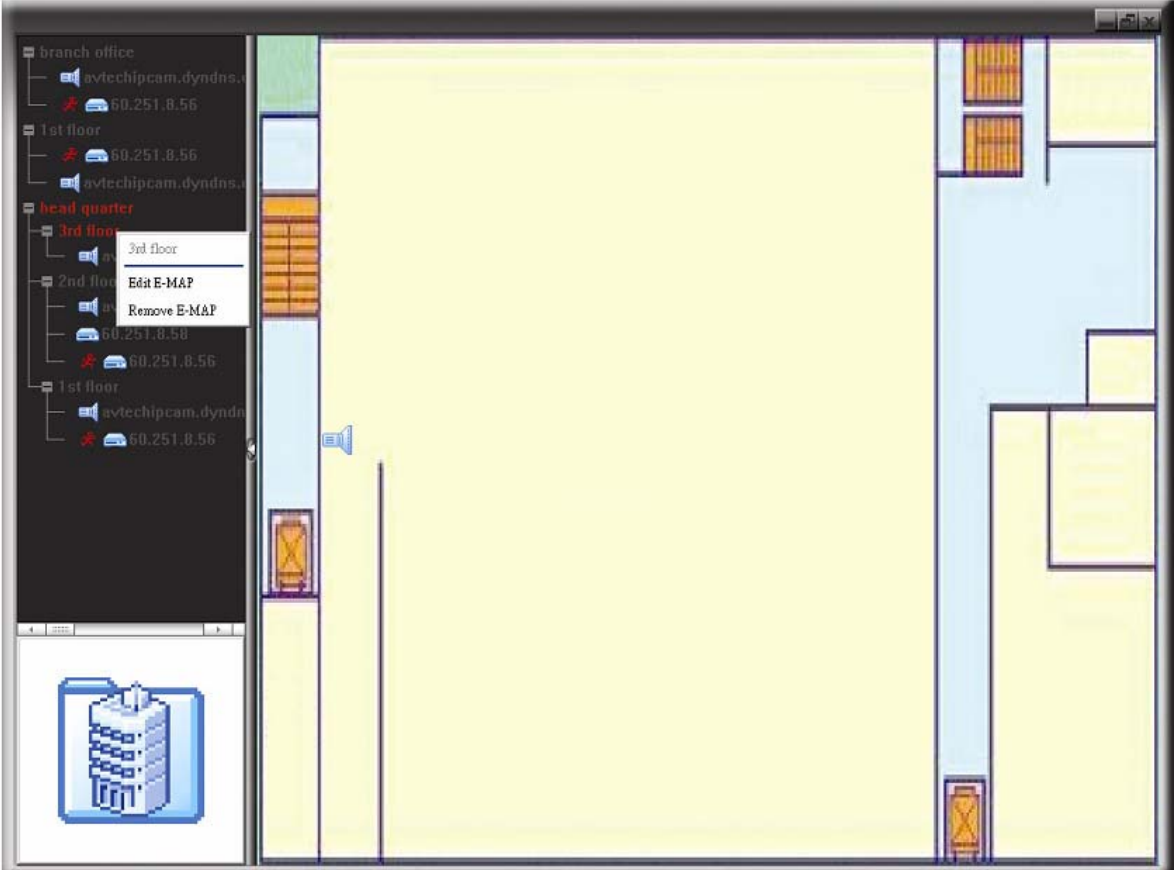

## *7.2 Web böngésző*

Web böngésző segítségével, mint Internet Explorer, mozilla Firefox vagy Google Chrome megtekintheti a képeket vagy használhatja a DVR-t.

**Megjegyzés:** A támogatott számítógép operációs rendszerek a Windows 7, Vista és XP.

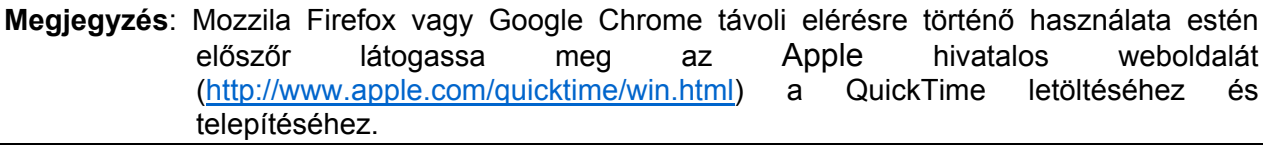

**Megjegyzés**: Az alábbi képek csak illusztrációk és a DVR-től függően eltérhetnek az aktuálisan látottaktól. Néhány funkció és nyomógomb csak kiválasztott modellek esetén érhető el.

1. LÉPÉS Vigye be a DVR által használt IP címet a böngésző címsorába, mint pl. 60.121.46.236 és nyomja meg az ENTER-t. ezután felszólításra kerül, hogy a DVR-hez történő hozzáféréshez vigye be felhasználónevet és jelszót.

> Amennyiben a DVR nem a 80-as portot használja, akkor szükséges továbbiakban a portszám bevitele is a következő formátumban **ipcím:portszám**. Például, ha az IP cím 60.121.46.236 és a port száma 888, vigye be azt [http://60.121.46.236:888](http://60.121.46.236:888/) a böngésző címsorába és nyomja meg az ENTER-t.

2. LÉPÉS Vigye be azt a felhasználónevet és a jelszót, amelyet VideoViewer bejelentkezéséhezhasznált és kattintson az "OK"-ra. A következőhőz hasonló képernyőt fog látni a helyes információk bevitelét követő sikeres bejelentkezés után.

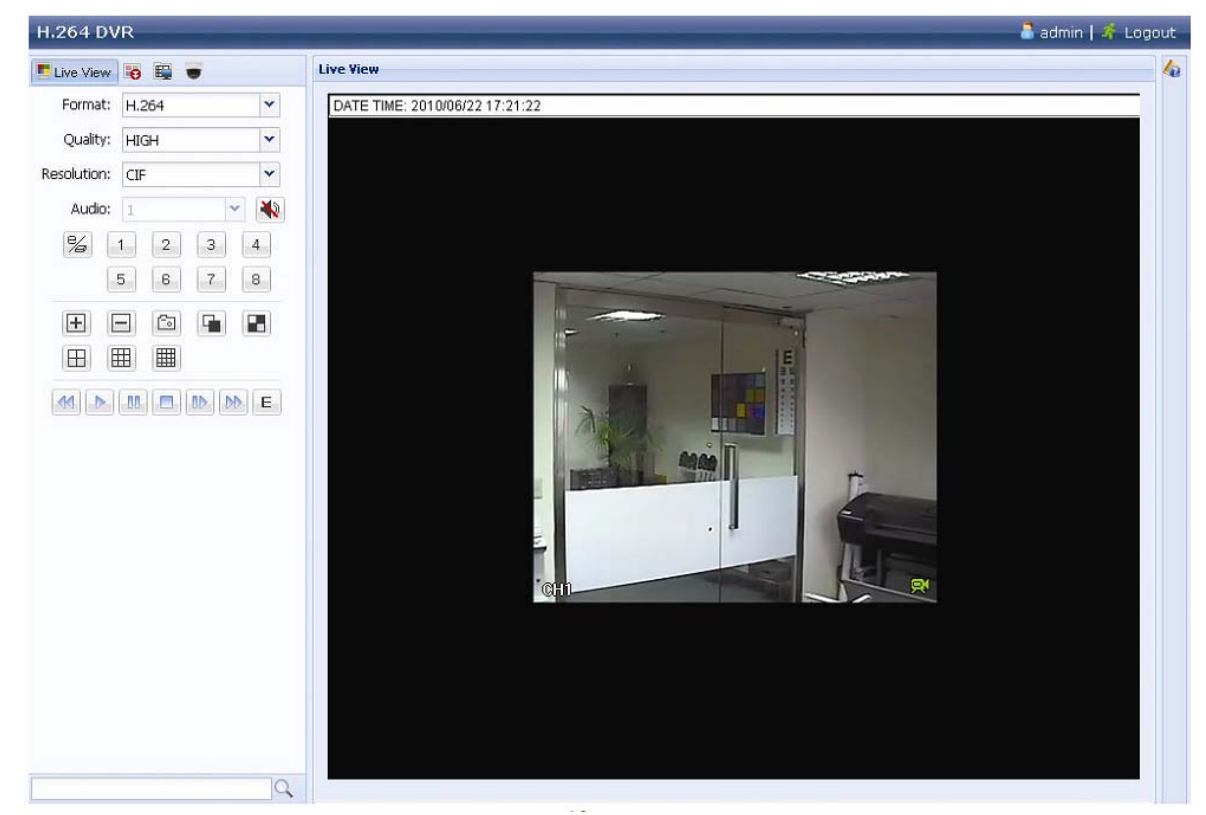

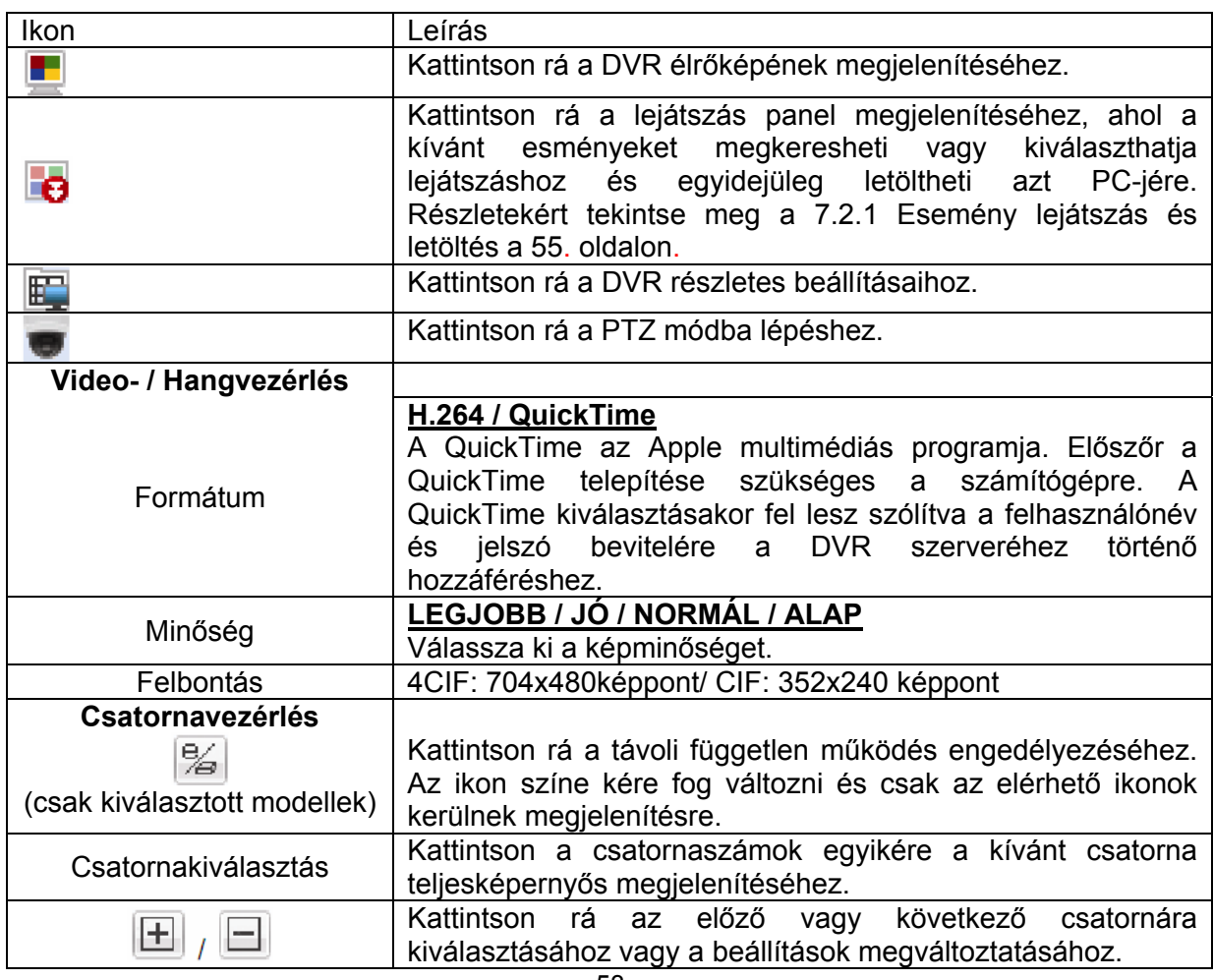

53

MASCO Biztonságtechnikai és Nyílászáró Automatizálási Kereskedelmi Kft.

1045 Budapest, Madridi út 2. Tel: (06 1) 3904170, Fax: (06 1) 3904173, E-mail: masco@masco.hu, www.masco.hu

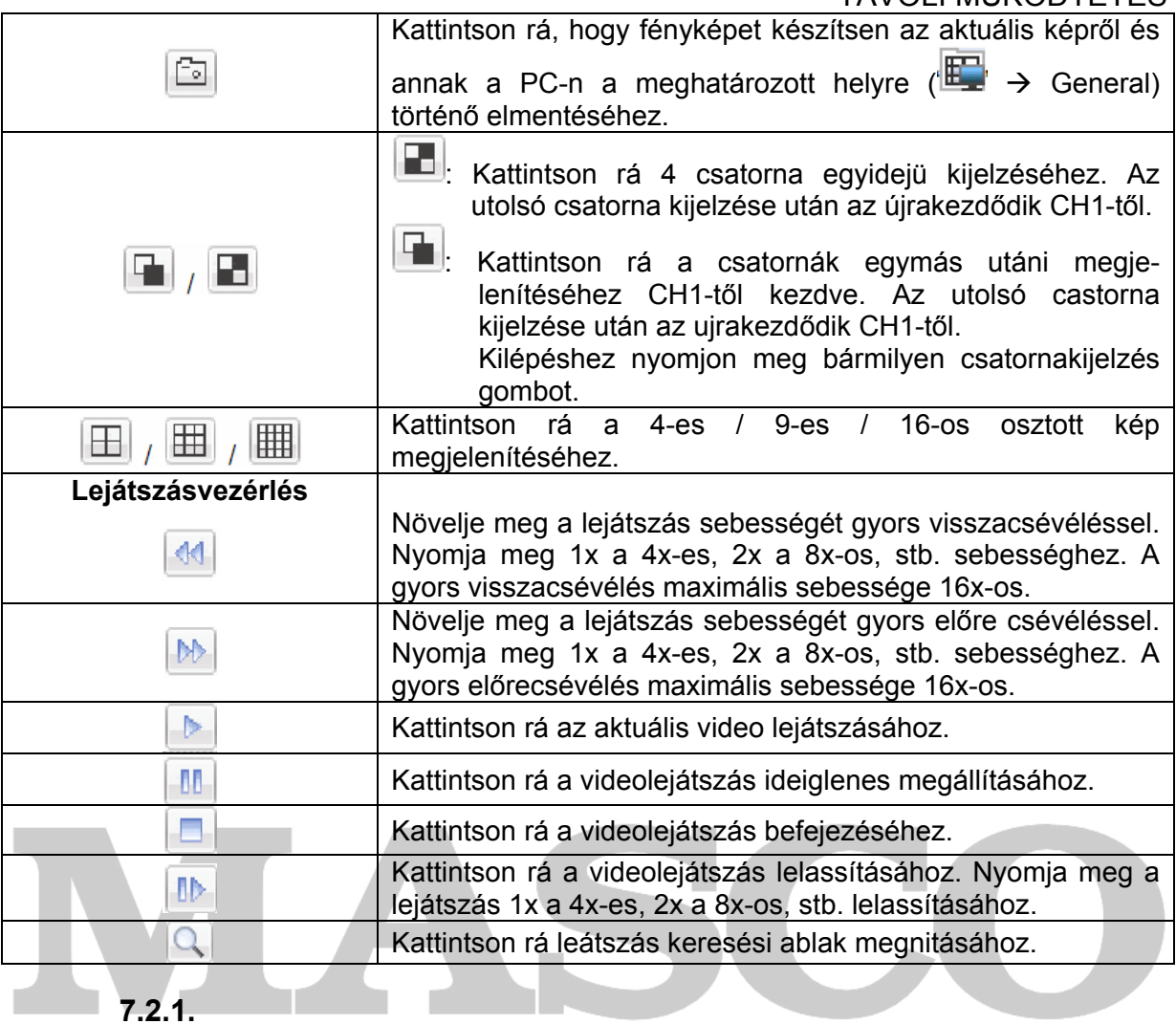

**SECURITY & GATE AUTOMATION TRADE LTD.** 

<span id="page-54-0"></span>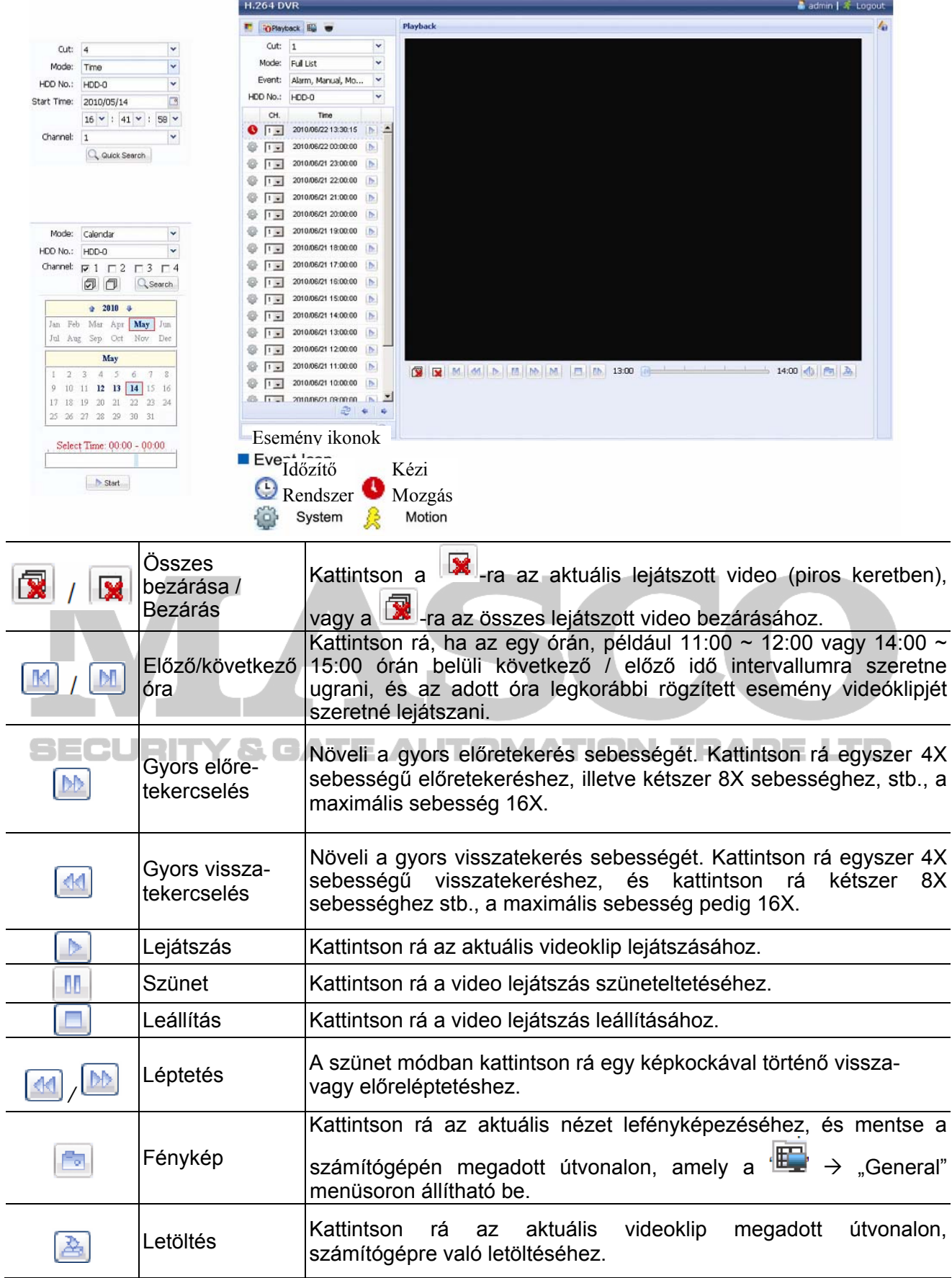

# **Esemény lejátszás és letöltés**

¾ 16 csatornás modellek

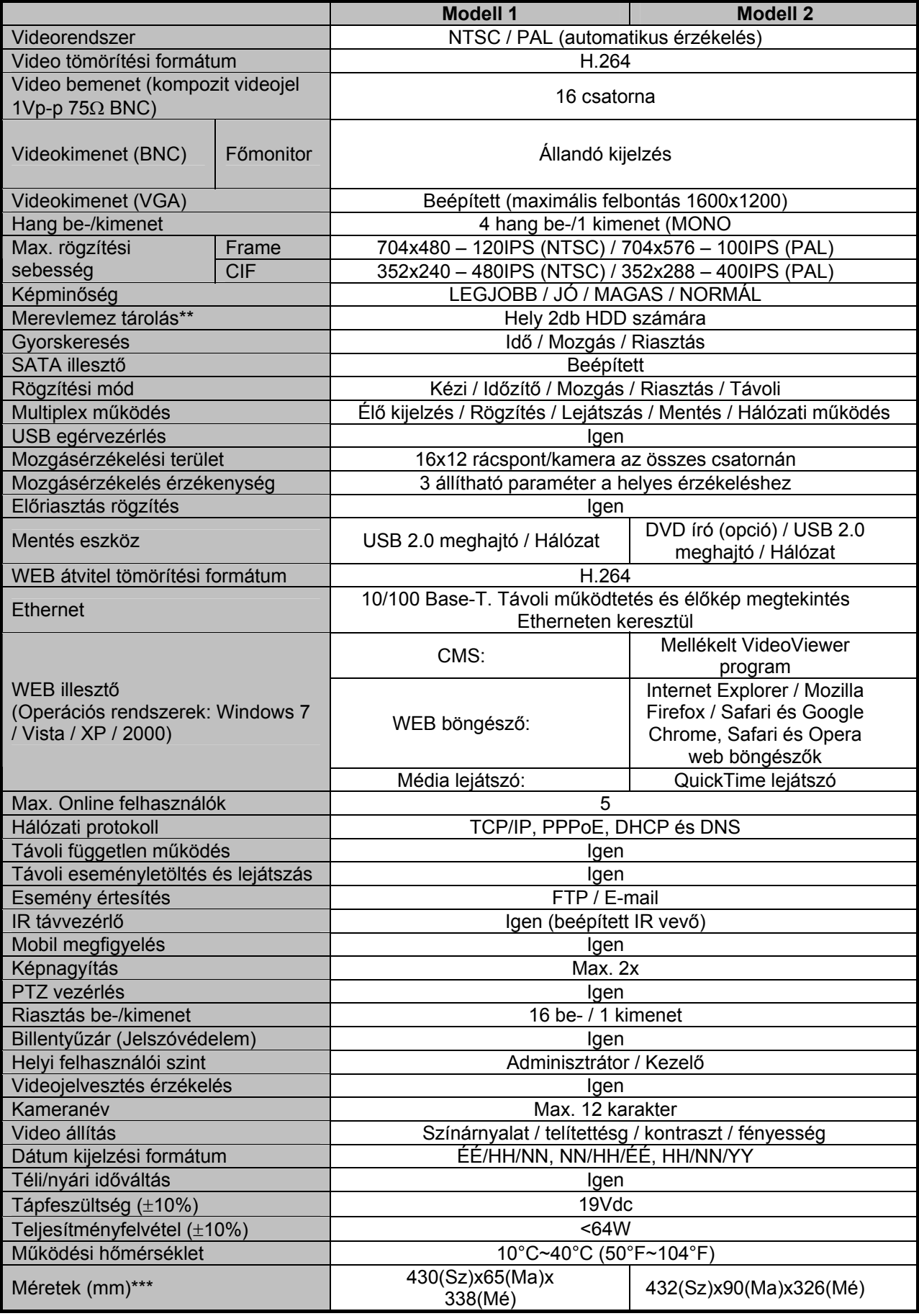

56

MASCO Biztonságtechnikai és Nyílászáró Automatizálási Kereskedelmi Kft. 1045 Budapest, Madridi út 2. Tel: (06 1) 3904170, Fax: (06 1) 3904173, E-mail: masco@masco.hu, www.masco.hu

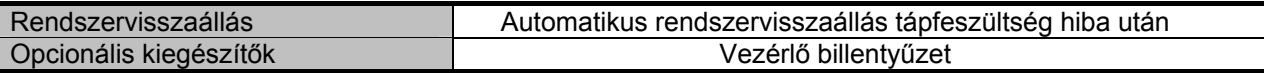

\* A specifikáció értesítés nélküli változtatásának jogát fenntartjuk.

\*\* 1 HDD maximális kapacitása 2TB

\*\*\* Mérettolerancia: +5 mm.

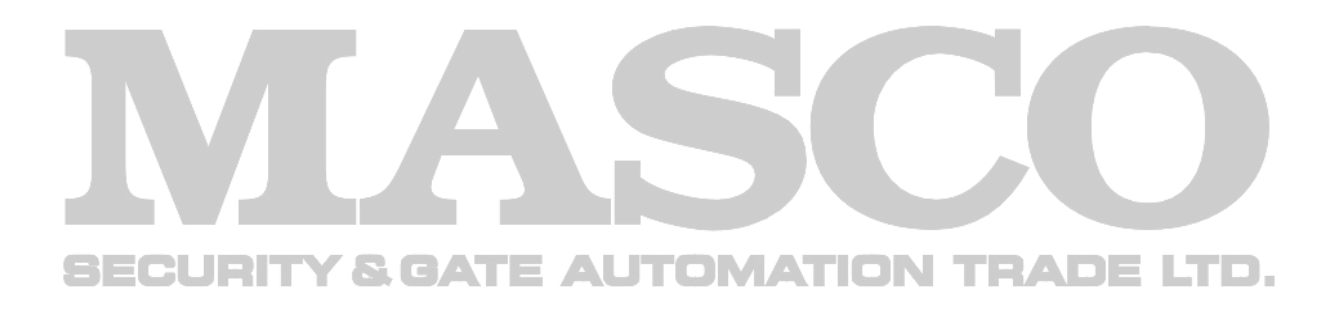

#### ¾ 8 csatornás modellek

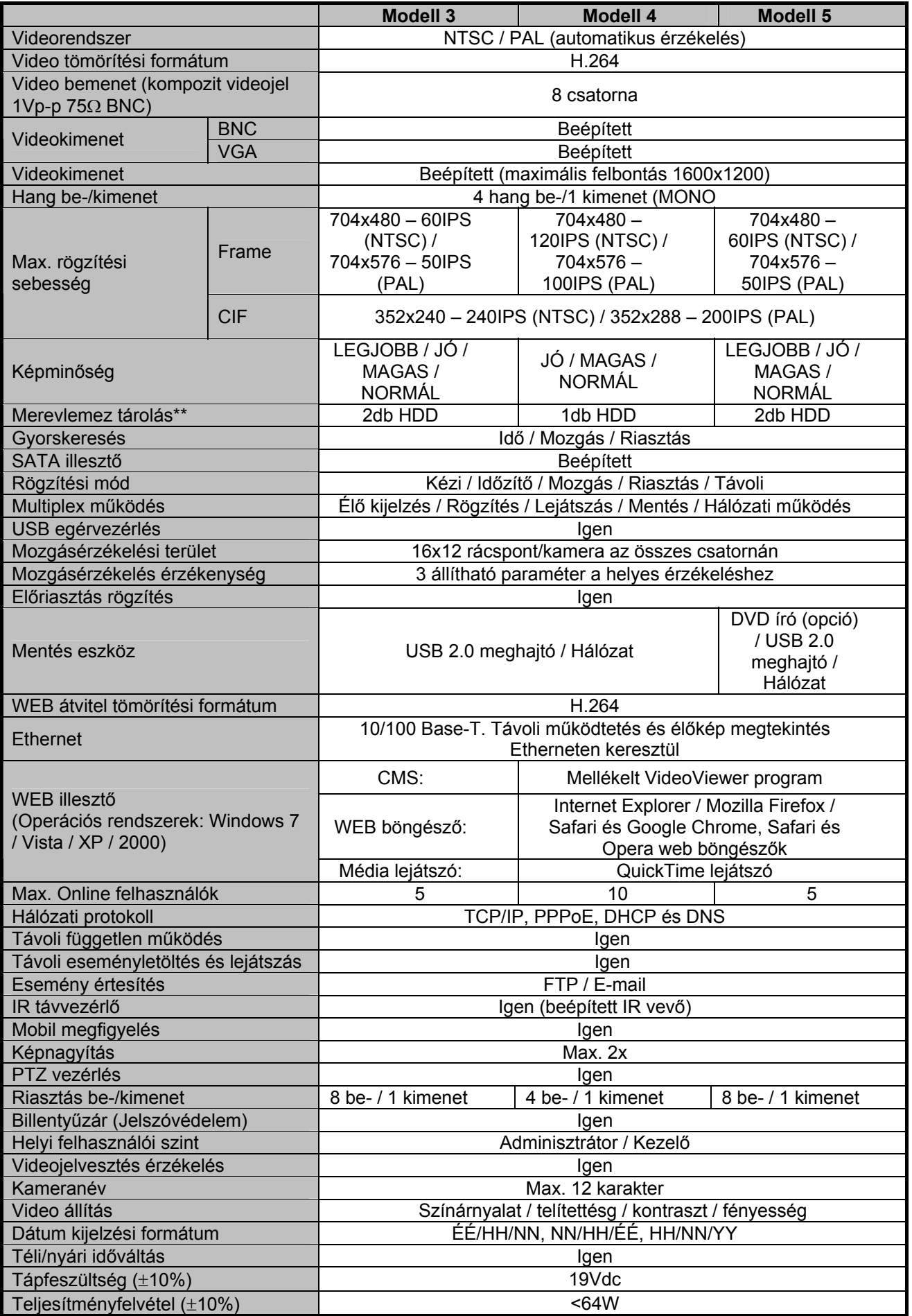

58

MASCO Biztonságtechnikai és Nyílászáró Automatizálási Kereskedelmi Kft. 1045 Budapest, Madridi út 2. Tel: (06 1) 3904170, Fax: (06 1) 3904173, E-mail: masco@masco.hu, www.masco.hu

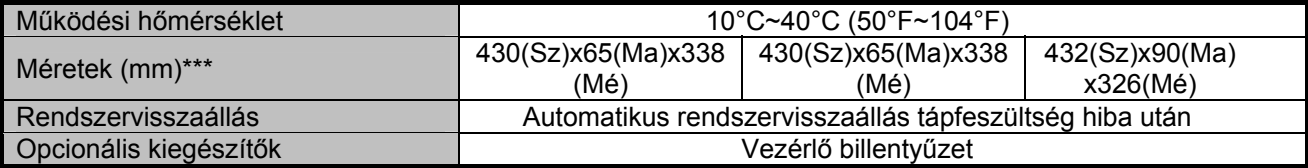

\* A specifikáció értesítés nélküli változtatásának jogát fenntartjuk.

\*\* 1 HDD maximális kapacitása 2TB

\*\*\* Mérettolerancia: +5 mm.

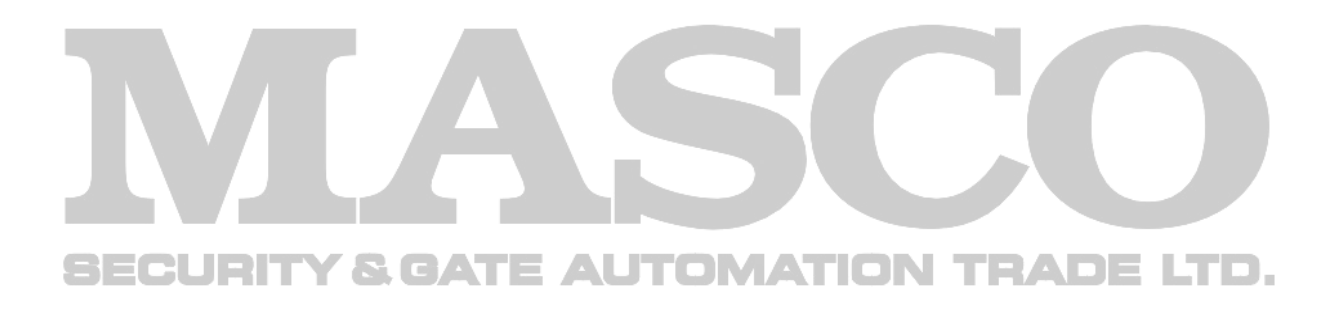

#### ¾ 4 csatornás modell

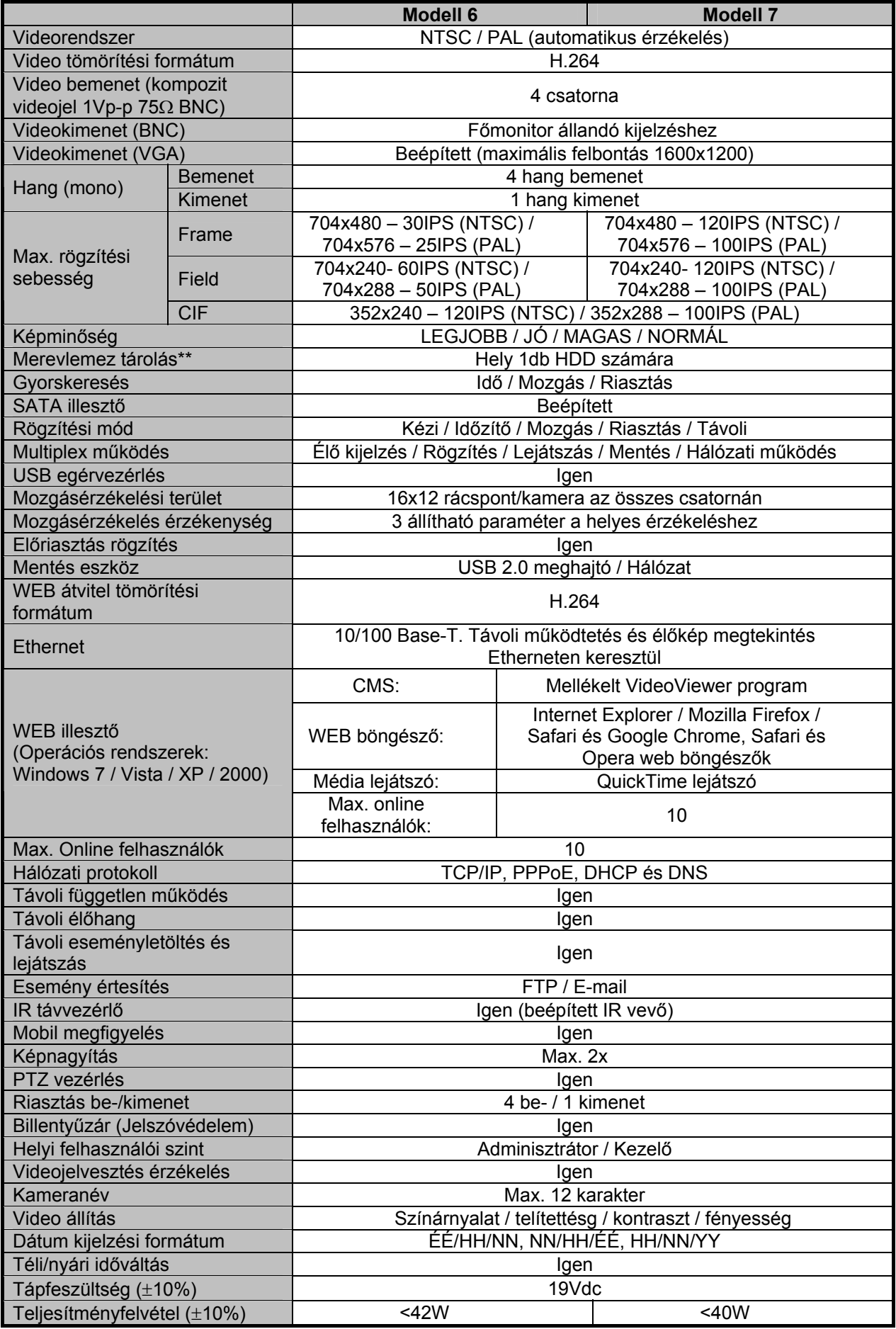

60

MASCO Biztonságtechnikai és Nyílászáró Automatizálási Kereskedelmi Kft. 1045 Budapest, Madridi út 2. Tel: (06 1) 3904170, Fax: (06 1) 3904173, E-mail: masco@masco.hu, www.masco.hu

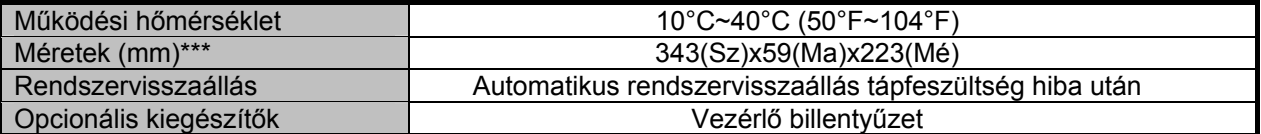

\* A specifikáció értesítés nélküli változtatásának jogát fenntartjuk.

\*\* 1 HDD maximális kapacitása 2TB

\*\*\* Mérettolerancia: +5 mm.

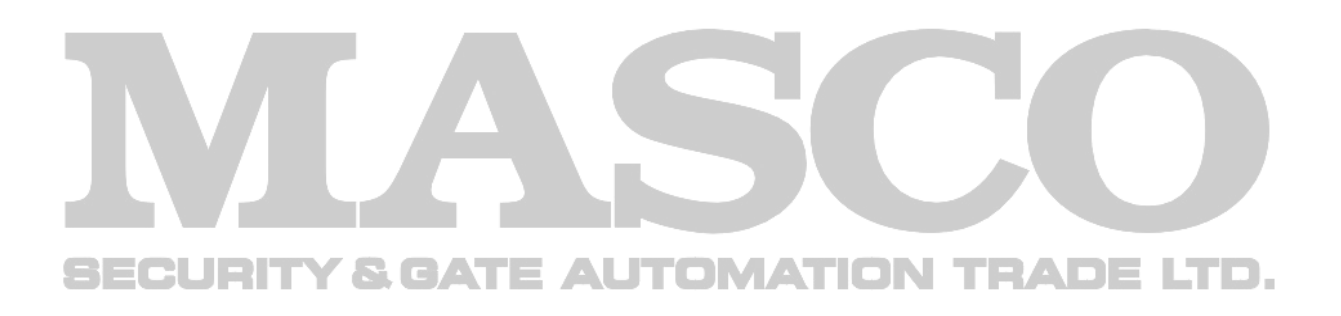

# **2. FÜGGELÉK KOMPATIBILIS USB FLASH MEGHAJTÓK LISTÁJA**

Kérjük, frissítse a DVR firmware-ét a legújabb verzióra az alábbi táblázat pontossága érdekében. Ha az USB flash meghajtót nem támogatja a DVR, az "USB HIBA" üzenet jelenik meg a képernyőn.

Megjegyzés: Használja a számítógépét az USB flash meghajtó "FAT32"-ként való formázásához.

**Megjegyzés:** Max. 2 GB video adatot lehet menteni egyszeri USB mentésnél. Több adat mentéséhez állítsa be a kívánt időt és csatorná(ka)t, és indítsa el újra az USB-t.

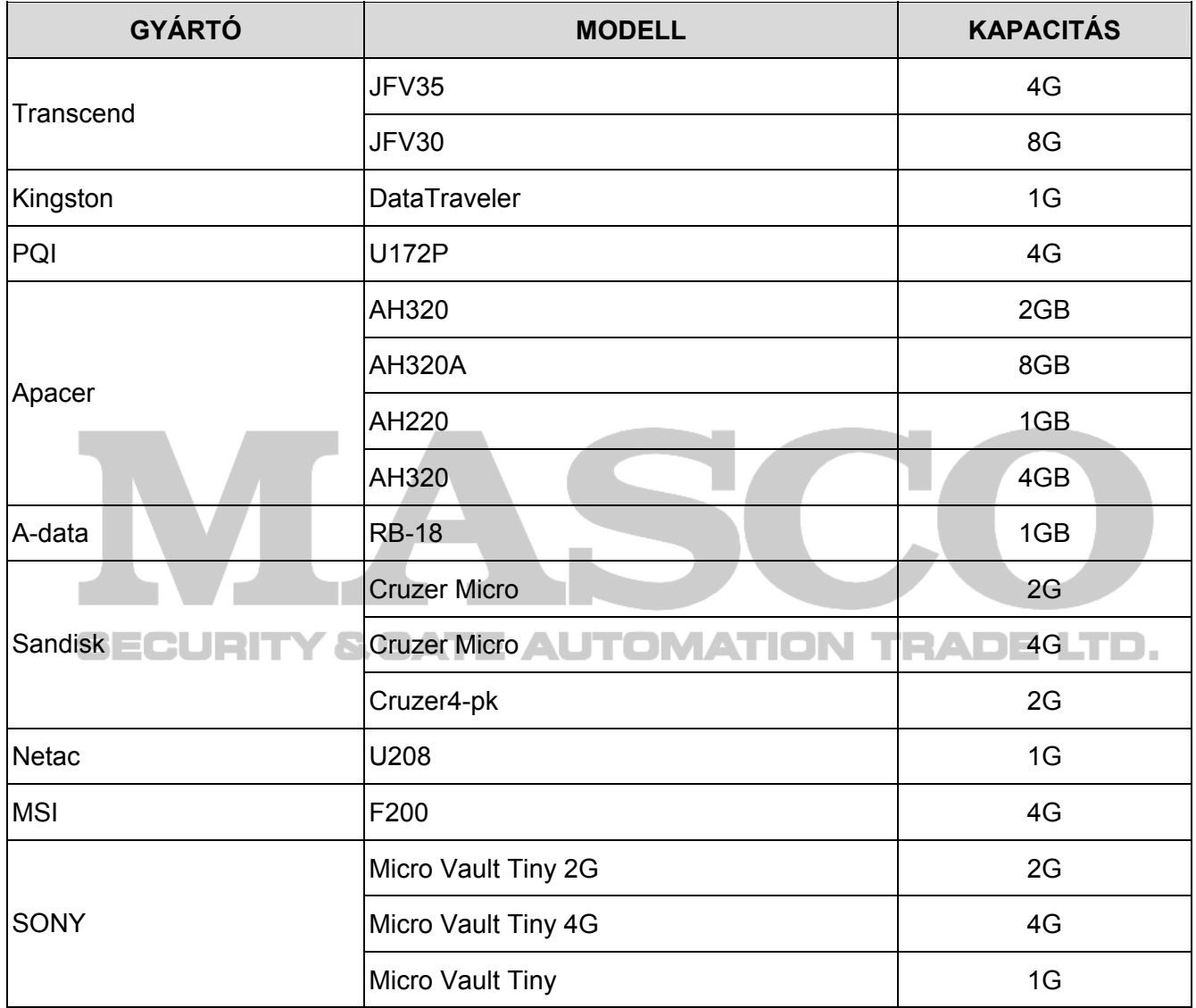

# **3. FÜGGELÉK KOMPATÍBILIS SATA HDD-K LISTÁJA**

Kérjük, frissítse a DVR firmware-ét a legújabb verzióra az alábbi táblázat pontossága érdekében.

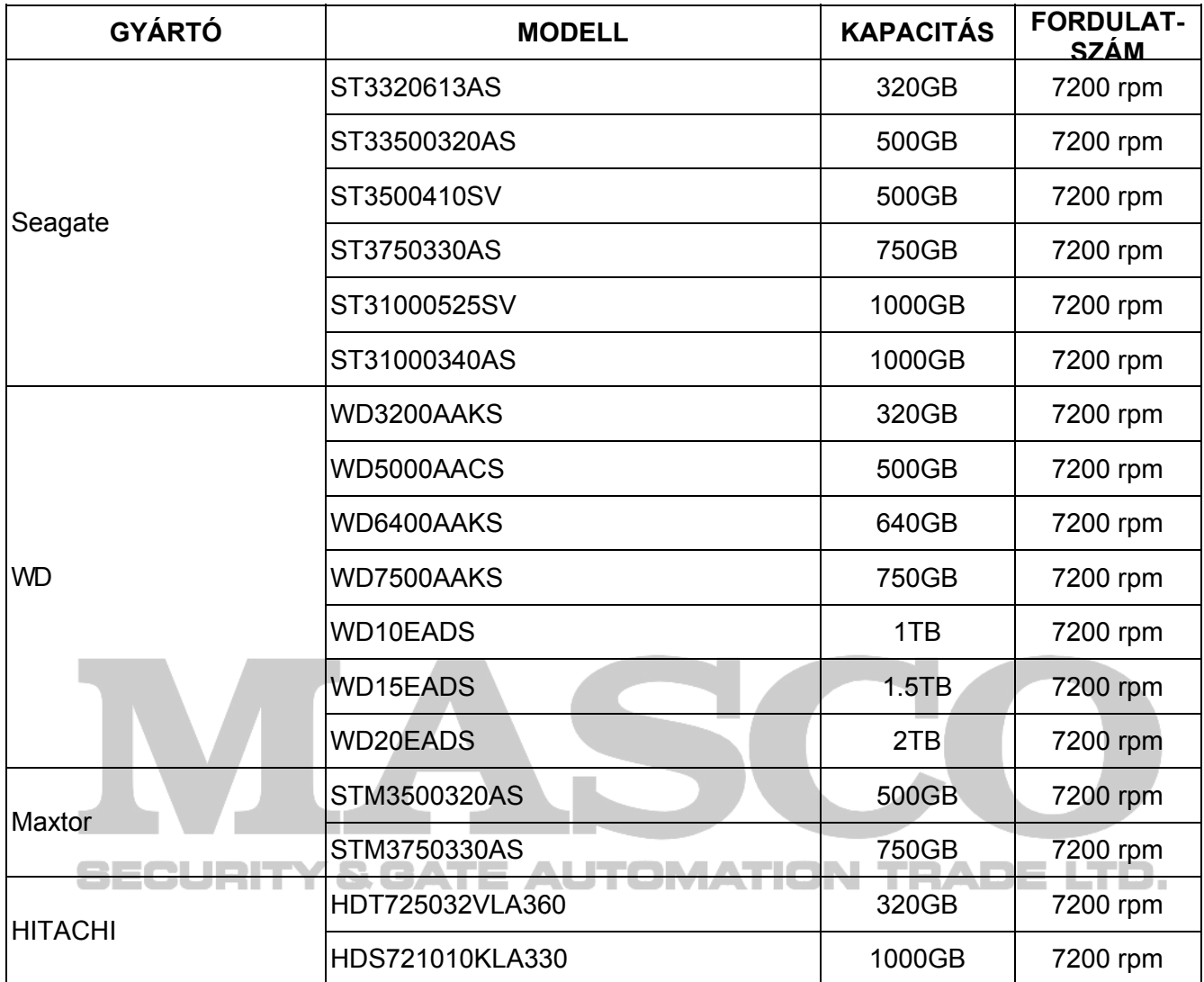

# **4. FÜGGELÉK FŐMENÜ FELÉPÍTÉS**

 $\overline{1}$ 

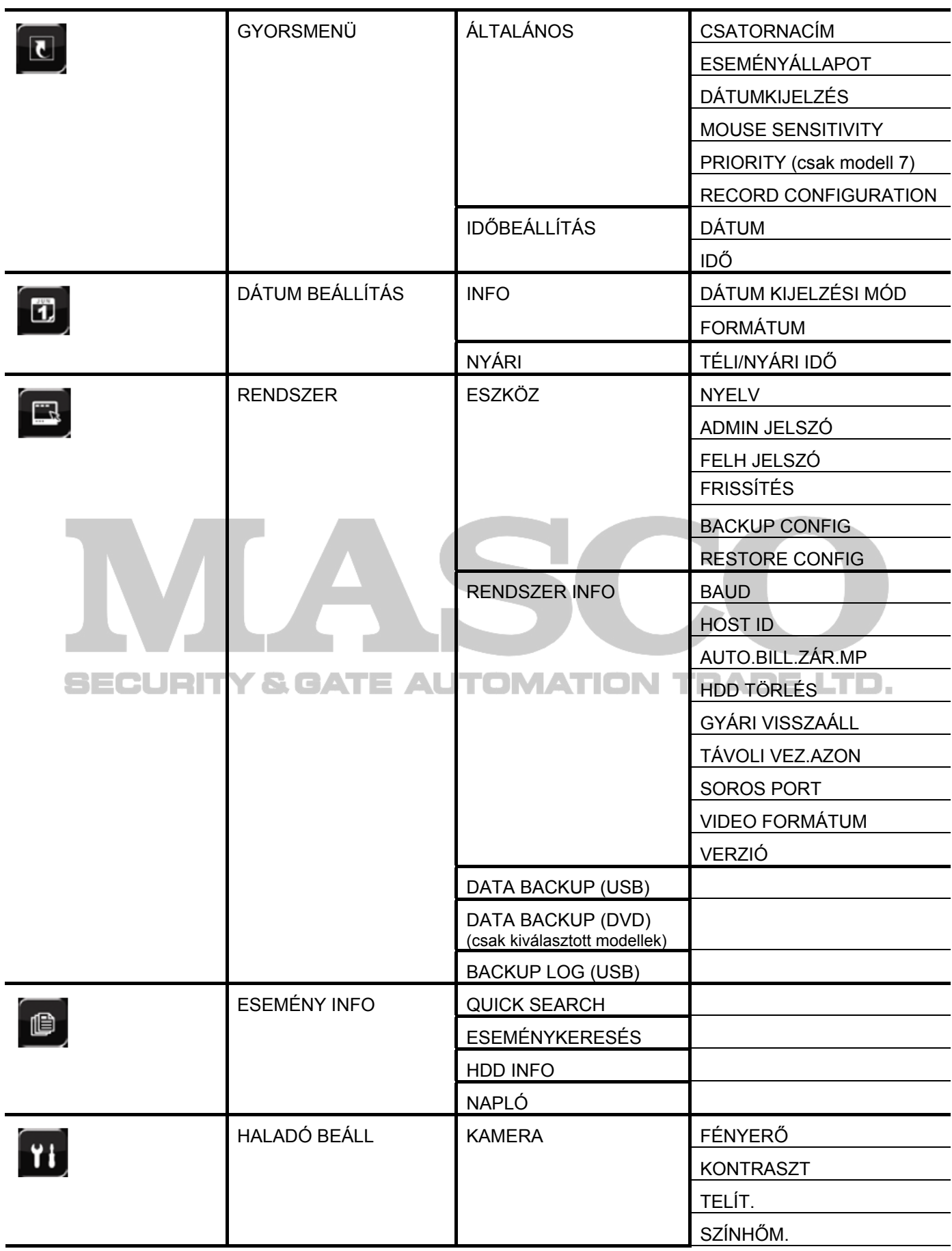

4. FŐMENÜ FELÉPÍTÉS

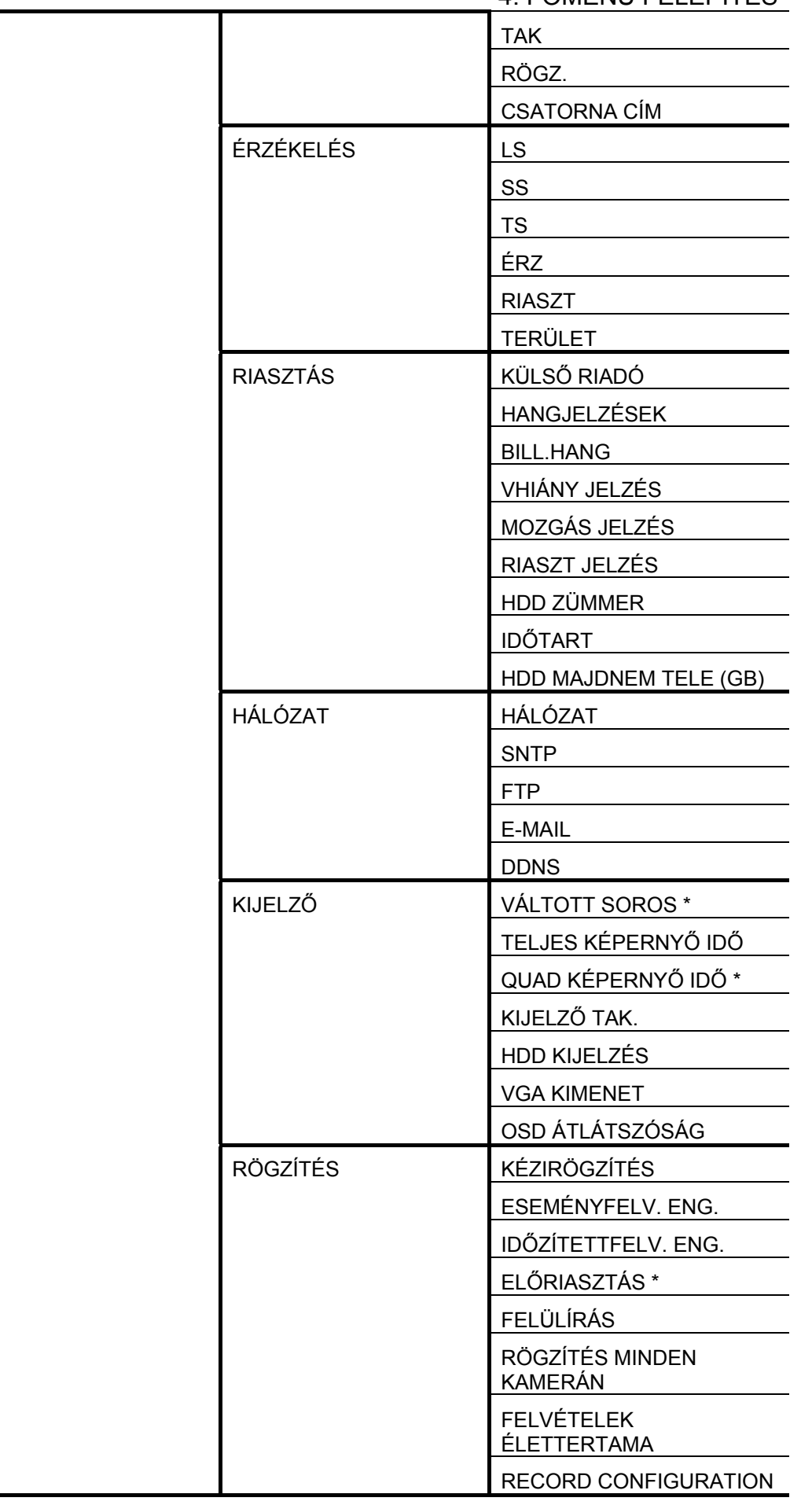

# 4. FŐMENÜ FELÉPÍTÉS

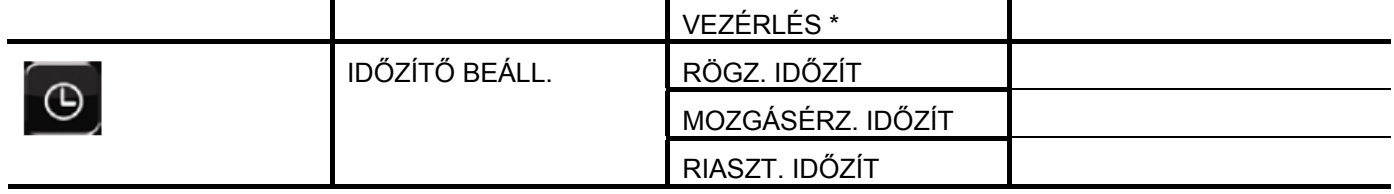

\* csak kiválasztott modell

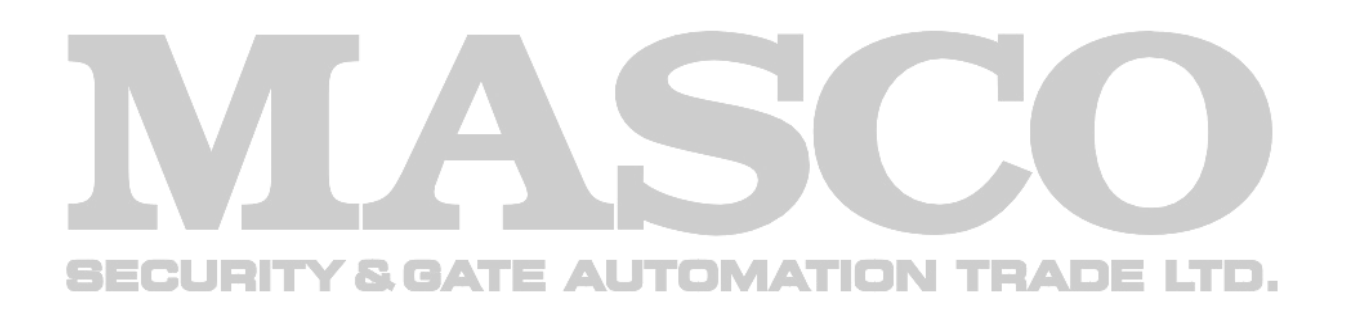

# **5. FÜGGELÉK DVR TELEPCSERE**

Az áramkimaradás után a DVR idő beállításának visszaállása a rögzített adatok hibáját okozza, a felhasználók pedig nehezen találhatják meg a kívánt eseményt. Annak érdekében, hogy a DVR idő beállítása ne álljon vissza, *CR2032* lítium telep van behelyezve a DVR-be.

Ugyanakkor a DVR idő akkor is visszaállhat, ha a DVR telep lemerülőben van, vagy le is merül. Ilyen esetben **azonnal** cserélje ki a DVR telepet a leírt utasítások szerint.

#### ¾ **Hogyan cseréljük ki a CR2032 elemet.**

**Megjegyzés:** A CR2032 lítium telep nem tölthető, és külön kell beszerezni. Kizárólag azonos típusú vagy egyenértékű telepre cserélje ki veszély esetén.

- 1. lépés: Állítsa le azonnal az összes DVR rögzítést a rögzített adatok rendellenességének megelőzése érdekében. Ezután mentse a rögzített adatokat szükség esetén.
- 2. lépés: Kapcsolja ki a DVR-t, és áramtalanítsa a DVR-t.
- 3. lépés: Vegye le a DVR fedelét, és keresse meg a telepet a főpanelen.
- 4. lépés: Nyomja meg a kioldó gombot az alább ábra szerint a telep kivételéhez.

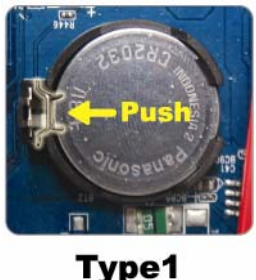

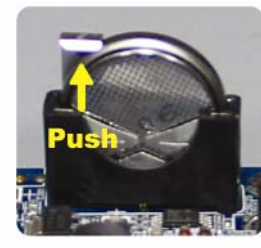

Type 2

5. lépés: Tegyen be egy új "CR2032" telepet a foglalatba;

- Type 1, a telepet az ábrán mutatottnak megfelelően úgy helyezze be, hogy a "CR2032" felírat felfelé nézzen,
- Type 2, a telepet az ábrán mutatottnak megfelelően úgy helyezze be, hogy a "CR2032" felirat hátrafelé nézzen.
- 6. lépés: Tegye vissza a DVR fedelét, és helyezze áram alá.
- 7. lépés: Állítsa be a DVD dátumot és időt, és folytassa a rögzítést. A részletes leírás a [2.4](#page-13-0) [Dátum](#page-13-0)  és idő [beállítása](#page-13-0) fejezetet a [14.](#page-13-0) oldalon, illetve a [6.2 RÖGZÍTÉS](#page-23-0) fejezetet a [24.](#page-23-0) oldalon.

# **6. FÜGGELÉK ÉRINTKEZŐKIOSZTÁS**

#### ¾ Modell 1 és 2

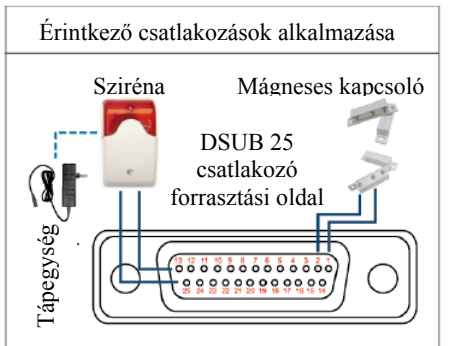

**Sziréna**: Amikor a DVR-t egy mozgás vagy riasztás indította a COM és az ON érintkezők rövidzárat kapcsolnak, amely felhasználható sziréna vagy fényjelzés indítására.

**Mágneses kapcsoló**: Amikor a mágneses kapcsolót bontja egy riasztás fog indulni, továbbá a rögzítés is be fog kapcsolni.

\* A fent ábrázolt D-Sub csatlakozó opcionális.

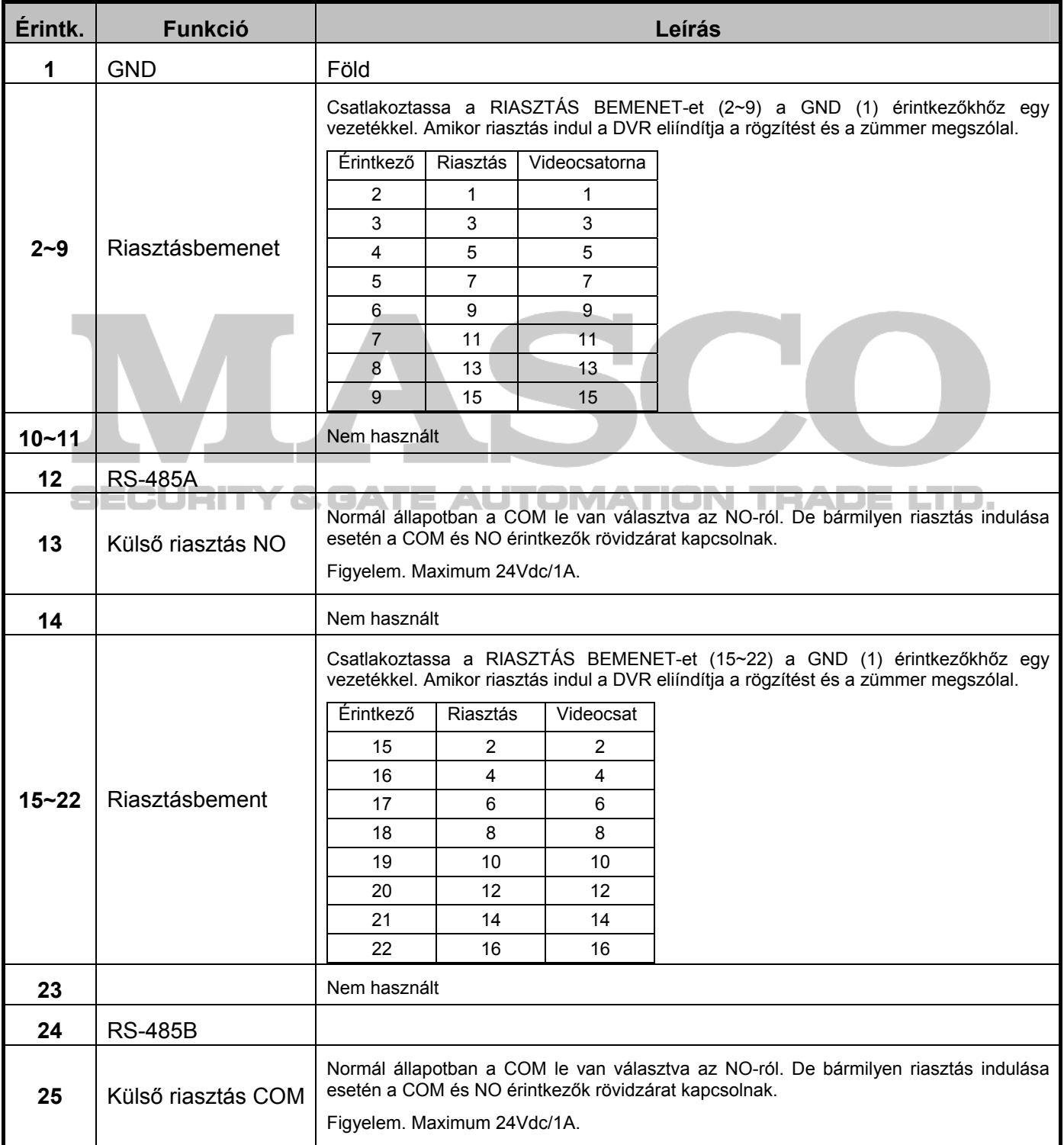

MASCO Biztonságtechnikai és Nyílászáró Automatizálási Kereskedelmi Kft. 1045 Budapest, Madridi út 2.

Tel: (06 1) 3904170, Fax: (06 1) 3904173, E-mail: masco@masco.hu, www.masco.hu

### 6. FÜGGELÉK ÉRINTKEZŐKIOSZTÁS

#### ¾ Modell 3 és 5

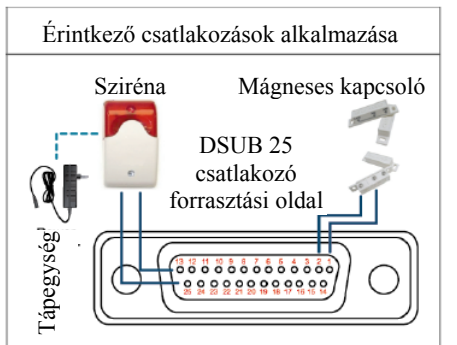

**Sziréna**: Amikor a DVR-t egy mozgás vagy riasztás indította a COM és az ON érintkezők rövidzárat kapcsolnak, amely felhasználható sziréna vagy fényjelzés indítására.

**Mágneses kapcsoló**: Amikor a mágneses kapcsolót bontja egy riasztás fog indulni, továbbá a rögzítés is be fog kapcsolni.

\* A fent ábrázolt D-Sub csatlakozó opcionális.

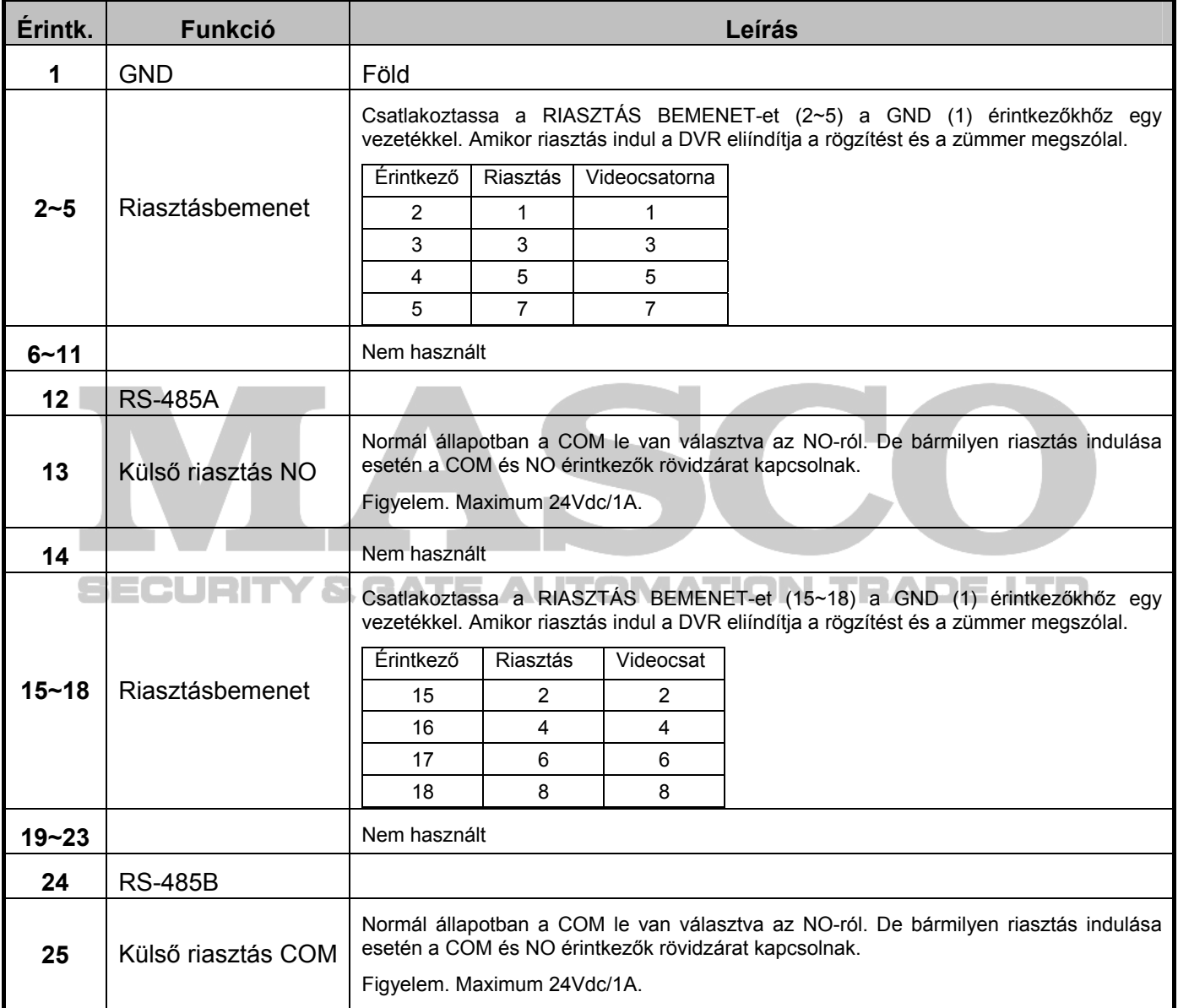

## 6. FÜGGELÉK ÉRINTKEZŐKIOSZTÁS

#### ¾ Modell 4 és 6

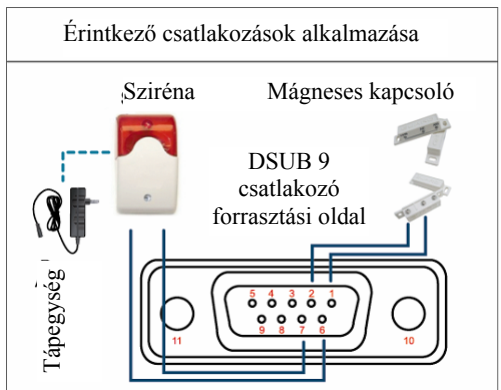

**Sziréna**: Amikor a DVR-t egy mozgás vagy riasztás indította a COM és az ON érintkezők rövidzárat kapcsolnak, amely felhasználható sziréna vagy fényjelzés indítására.

**Mágneses kapcsoló**: Amikor a mágneses kapcsolót bontja egy riasztás fog indulni, továbbá a rögzítés is be fog kapcsolni.

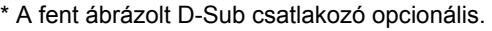

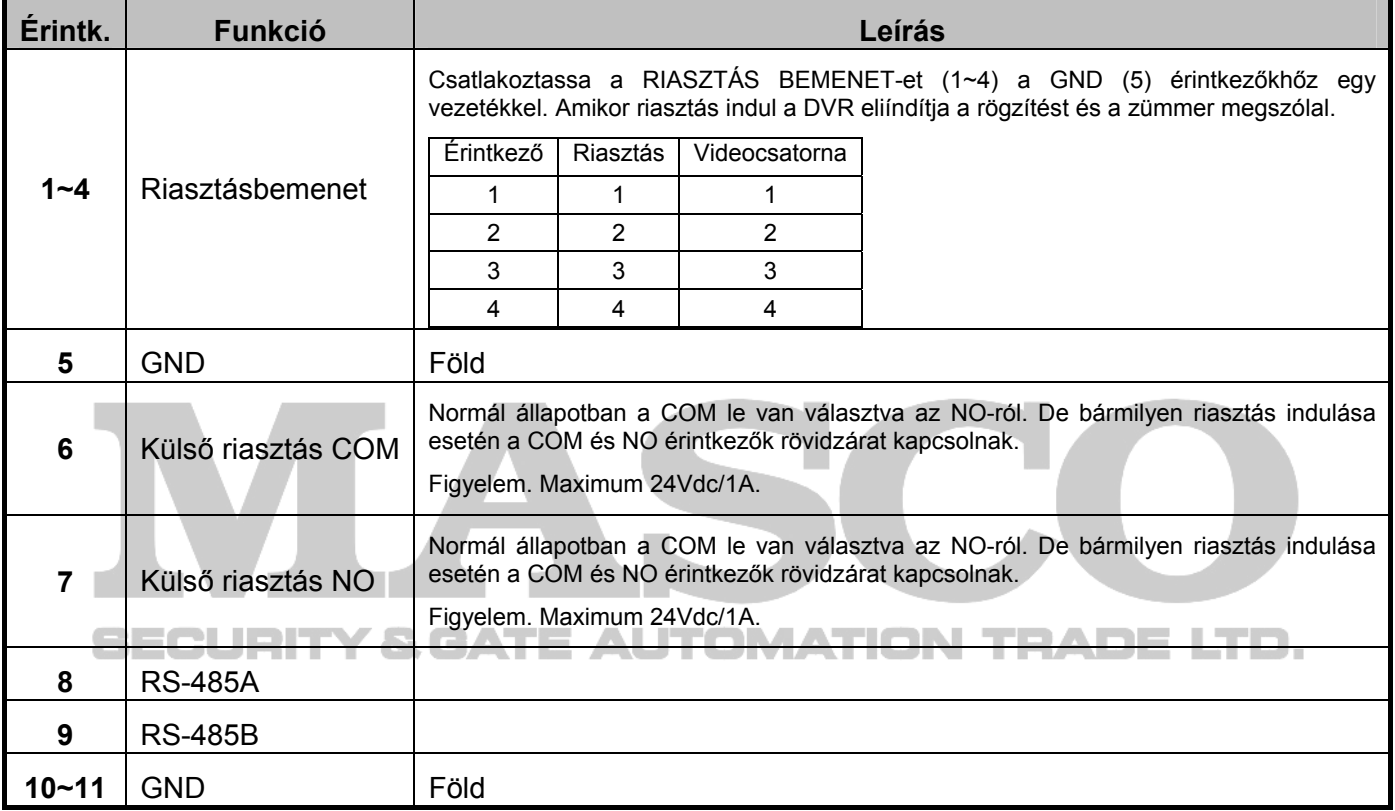

# **7. FÜGGELÉK DVD ÍRÓ BEÉPÍTÉSE**

Bizonyos DVR modellek lehetővé teszik a felhasználó számára, hogy maga építsen be DVD írót. Azért, hogy megtudja a DVR-je alkalmas-e erre kérjük, ellenőrizze le kereskedőjével.

A támogatott DVD író modellek a következőek. Kérjük csak a javasolt DVD író modelleket használja, hogy biztosítsa a kompatibilitást.

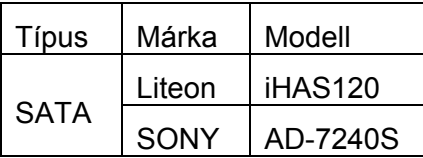

**Megjegyzés**: A DVD író beszerelése előtt bizonyosodjon meg róla, hogy a DVR ki van kapcsolva és támogatja a beépítés lehetőségét.

- 1. LÉPÉS Távolítsa el a DVR fedelét, keresse meg a DVD író tartóját és távolítsa el azt.
- 2. LÉPÉS Helyezze a DVD írót a tartóba és rögzítse azt a tartóhoz két csavarral (opcionális) mindkét oldalon.
- 3. LÉPÉS Csatlakoztassa az adatbusz és tápkábelt \* a DVD íróhoz.

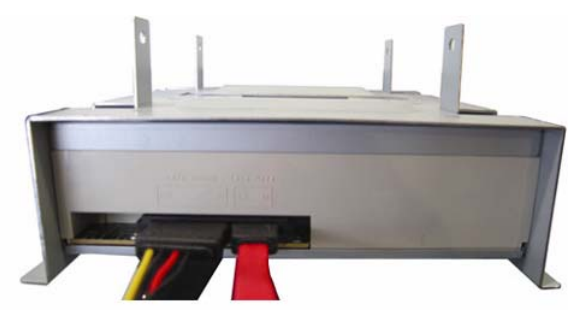

\* Az adatbusz és tápkábel opcionális.

- 4. LÉPÉS Csatlakoztassa az adatbusz és tápkábelt csatlakozóit a DVR alaplapjának aljzataihoz.
- **Megjegyzés**: Győződjön meg róla, hogy a DVD író tápkábelének csatlakozóját a DVR alaplapjának **FEKETE** aljzatába dugta. Ez a tápcsatlakozó alkalmas egy merevlemez és egy DVD író egyidejű megtáplálására. A **FEHÉR** csatlakozóaljzat csak egy merevlemez megtáplálásra szolgál.

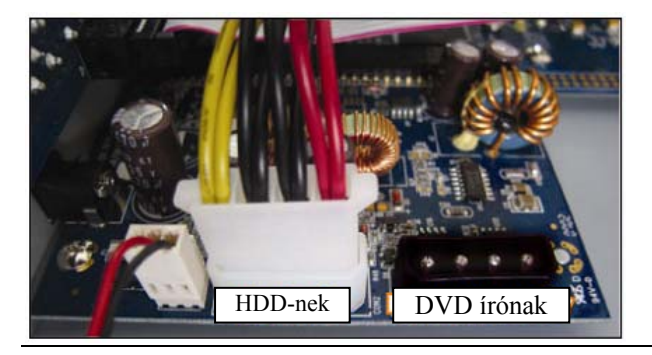

5. LÉPÉS Szerelje vissza a tartót és rögzítse azt a DVR alaplemezéhez, majd helyezze vissza a DVR fedelét és rögzítse azt az1. lépésben eltávolított csavarokkal.

# **8. FÜGGELÉK KOMPATIBLIS DVD- / CD-ROM MEGHAJTÓK LISTÁSJA**

DVD-ROM lista

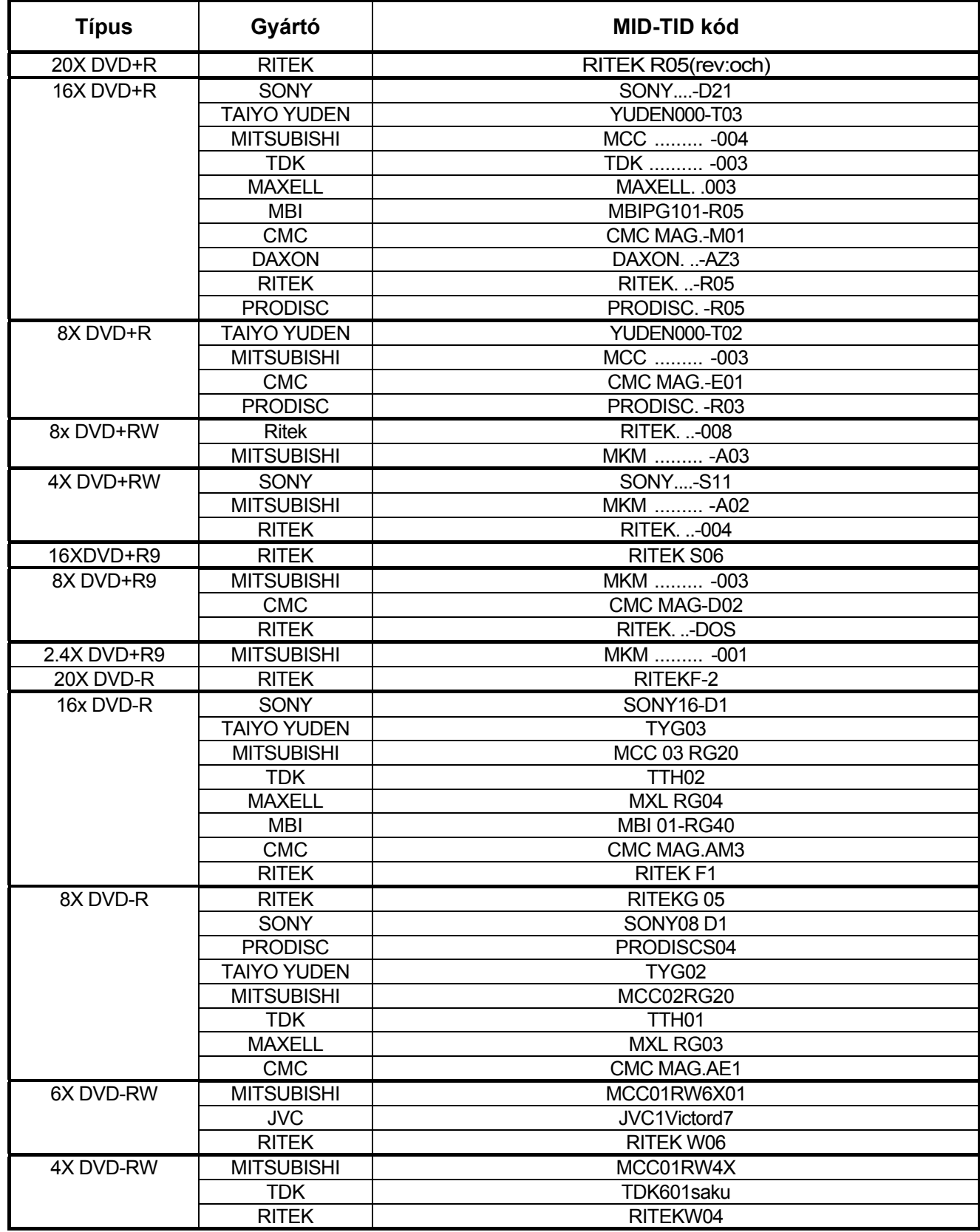
## 8. KOMPATIBILIS DVD- / CD-ROM MEGHAJTÓK LISTÁJA

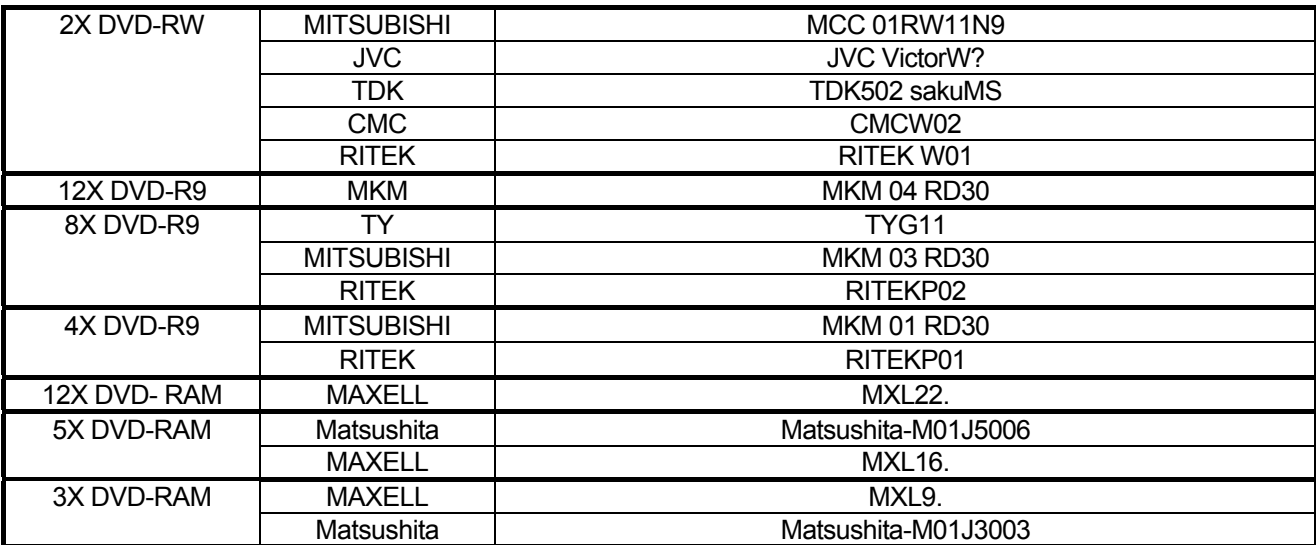

## CD-ROM lista

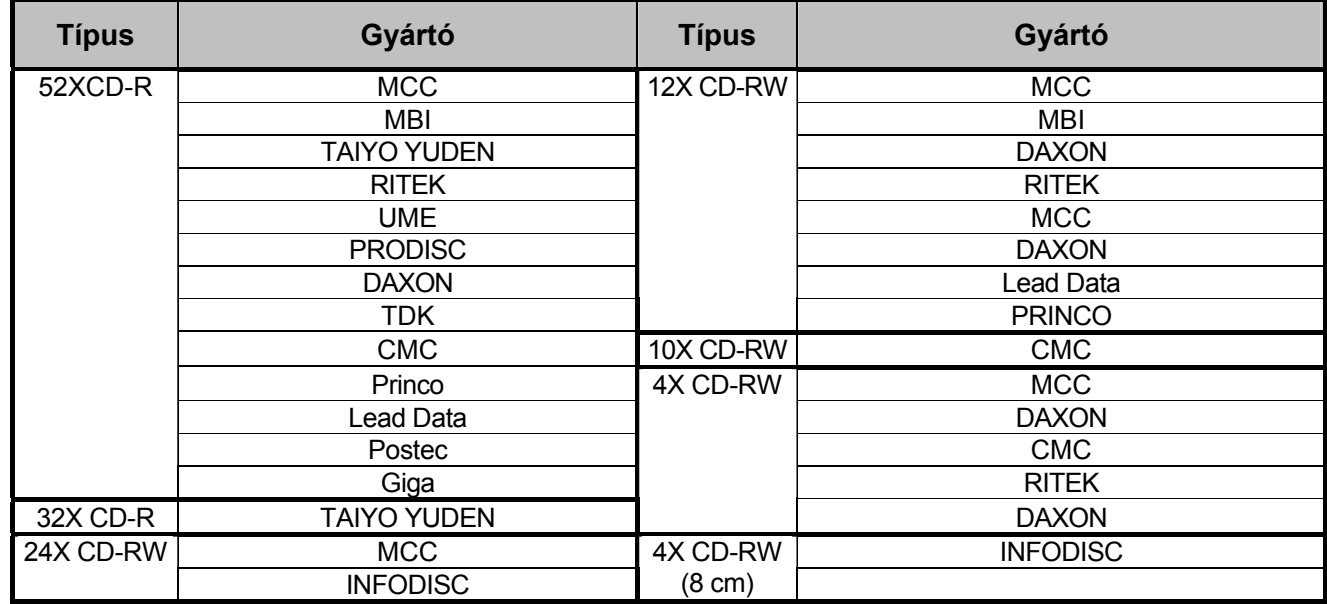